# Web サイト制作サービス Jimdo でのサイト制作入門

Jimdo Introduction creation ver.02

# © 2017 N Kando

# 目次

- Ⅰ. Web サイト制作の準備 P.3~7
- Ⅱ. Jimdo 登録 P.7~21
- Ⅲ. ページ作成 P.21~35
- Ⅳ. コンテンツ追加 P35~50
- Ⅴ. サイトに写真を掲載とその他 P.50~63

注意事項:この操作法は Jimdo で 2017 年9月時点のものです。この 9 月時点でシステムに大きな変更がありまし た。オンラインソフトのバージョンが変わるとシステム自体や操作法なども変更のある事、またもし、当マニュ アルにその変更に対応しきれない部分がある場合にはそれについてもご了承下さい。このマニュアルは、自由に 使用してかまいませんが、著作権は N Kando 私所有とします。Free で提供するものですので、当マニュアルを使 用して生じる不具合やトラブルなどやいかなる損害に関して一切責任は負いません。

# I. Web サイト制作の準備

Web サイト制作の準備……サイトの構成・画像などの準備

Jimdo アカウント登録……Jimdo アカウント登録し、自分のサイトを作成

Web サイトの編集……サイト内容を入力し、必要な情報をサイトに入れる

Web サイトカスタマイズ……必要に応じサイトの見た目を自分好みに変更

## Ⅰ-1 Web サイトの写真画像編集法(はじめに)

- ① デジカメで撮った写真をパソコンに取り込む。デジカメに付属 USB コードをパソコンにさして、パソコンに写 真を取り込む。(付属デジカメ用ドライバーCD インストールが必要な場合がありますので付属のマニュアルを 見て対応して下さい)又は、デジカメのメモリーディスクを USB カードリーダー等に挿し込みそれをパソコン に挿して写真を取り込む。(付属カードリーダー用ドライバーCD インストールが必要な場合がありますので付 属のマニュアルを見て対応して下さい)ウインドウズ 7、8.1、10 なら最新のデジカメか最新のカードリーダな ら基本的に差し込むだけでパソコンが認識し写真も取り込める。
- ② パソコンに取り込んでパソコンが認識したデジカメの写真フォルダを開く。マイドキュメントのマイピクチャ のフォルダの中に新たにフォルダの新規作成をしてフォルダの名前(たとえば英数小文字のみで dezicame04 フォルダ)を付けてフォルダを作成する。その作成した dezicame04 フォルダの中に、デジカメの写真フォル ダの中の写真をコピーアンドペーストで保存するが、その使う写真をすべて選択する、{複数選択するには、ひ とつ画像をクリックし、後は、Ctrl キーを押しながら、マウスをクリックし選択し、次々に同様にしていく}) を 選択 し
- ③ 編集 コピー クリック
- ④ そして、パソコンの中の dezicame04 ファルダの中で、編集 貼り付け クリック、写真がパソコンの中 へ保存された。
- ⑤ 写真の大きさを小さくする方法 :スタート ー すべてのプログラム ー アクセサリ ー ペイント (Windows7 付属ペイント使用) クリック。
- ⑥ ペイントソフトの ファイル 開く マイピクチャ

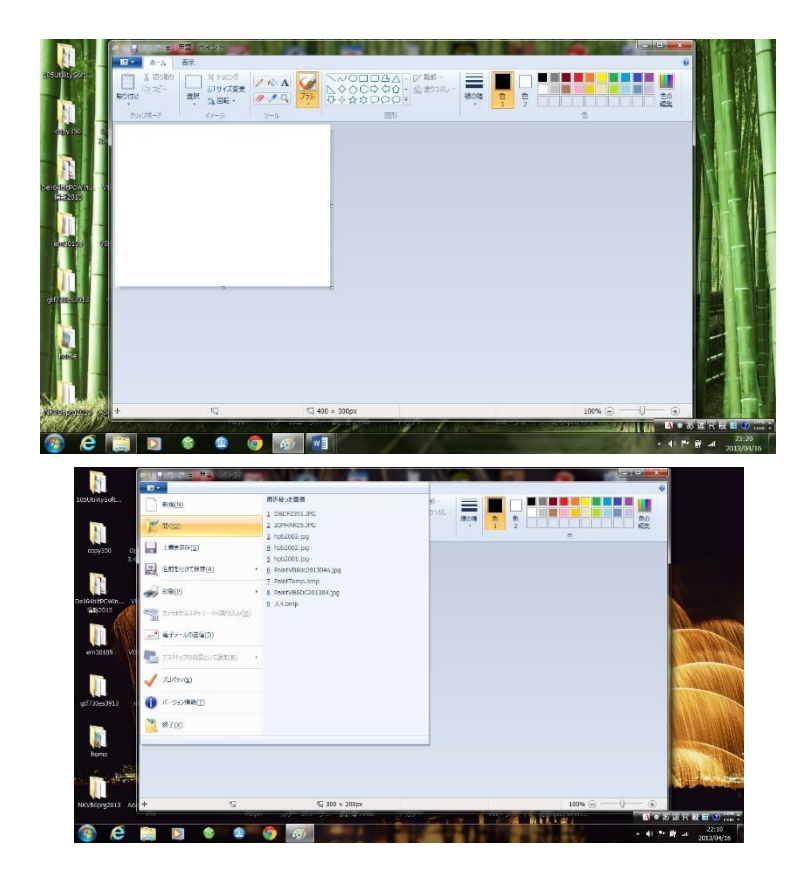

⑦ パソコンのマイピクチャの中の dezicame04 ファルダを W クリックし、デジカメ写真(拡張子が jpg ファイル など、たとえば、fuukei01.jpg など)を表示する。

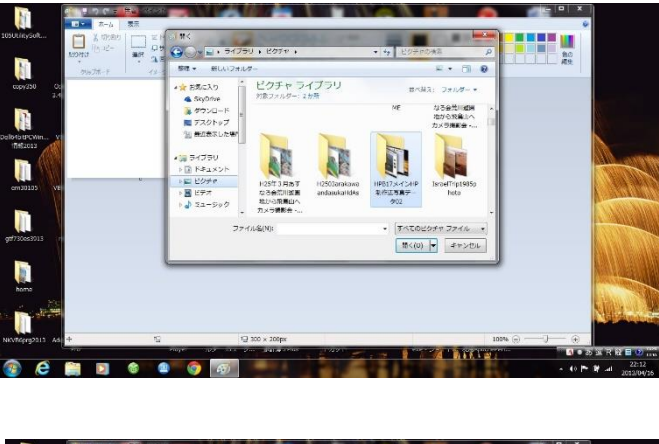

 $\overline{a}$ 

I

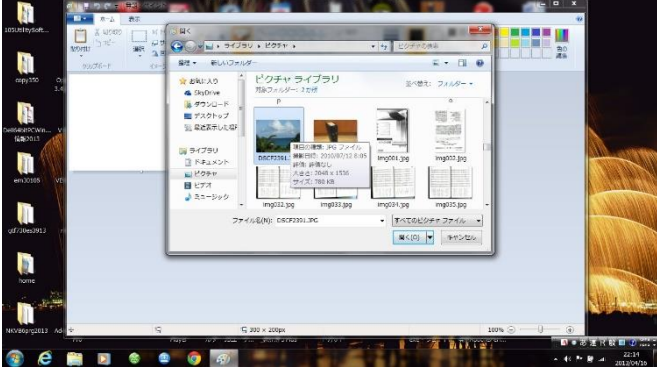

⑧ その中から必要な写真画像で小さくする写真画像(jpg ファイル)を選択し、開く をクリックする。

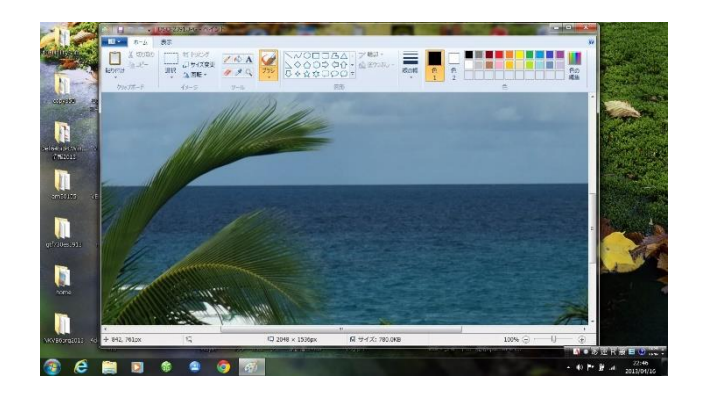

#### ⑨ ホーム - サイズ変更 クリック。

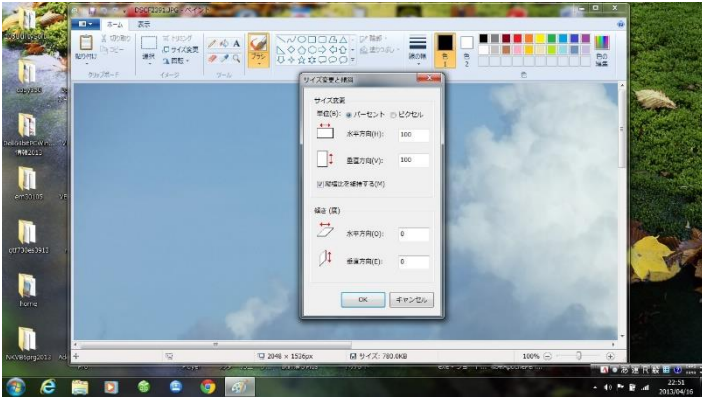

単位のパーセントのチェックボタンをピクセルのチェックボタンに変更する。すると 写真サイズが、たとえば、水平方向 2048 ピクセル垂直方向 1536 ピクセルと表示される。

 $\mathbf{I}$ 

 $\mathsf{I}$ 

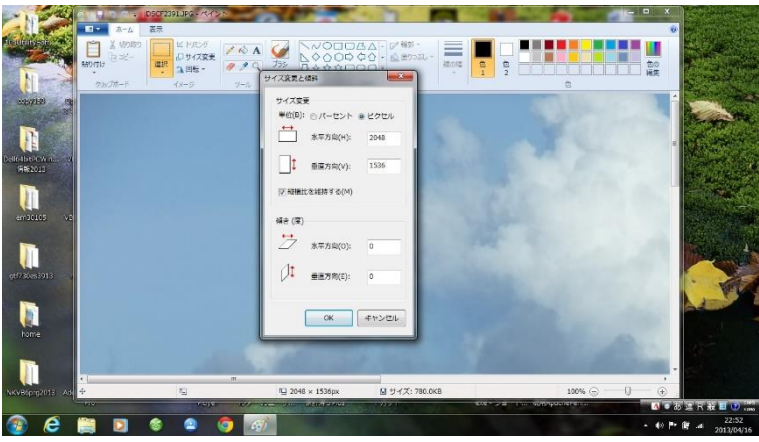

⑩ すぐ下の"縦横比を維持する"にチェックが入っている事を確認し、たとえば、水平方向を 400 ピクセルにする と、たとえば垂直方向は 300 ピクセルとなり、OK を押す。画像が縮小された。

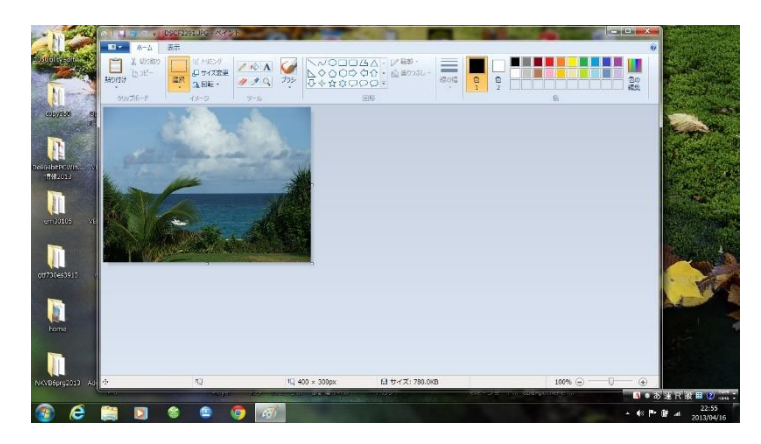

10 ファイル - 名前を付けて保存 - JPEG 画像 クリック

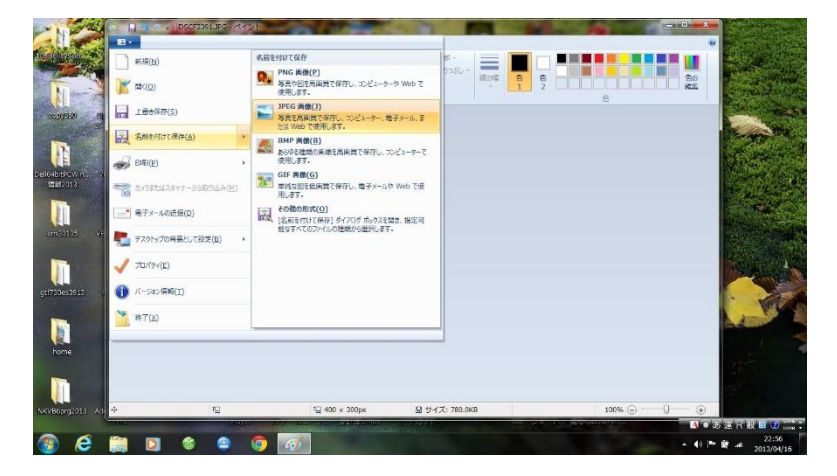

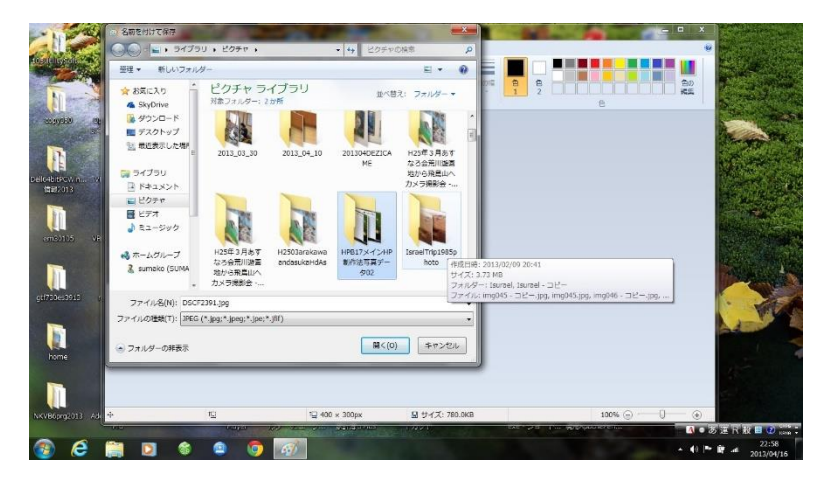

- ⑫ ファイルの場所 ― ピクチャ ― dezicame04 ファルダ ダブルクリック 新たなファイル名を入力 (たとえば tabi001.jpg)し、保存 クリック
- ⑬ ピクチャ内の dezicame04 ファルダ に 縮小された写真画像が保存された。
- ⑭ 他の写真もこの方法でホームページに使用する前にサイズを縮小する。

※②の、ピクチャに写真を保存するフォルダ、dezicame04 ファルダを先に作る方法は、

1.パソコンの中の写真を保存するフォルダの"ピクチャ"を開く。 2.ピクチャの空きの空間を右クリック。

3.表示された一覧から"新規作成"にマウスをあて右に移動し、一覧から"フォルダ"をクリックする。

4.青い枠の中に写真などのフォルダ名たとえば dezicame04 と入力し、Enter キーを押す。

5.もし、入力する前に、決定されてしまって場合は、たぶん、"新しいフォルダ"という名前のフォルダが出来る。 6.その"新しいフォルダ"のフォルダ名のところを、右クリックし、一覧の中の"名前の変更"をクリックし、再度、 英数小文字でフォルダ名 dezicame04 を入力し、Enter を押す。

7.再度上手くいかない場合は、5~6 を繰り返してフォルダ名を入力する。

8.パソコンピクチャ内にたとえば新規フォルダ dezicame04 ファルダが作成された。

# Ⅱ. Jimdo 登録

#### 1. Jimdo の Web サイトを表示する

ブラウザ Internet Explorer11 で Google ホームページを開き、検索窓に「Jimdo」と入力して Enter キーを押しま す。

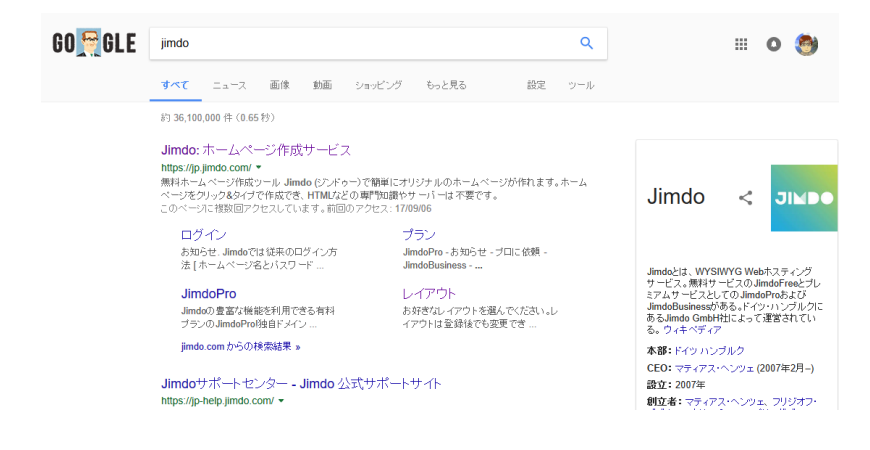

2. ホームページ上に表示されたリンクのうち Jimdo と表示されたリンクをクリックする。

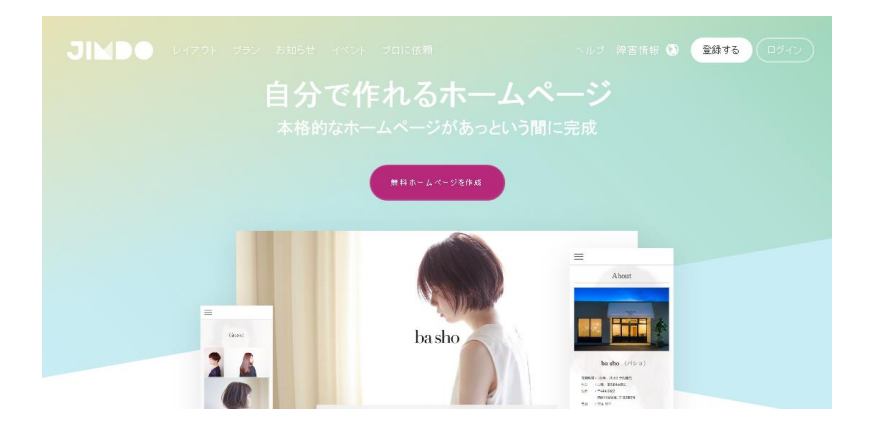

3.Jimdo ホームページが開く。そのサイトの右上端のログインをクリックします。

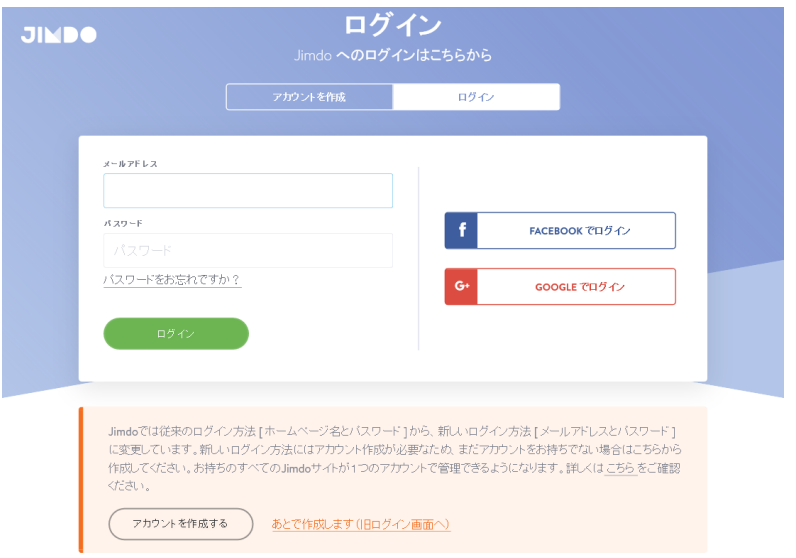

4.ログイン画面が表示された。上の方のアカウントを作成のタブをクリックする。

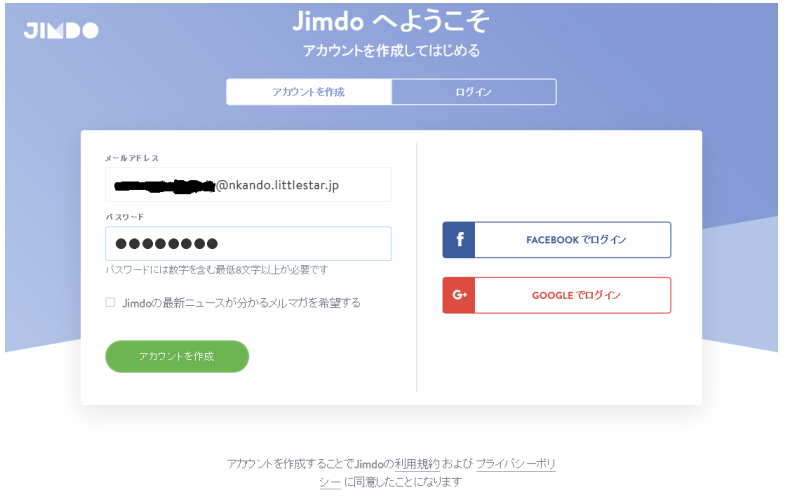

5.メールアドレスに自分のメールアドレスを正しく入力し、パスワードに数字を含む最低 8 文字以上で英数小 文字で入力し、パスワードはメモにでも控えて忘れないようにする。その下のアカウント作成をクリックする。

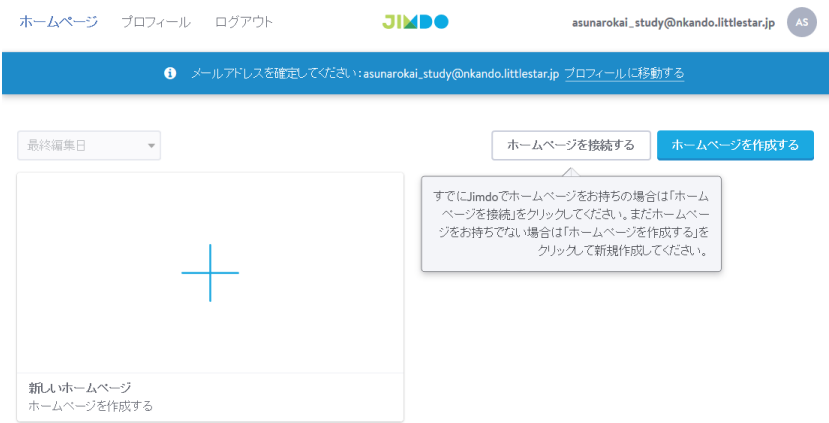

 6.上記のような画面が出る。登録したメールアドレス宛にメールアドレスを確定するための メールが届くので開いてみる。

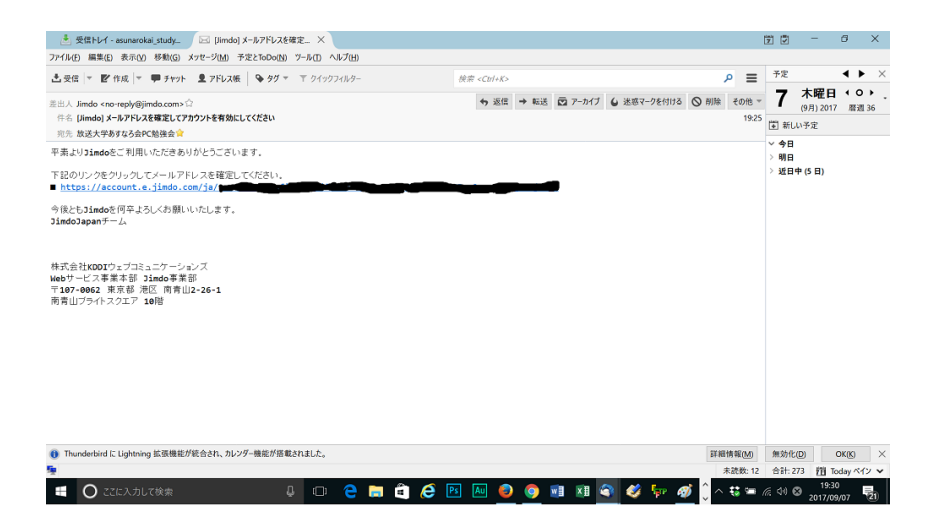

# 7.メールアドレスを確定してくださいと指示されたリンクをクリックする。

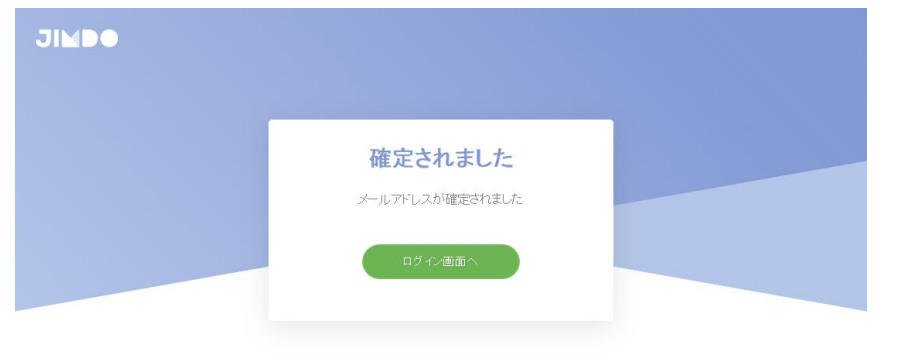

8.メールアドレスが確定され、その表示が出る。下の<ログイン画面へ>をクリックする。

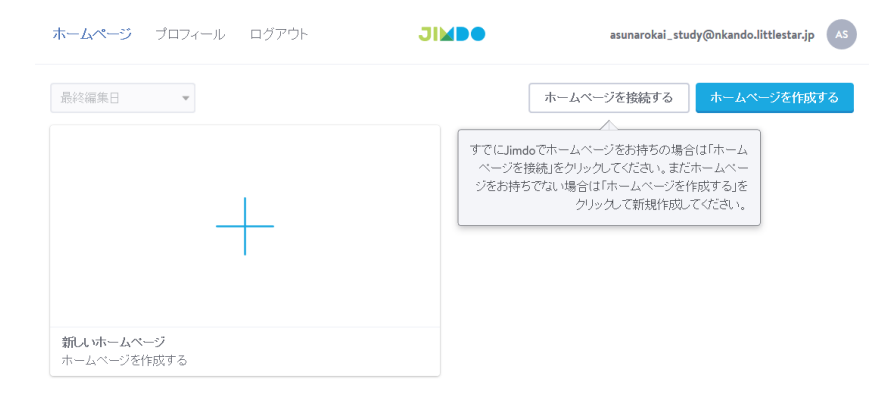

9. 画面右上の<ホームページを作成する>をクリックする。

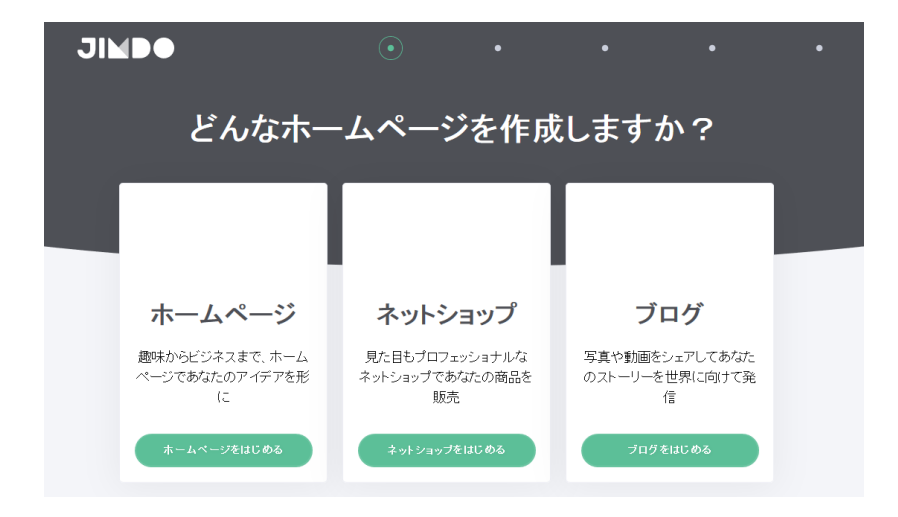

10.どんなホームページを作成しますか?の画面でホームページ<ホームページをはじめる>をクリックする。

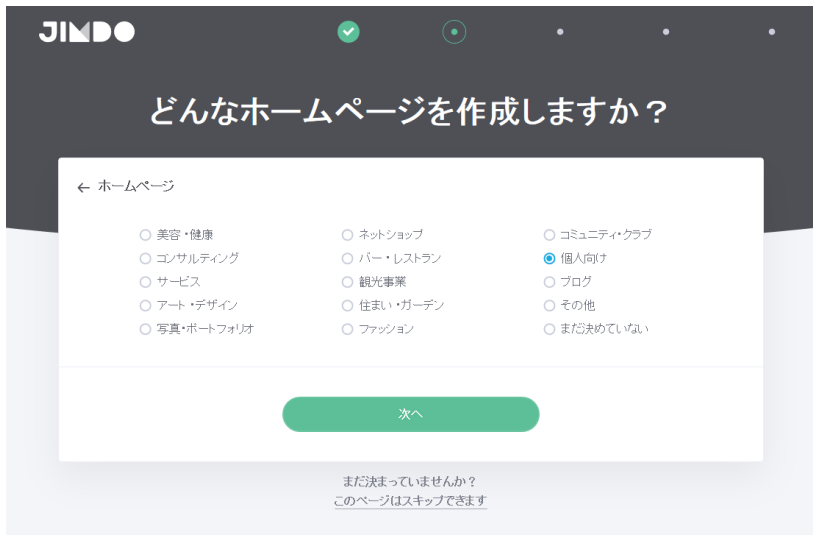

11. 上記のような画面が出たら、たとえば、右端の<個人向け>ボタンを選択し、 <次へ>をクリックする。

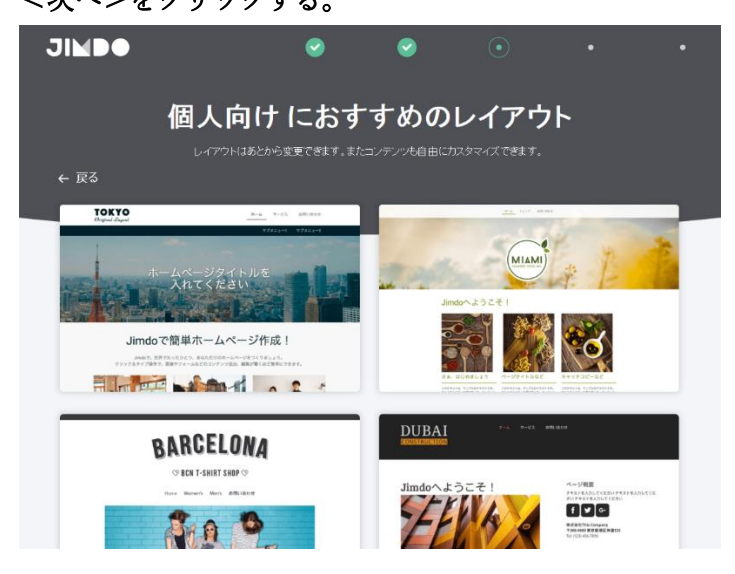

12. 上記のホームページのレイアウト左側の TOKYO レイアウトと表示のものをクリック。

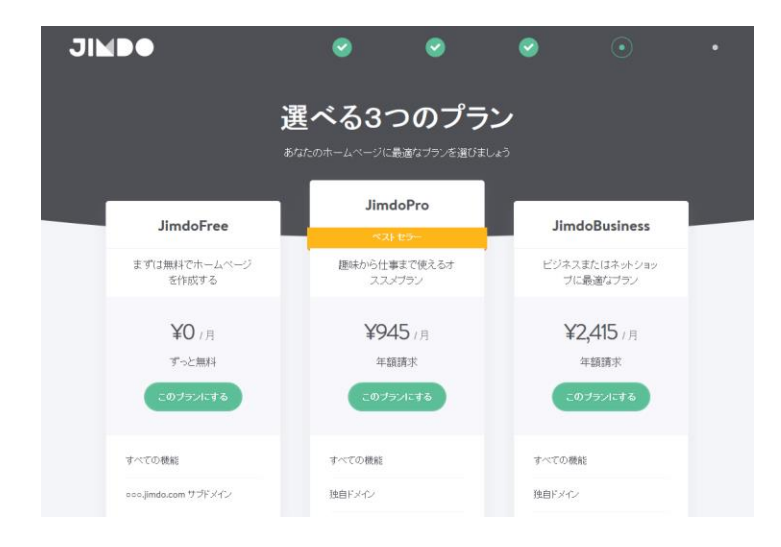

13. 上記のような画面が出たら、Free でホームページ制作をする場合は、左端の JimdoFree の<このプランにす る>をクリックする。

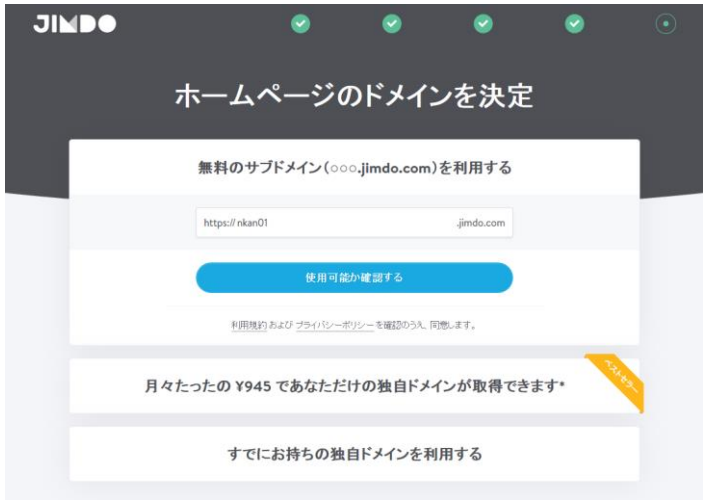

14. ホームページのドメインを決定選択画面が表示される。希望する自分のサイトの URL を入力し、<使用可能 か確認する>ボタンをクリックする。既に使われているサイトと同じ URL を指定している場合、メッセージが表 示される。その場合には他の URL を入力します。

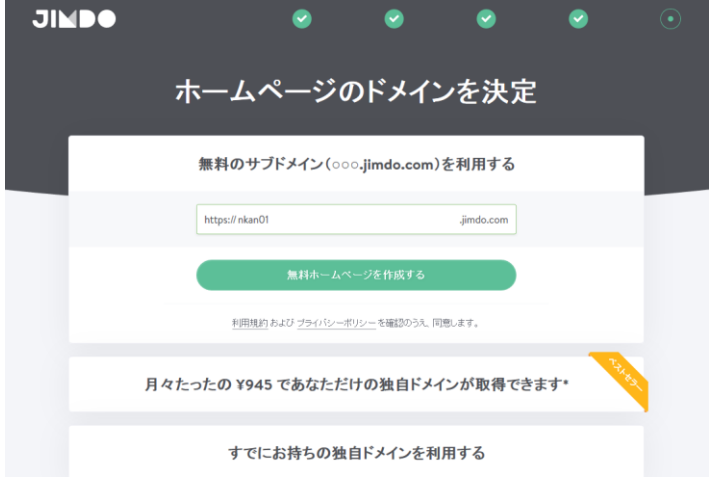

15. 無料ホームページを作成するをクリックする。この形で進めると無料でホームページ作成、公開に進める。

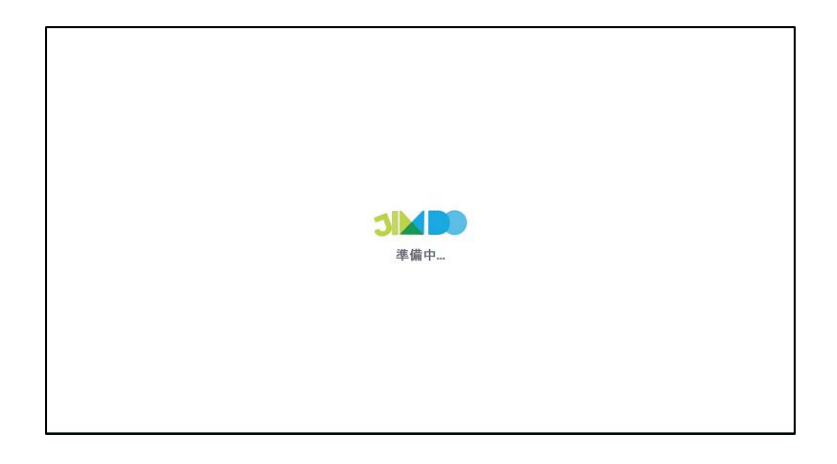

#### 16.すると、Jimdo サービス処理が始まる。

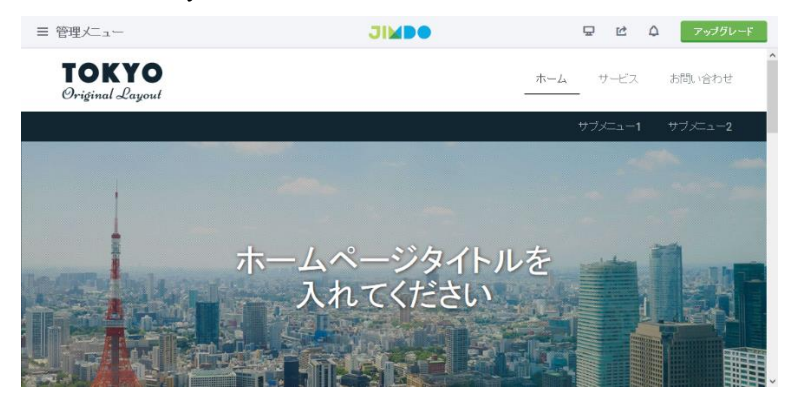

17. 初期デザインとレイアウトの自分のホームページがとりあえず出来上がった。 Jimdo でホームページの編集が可能になった。

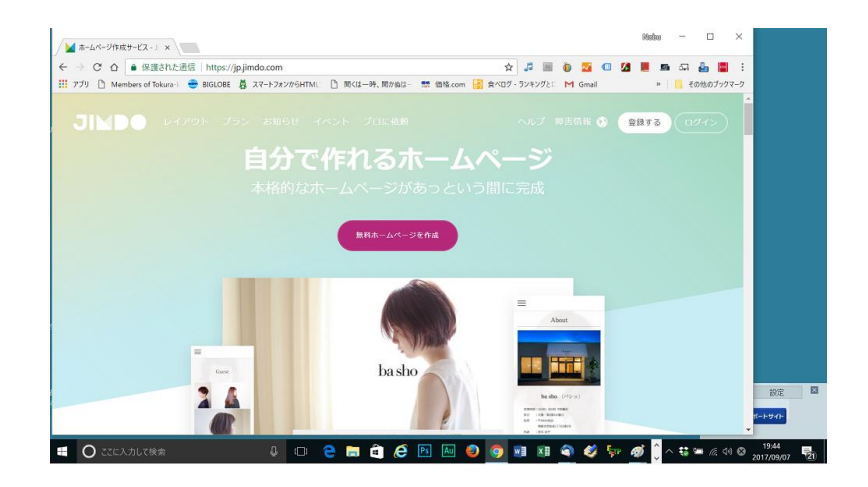

18. 自分のホームページを開きログインし編集モードにする方法。 ブラウザの検索窓に<Jimdo>と入力し、先ほど初めにしたように Jimdo ホームページを開く。 画面右上の端のログインをクリックする。

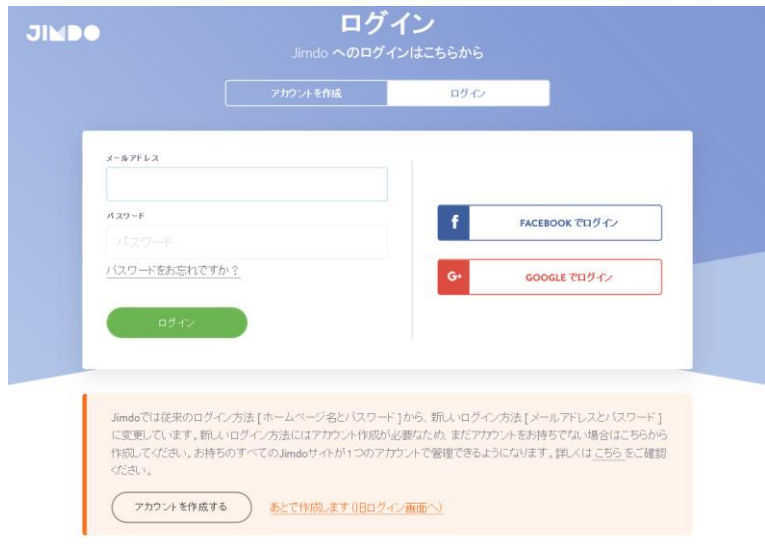

# 19. Jimdo ログイン画面が開く。

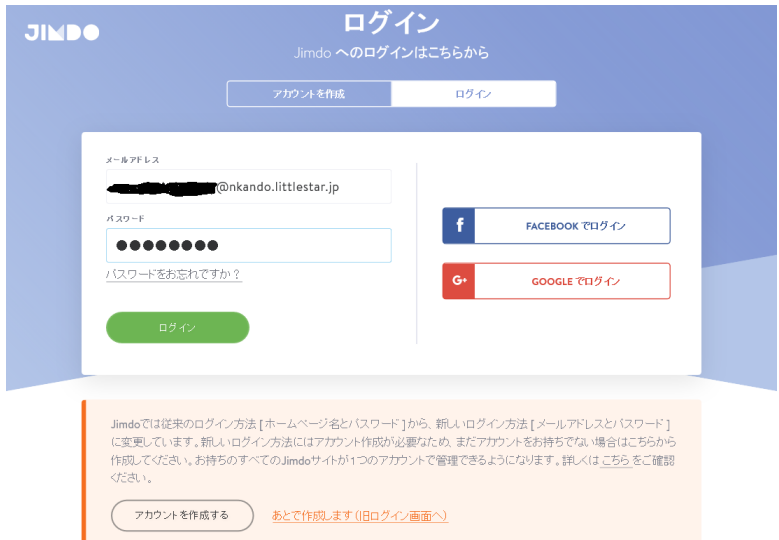

20. jimdo ログイン画面が出るので設定した自分のメールアドレスを入力し、設定したパスワードを入力し、ロ グインをクリックする。

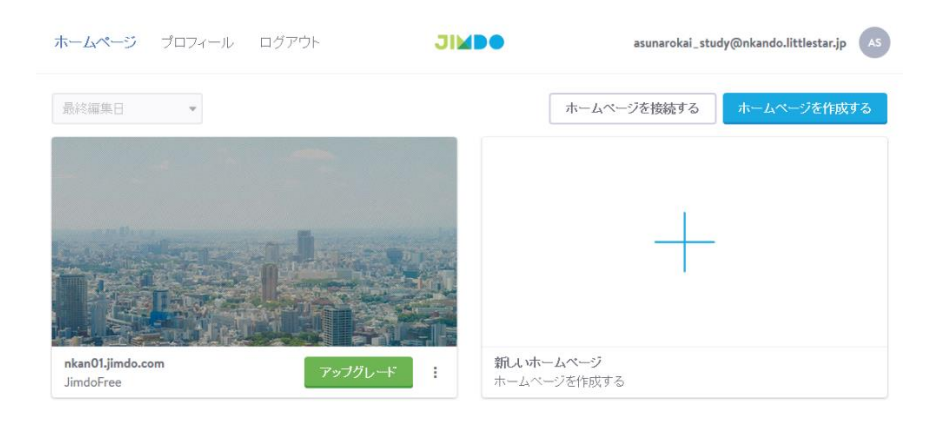

21. Jimdo で作成されたホームページは今後このアカウント内のダッシュボードで一元管理されます。 ここで作成したホームページ画像の表示されている左側のサイトをクリックします。

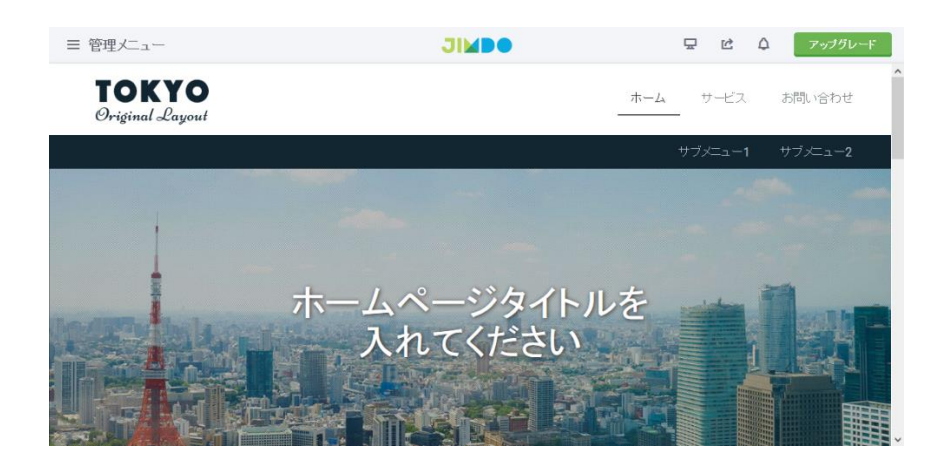

22.自分のサイトの編集モードになり、サイトの編集ができるようになる。

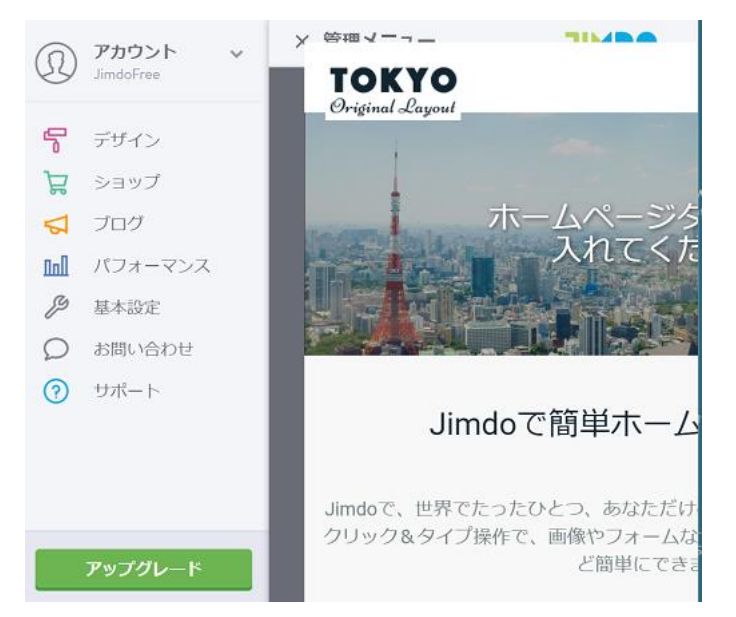

23. デザインをやり直したい、作り直したい時は、最初のレイアウトに戻すリセット機能がないため、一からデ ザインをやり直したい時は、アカウント削除し、アカウントを再取得するか、別のアカウントを取得します。ア カウントの削除の方法についてです。左の方の<基本設定>クリック。

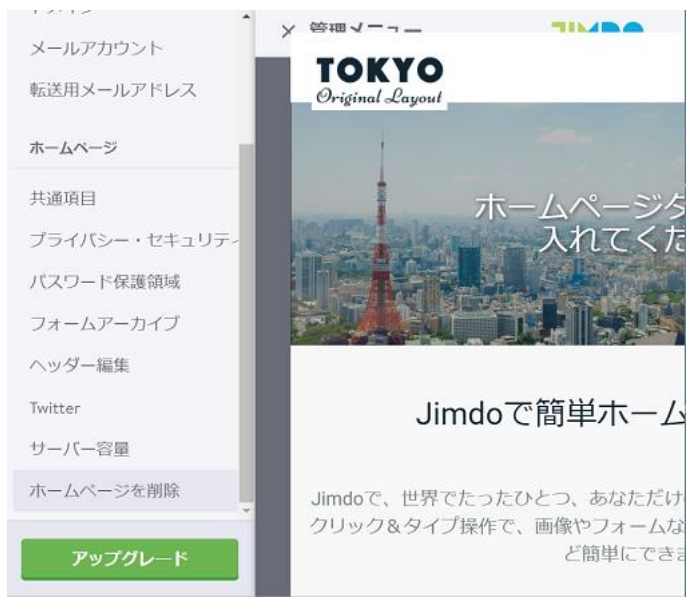

24. <ホームページの削除>クリックする。

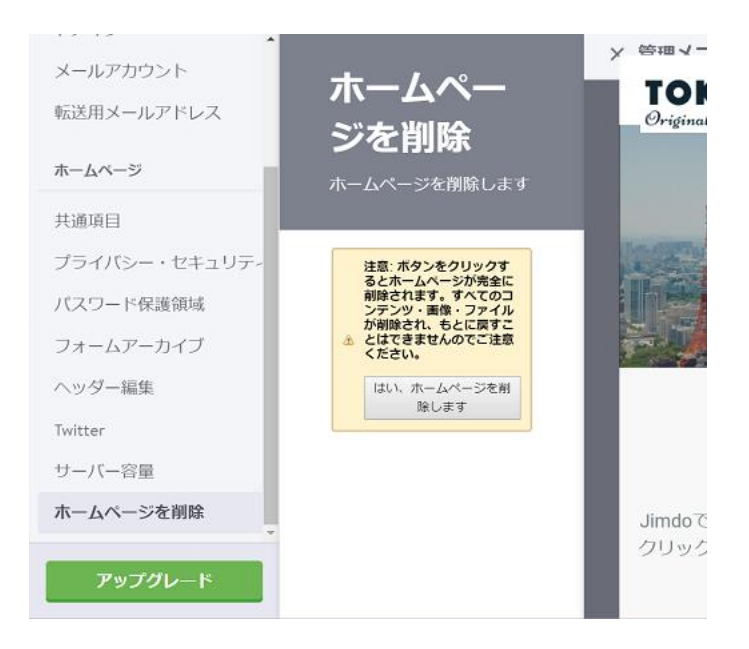

25. 上記のような画面が出て、<はい、ホームページを削除します>クリックし、

<はい、問題ありません>の順にクリックし、アカウントを削除します。

アカウントを削除せず、新しく追加する場合でも、既存のアカウントを登録した際に使用したメールアドレスを 使用して登録することもできます。

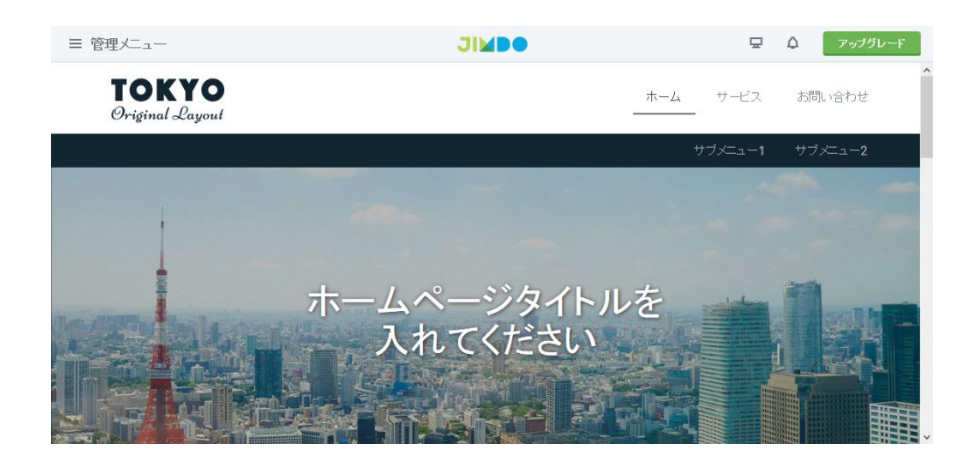

26.Jimdo はアカウント登録すると、サイトは公開されます。その上でサイトの編集をしていきます。

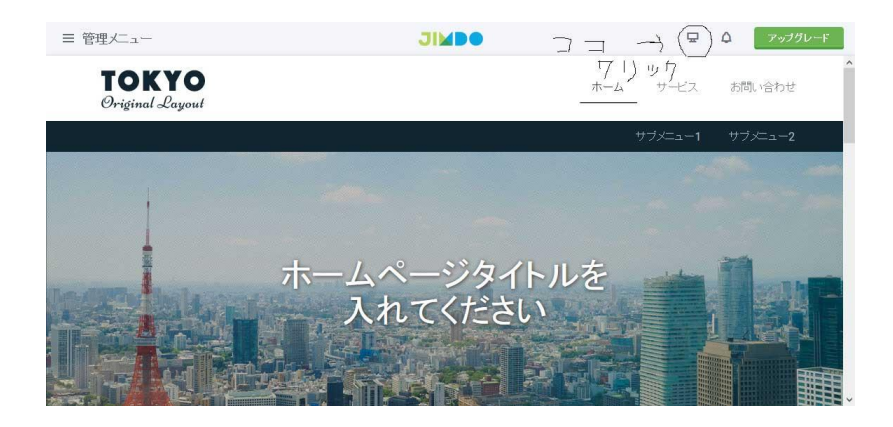

27. ページの見た目の確認。上記の○の部分の ココ クリック→ をクリックする。するとパソコン向けプレ ビューが表示されます。

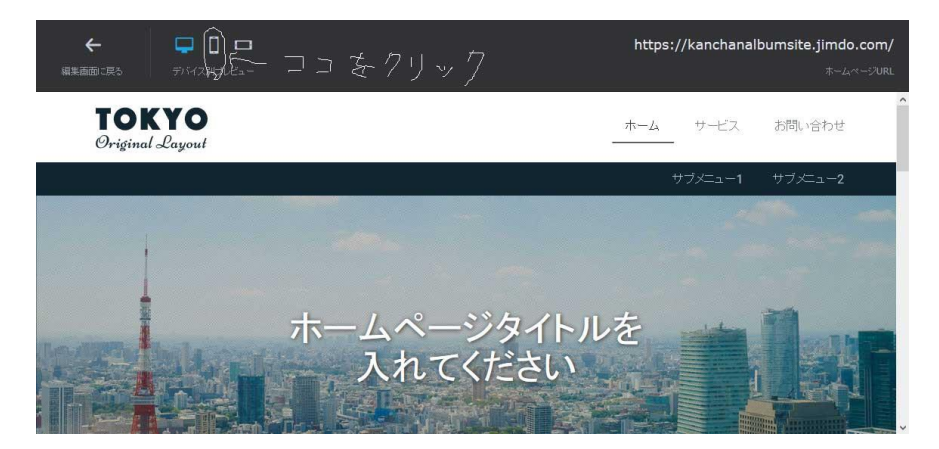

28.上記の〇の部分の ここをクリック→ をクリックする。

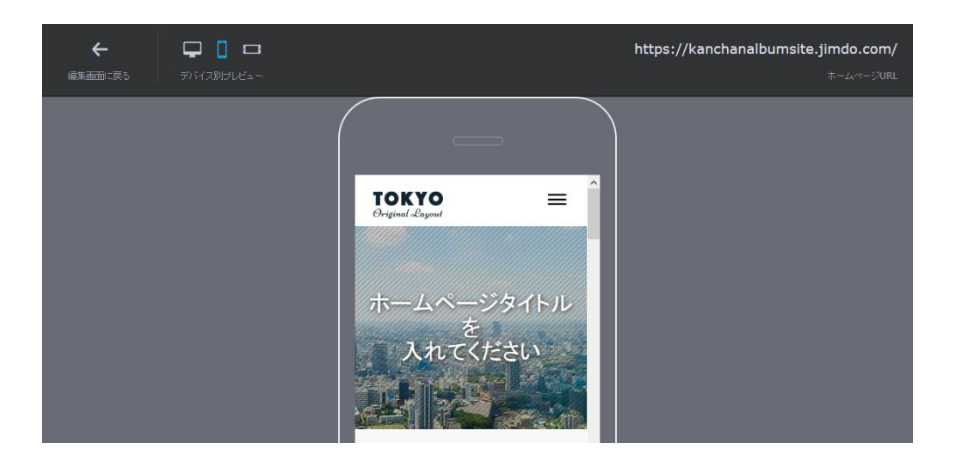

29.するとスマートフォン向けプレビューが表示される。

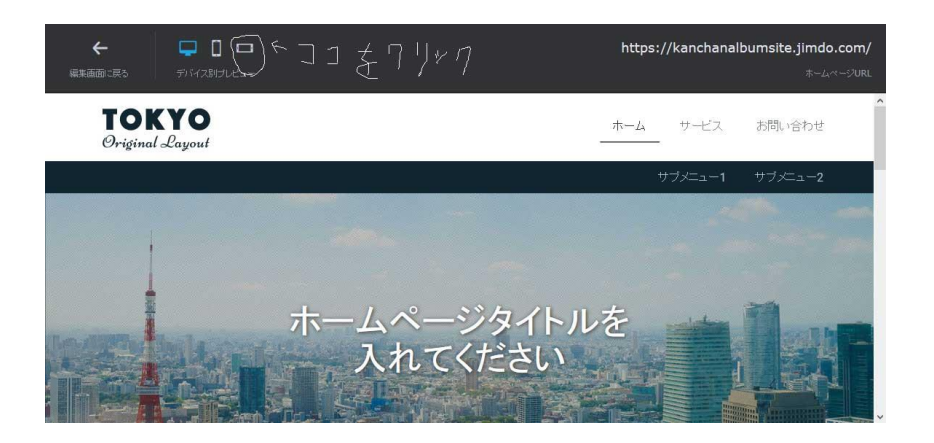

#### 30. この画面で、ここをクリック→ をクリックする。

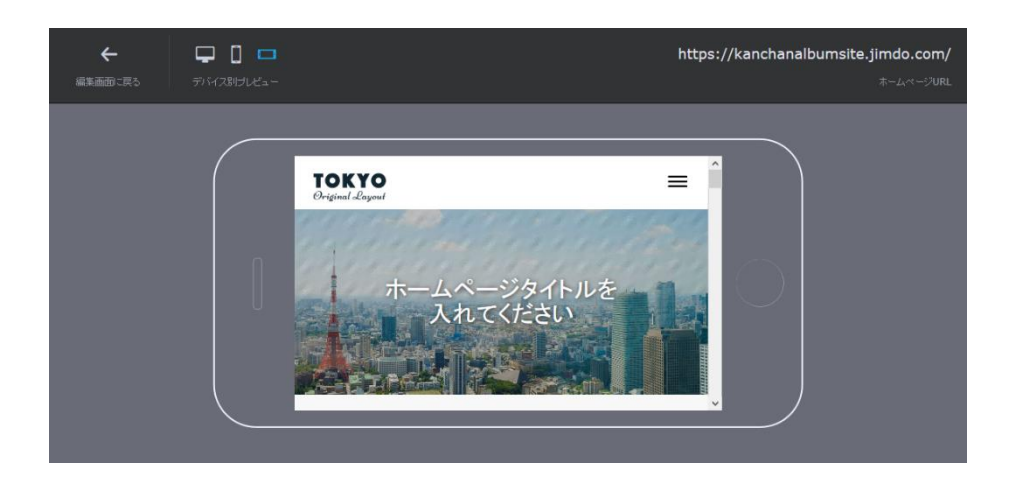

31. スマホでの横画面でのプレビューが表示された。

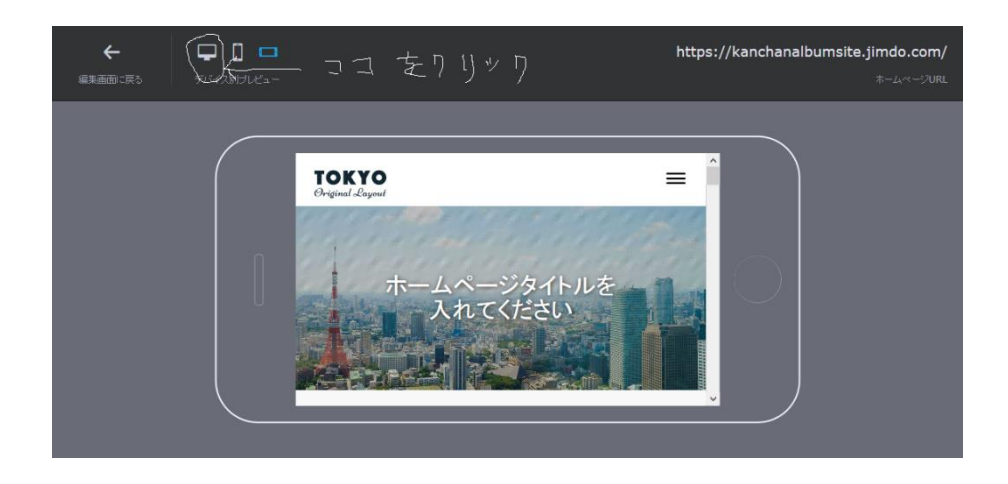

32. ここをクリック→ をクリックする。(パソコン向けプレビュー表示)

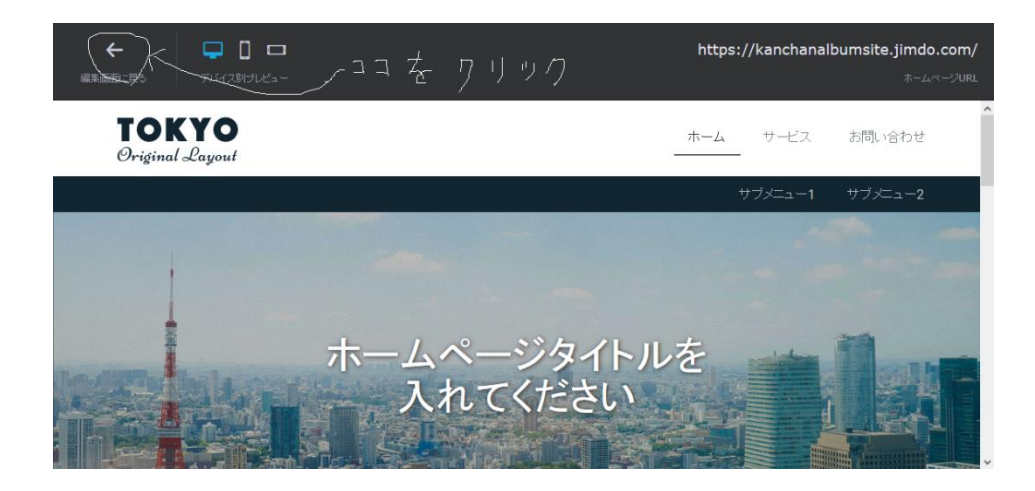

33. <編集画面に戻る>の ココをクリック→ をクリックする。

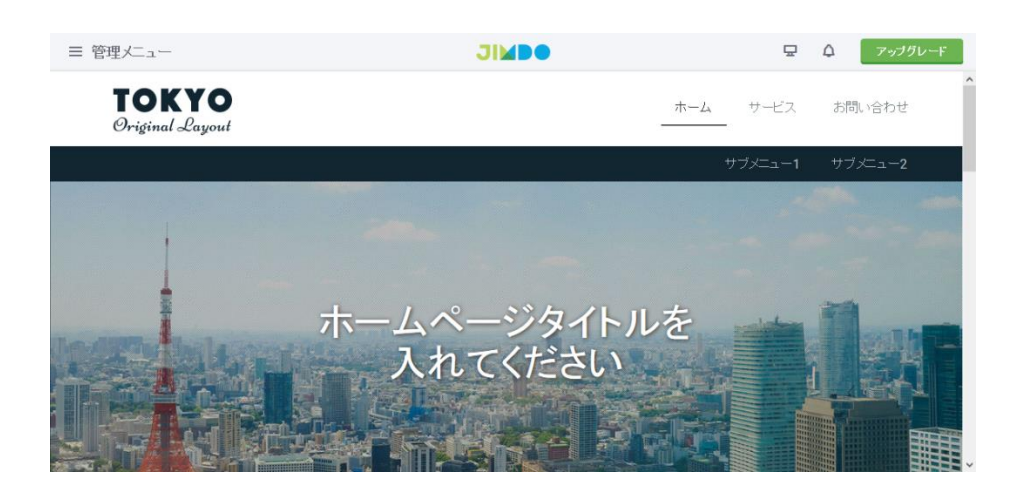

#### . 編集画面に戻った。

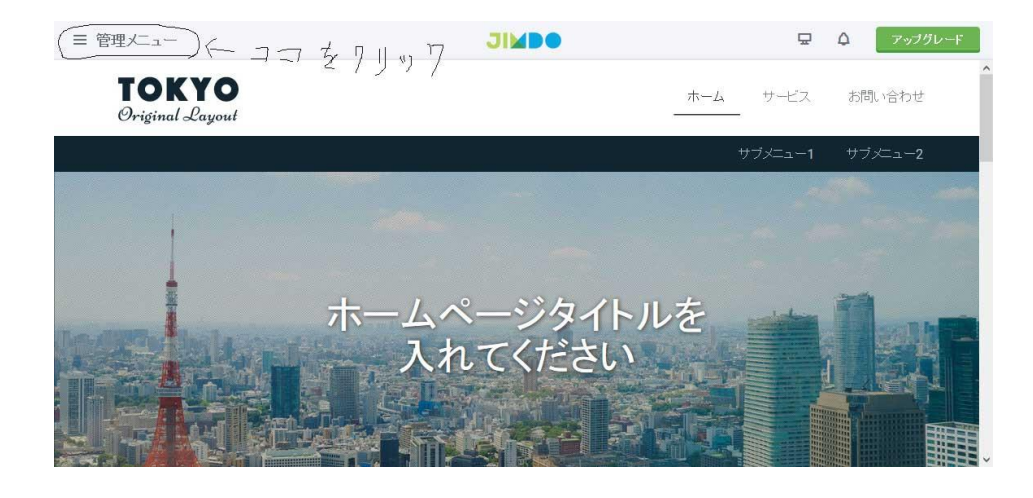

#### . 管理メニューの構成。画面左上の管理メニュー をクリックする。

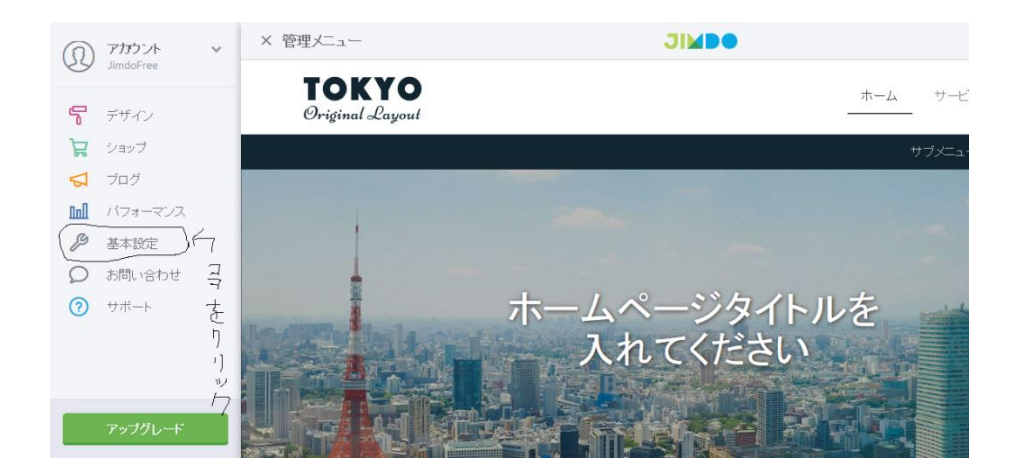

.管理メニューが表示される。その中の基本設定をクリックする。

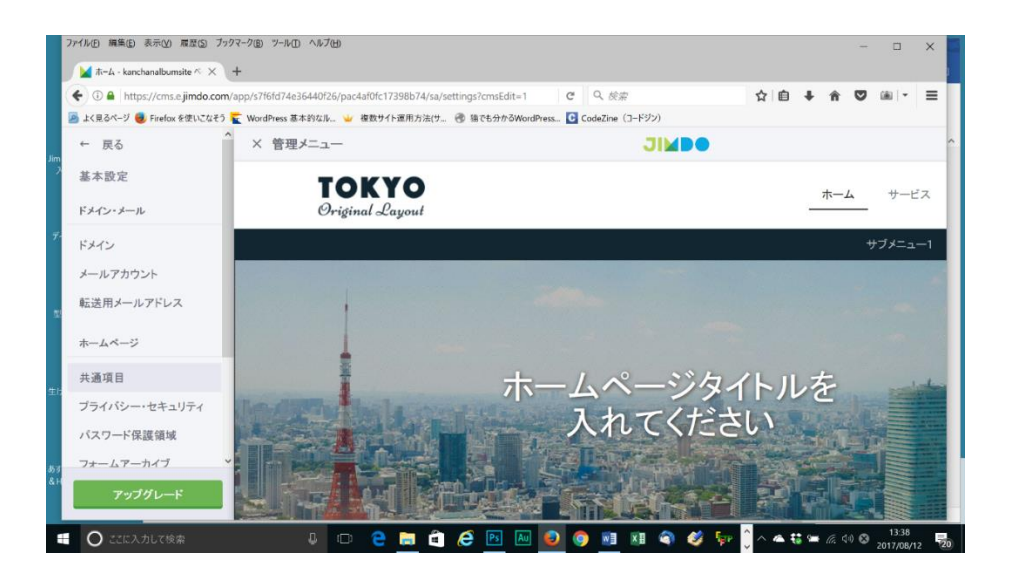

#### .たとえば共通項目をクリックします。

#### .共通項目の設定の編集ができます。

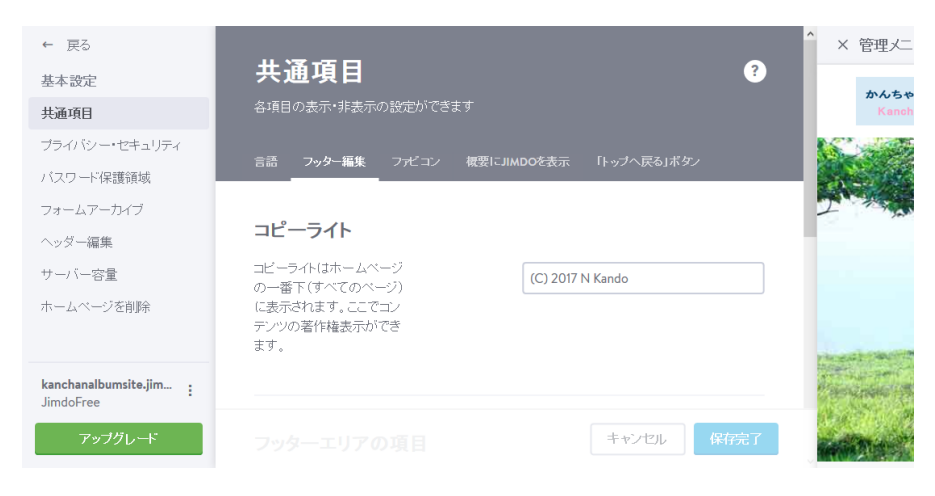

.基本設定を閉じるには、画面上左の<戻る>をクリックする。

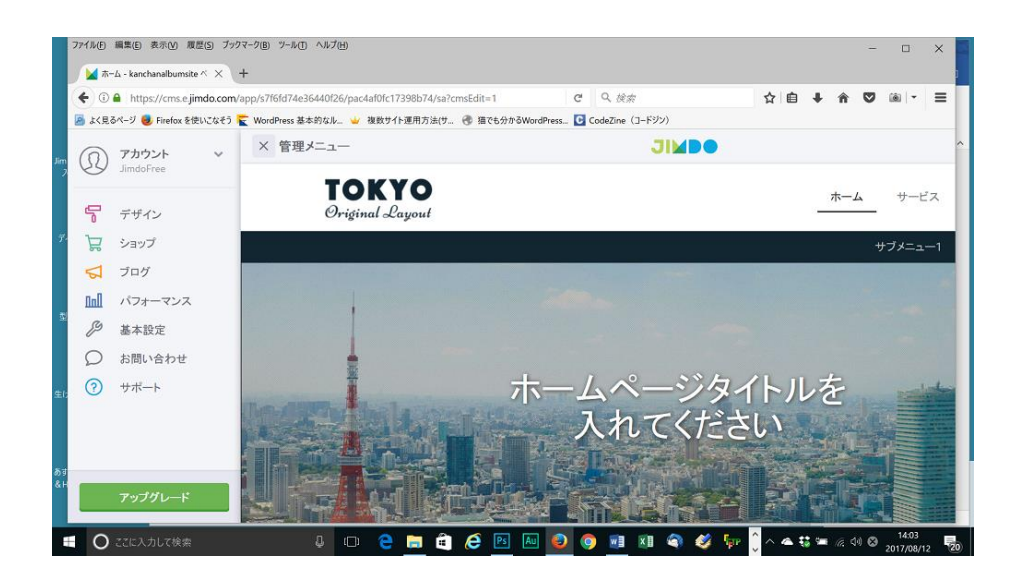

40. 基本設定が閉じた。.画面上の管理メニューの左の×をクリックする。

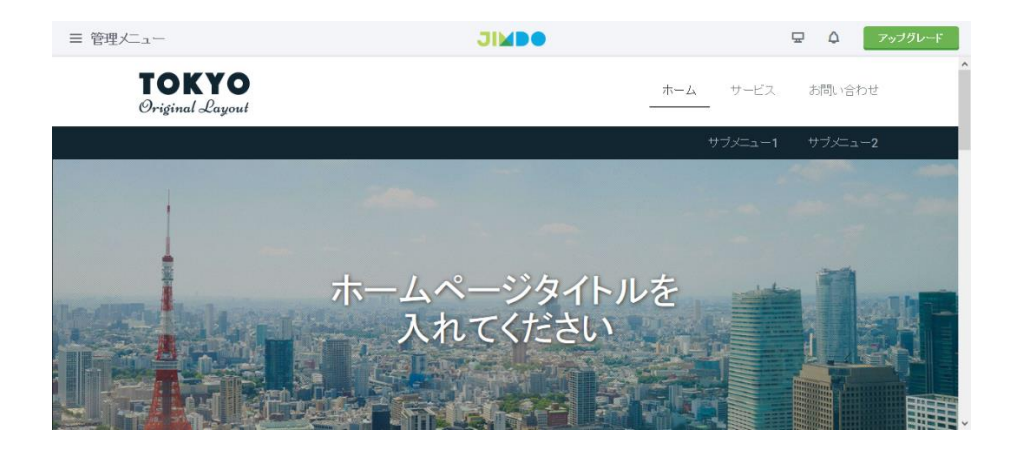

41.画面が閉じ、再度編集画面となる。

Ⅲ. ページ作成

# 1.ナビゲーションの編集

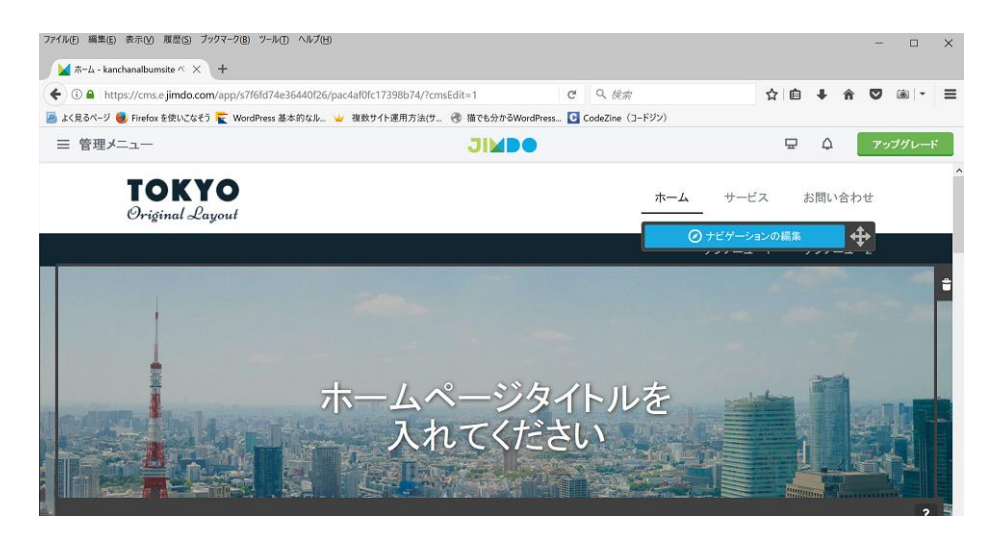

1. ナビゲーションメニューのホームにマウスを合わせると、<ナビゲーションの編集>というボタンが表示さ

#### れるので、そこをクリックする。

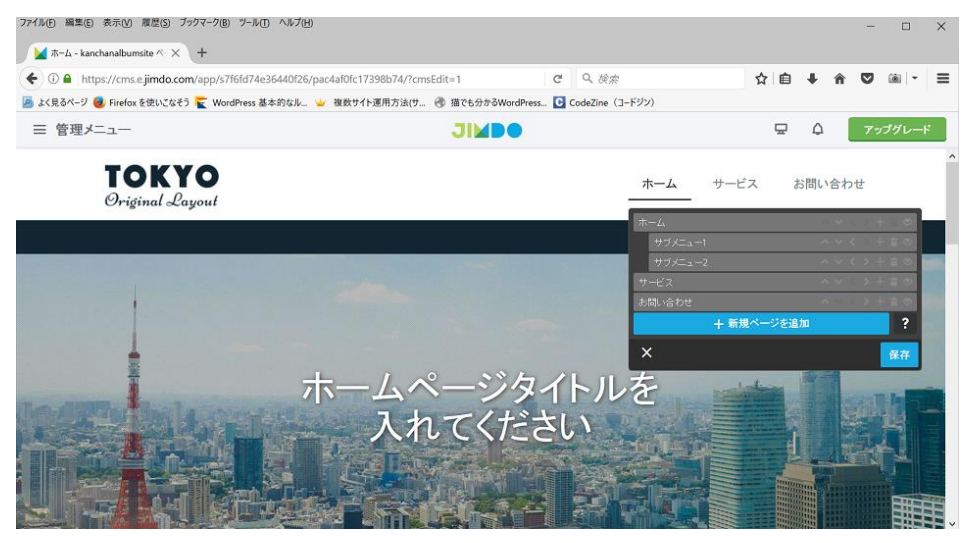

2.するとナビゲーションメニューの内容の一覧のダイアログボックスが表示される。

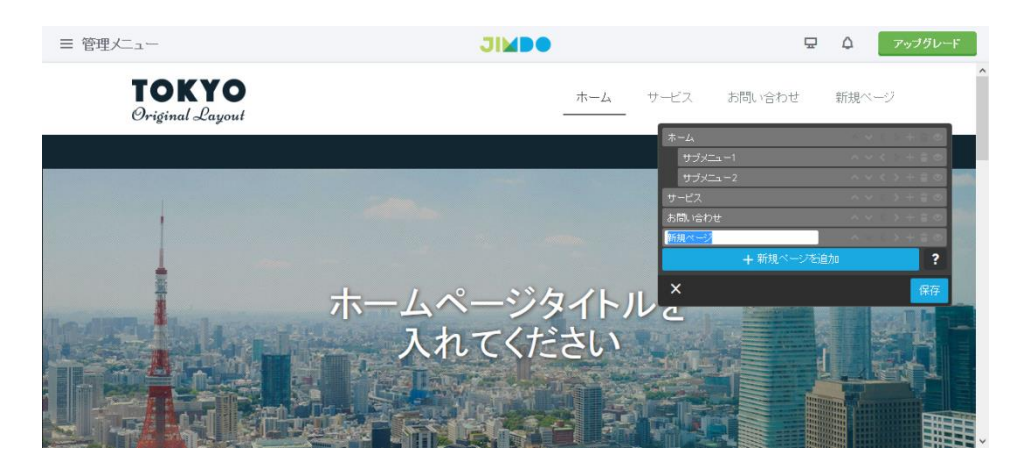

#### 3. <新規ページを追加>ボタンをクリックすると、メニューが追加された。

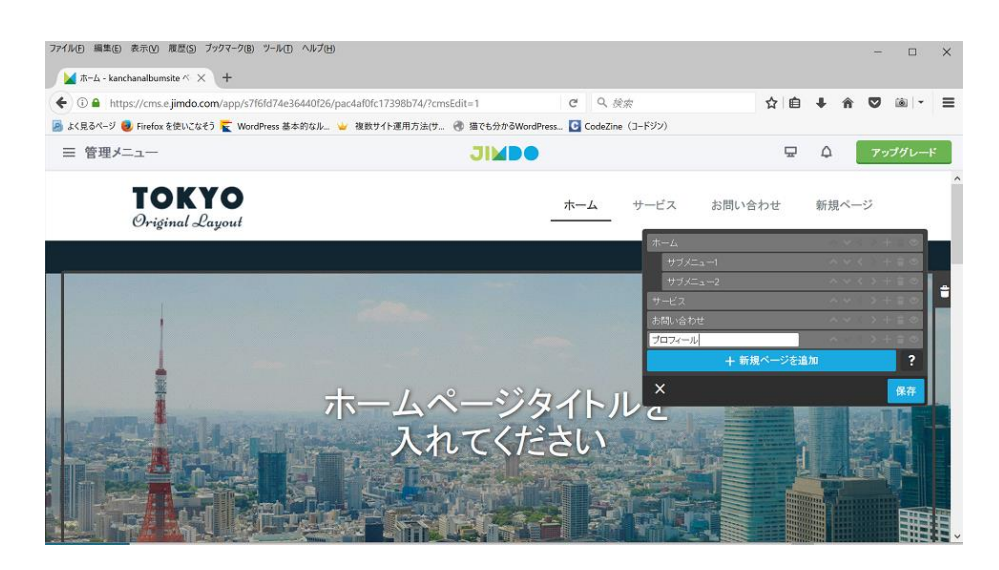

#### 4.そこにプロフィールという文字を記載する。

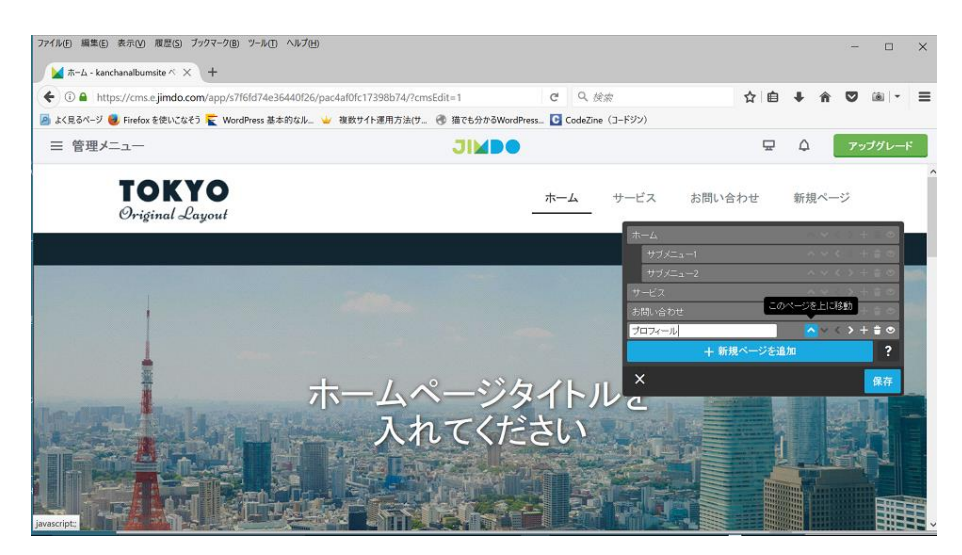

#### 5. このページを上に移動 ∧ をクリックしていく。

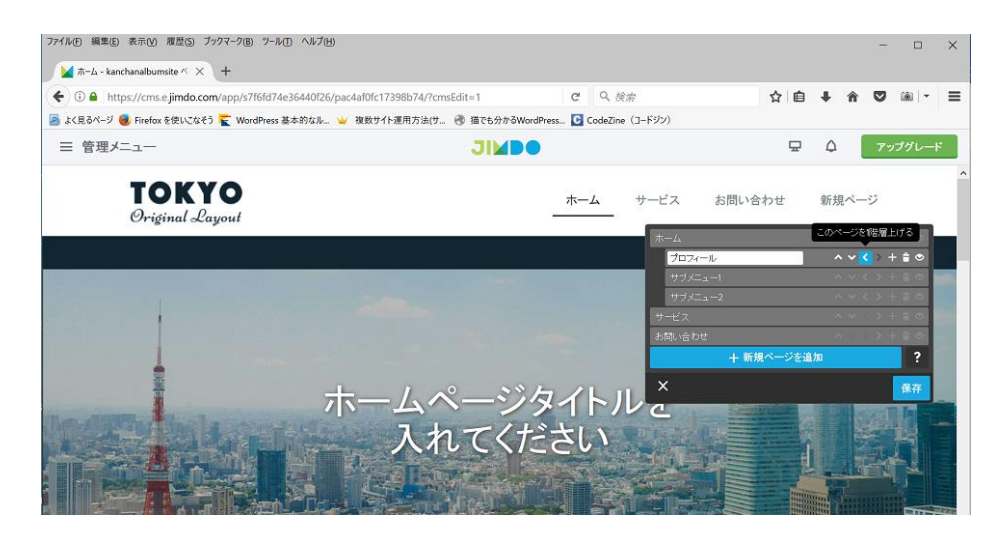

# 6.このページを1階層上げる 〈 をクリックする。

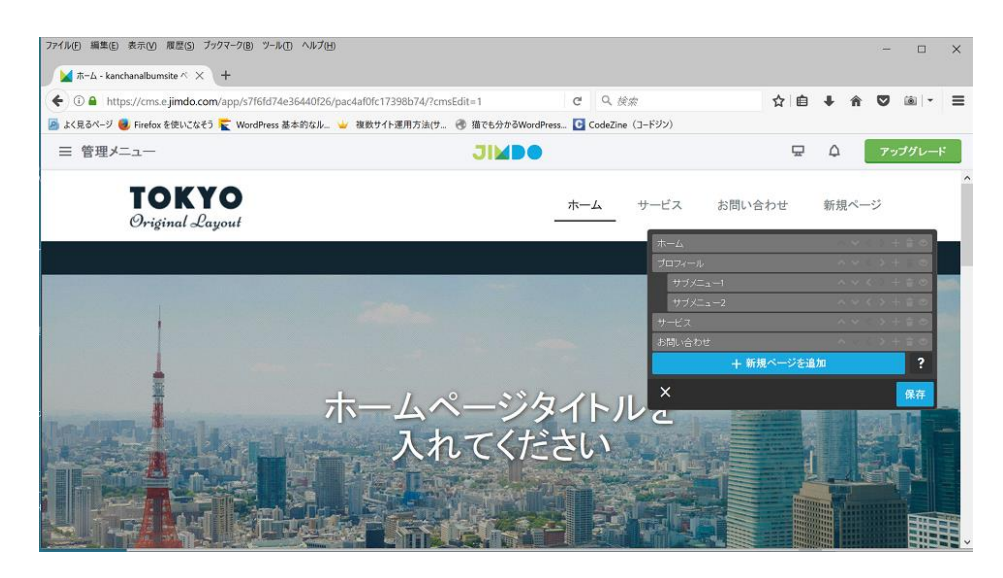

7.上記の様になる。ダイアログボックスの下の方の保存ボタンをクリックする。

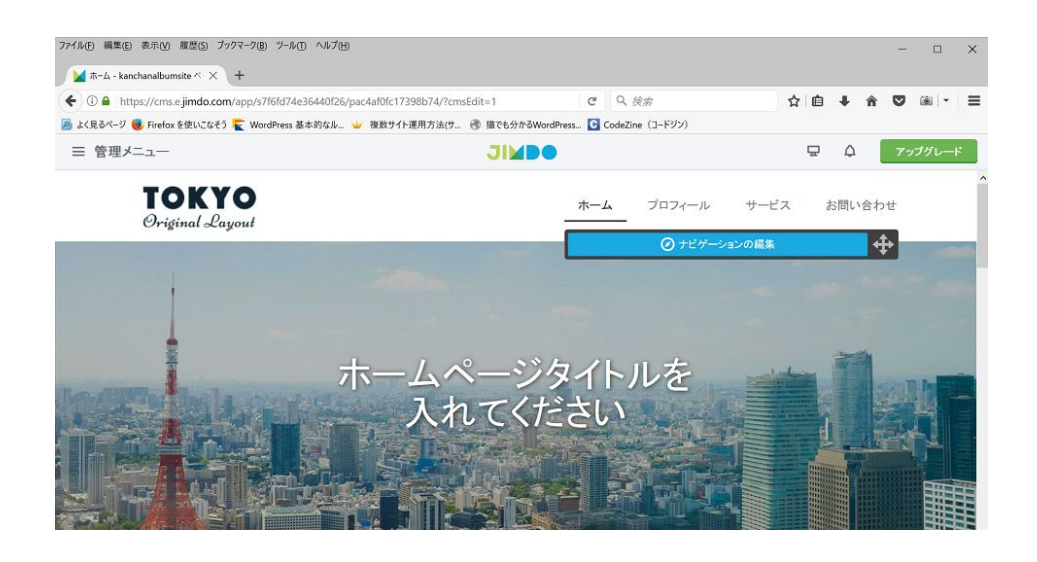

## 8.グローバルナビゲーションメニューに プロフィール が追加された。

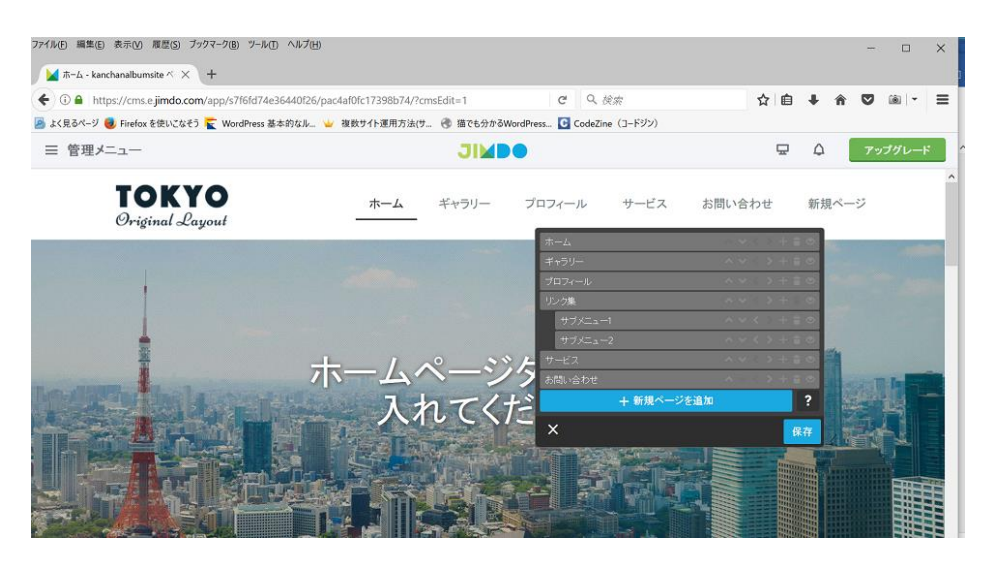

9.メニューに同じようにして、ギャラリー、リンク集、を追加して保存をクリックする。

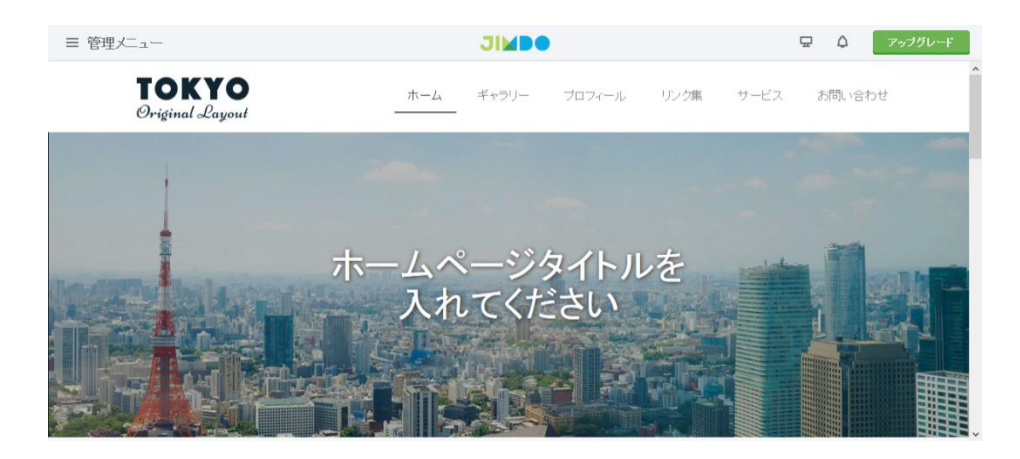

## 10. 上記の様に グローバルナビゲーションメニューが追加された。

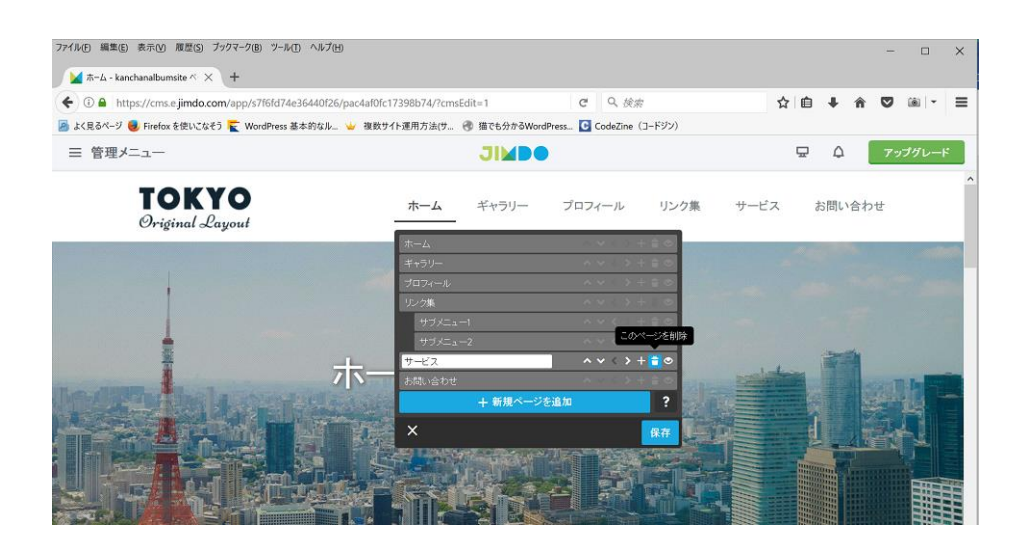

11. いらないメニューを削除する為に再度ホームにマウスを合わせて下に表示されたナビゲーションの編集を クリックしダイアログボックスを開き、サービスのメニューのこのページを削除のゴミ箱のマークをクリックす る。

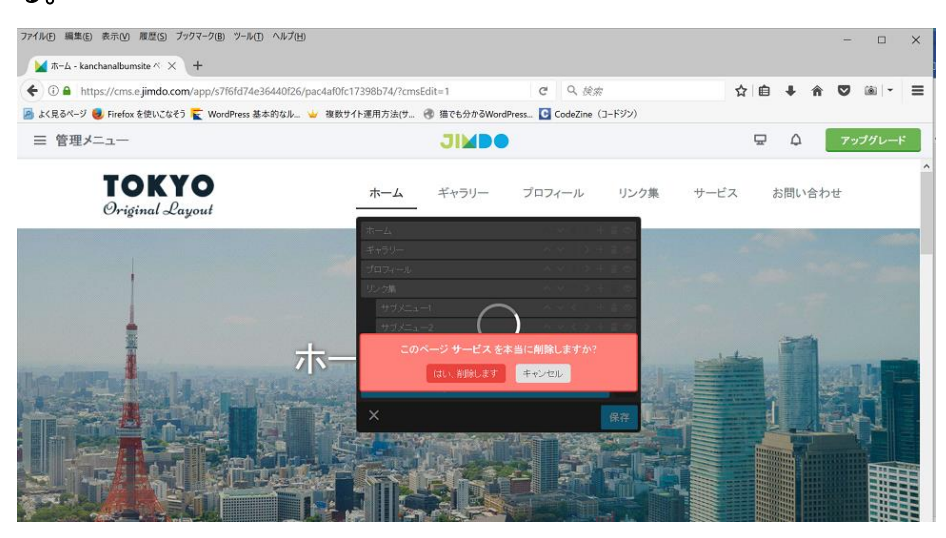

## 12. はい削除します をクリックすると削除される。

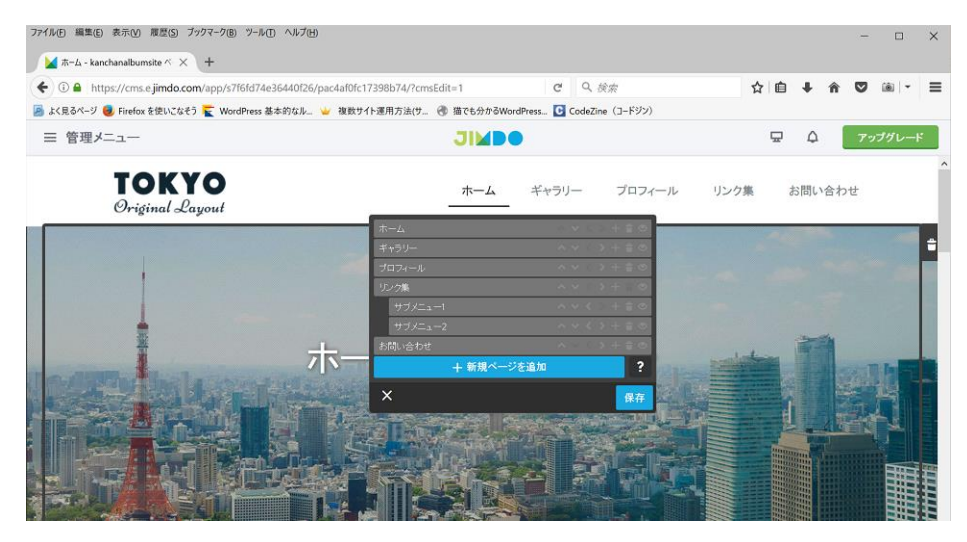

## 13.保存をクリックする。

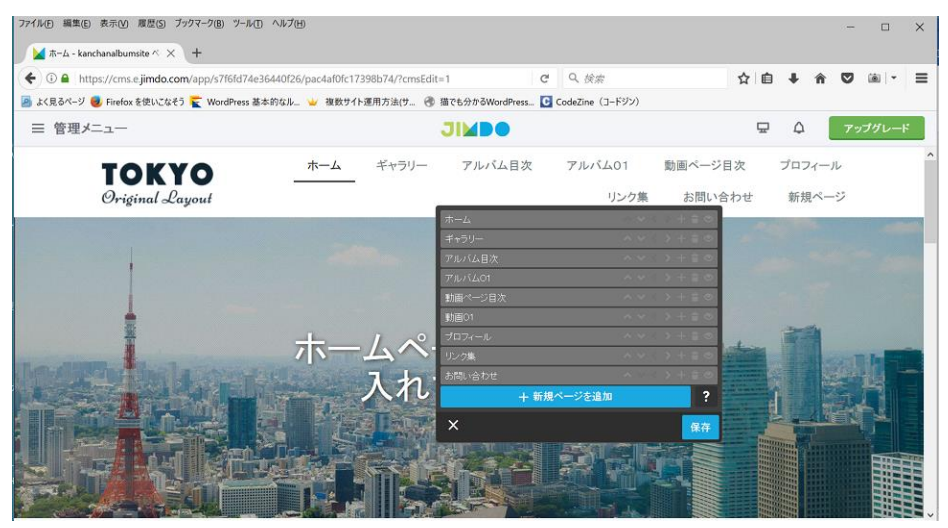

14.サブメニュー1、サブメニュー2も同じように削除する。その他のメニューも同じようにしてアルバム目 次、アルバム01、動画ページ目次、動画01も追加する。ダイアログボックス下の保存ボタンをクリックし、 保存する。

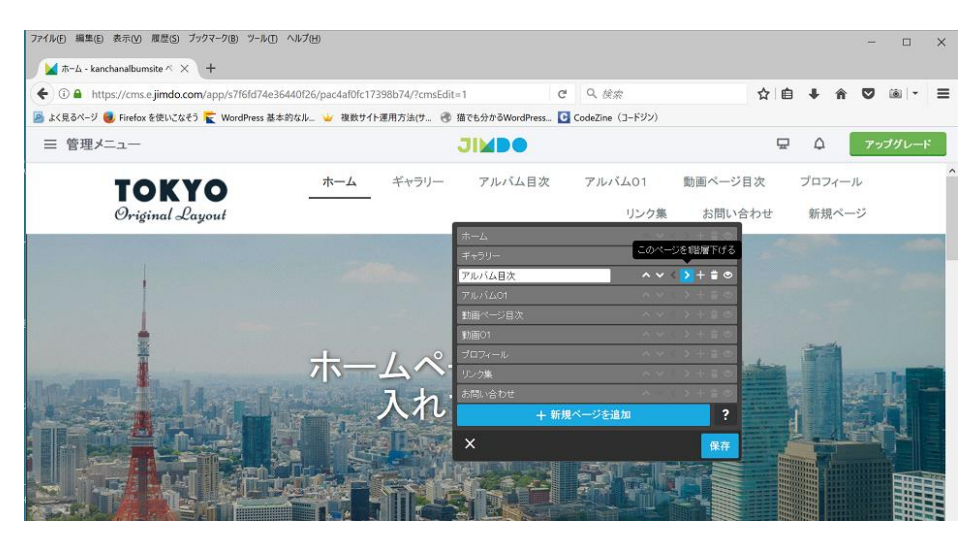

15.アルバム目次のメニューのこのページを 1 階層下げる 〉をクリックする。

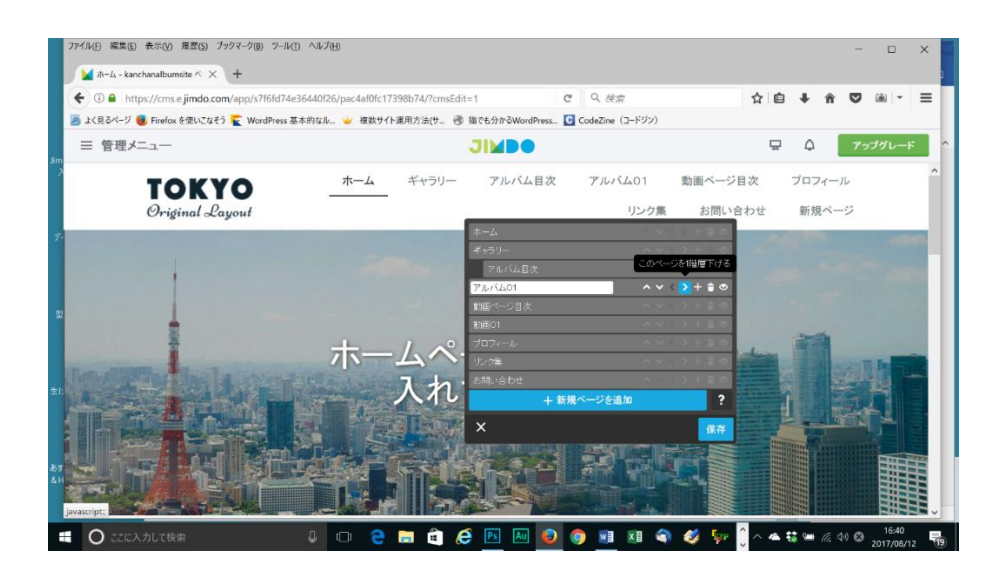

16. アルバム01を <このページを1階層下げる>を2回押し、2階層下げる。

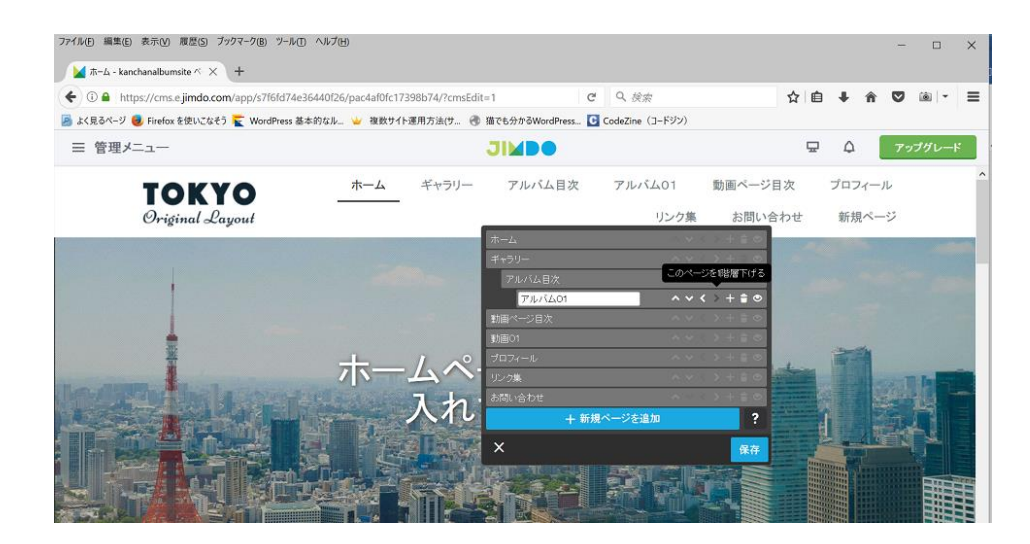

# 17.上記の様になる。

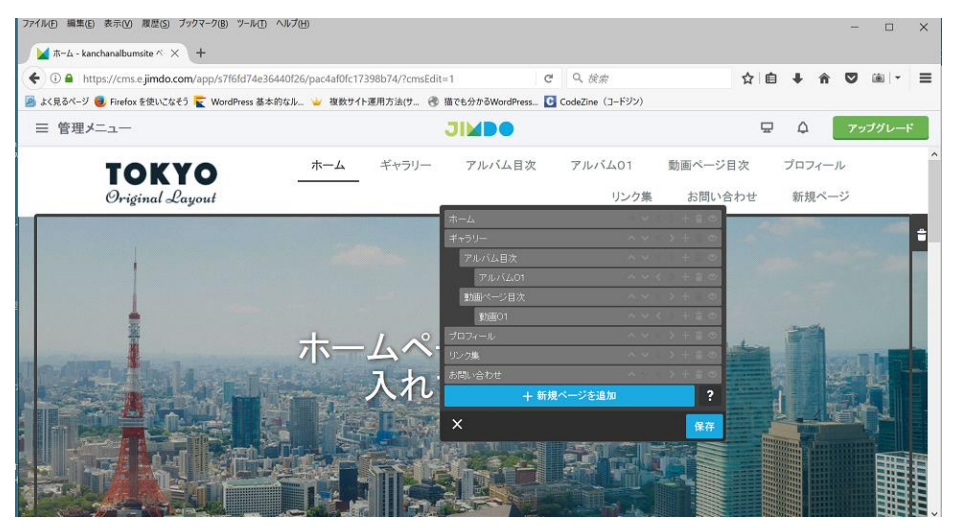

18.動画ページ目次と動画01も同じようにしてページの階層を下げる。保存ボタンをクリックする。

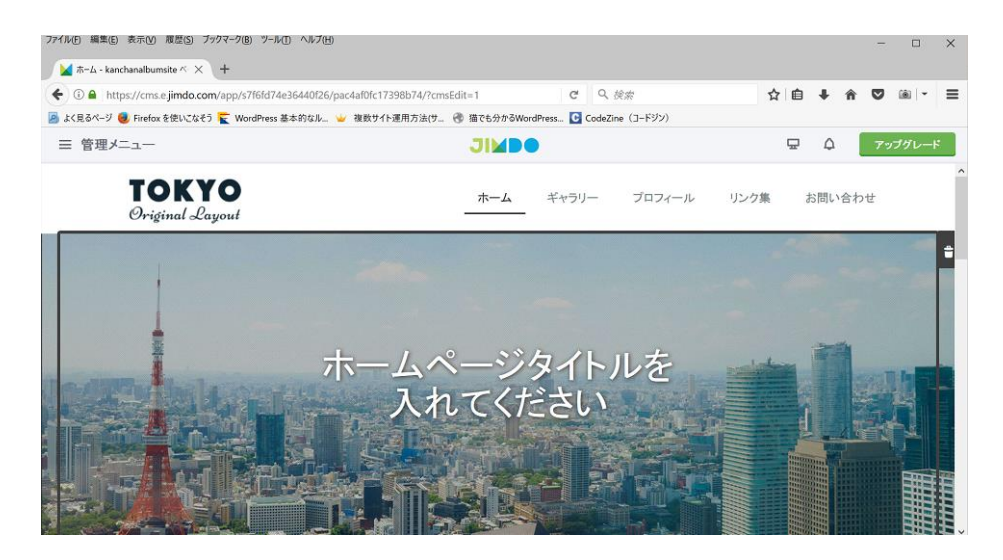

19. グローバルナビゲーションメニューの構成がとりあえず出来上がった。

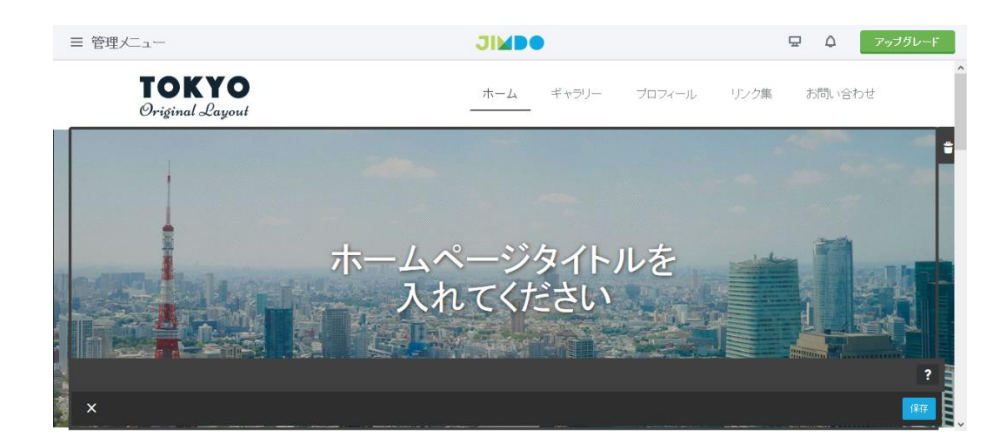

20.ホームページの名前を付けよう。グローバルナビゲーションメニューのホームをクリックし、ホームペー ジのタイトルを入れてください。の文字をクリックすると文字の編集画面となる。タイトル文字をたとえば Kanchan Album Site

(かんちゃんアルバムサイト) とする。

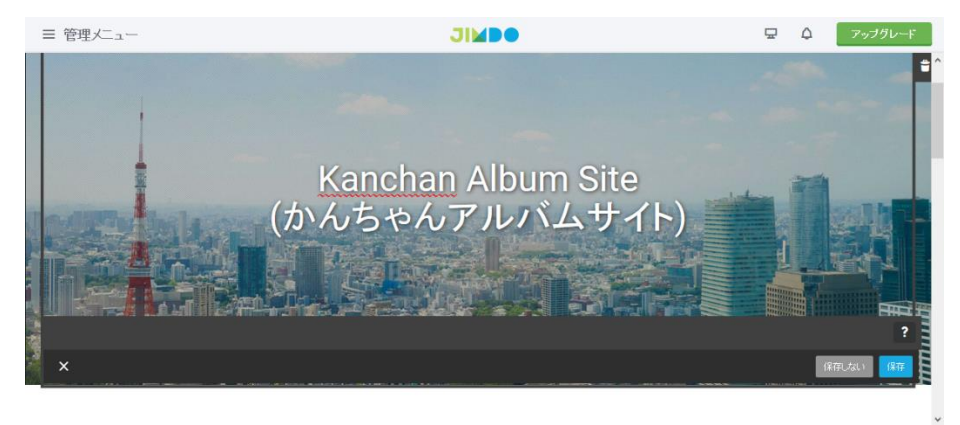

# 21.ダイアログボックス下の保存ボタンをクリックする。

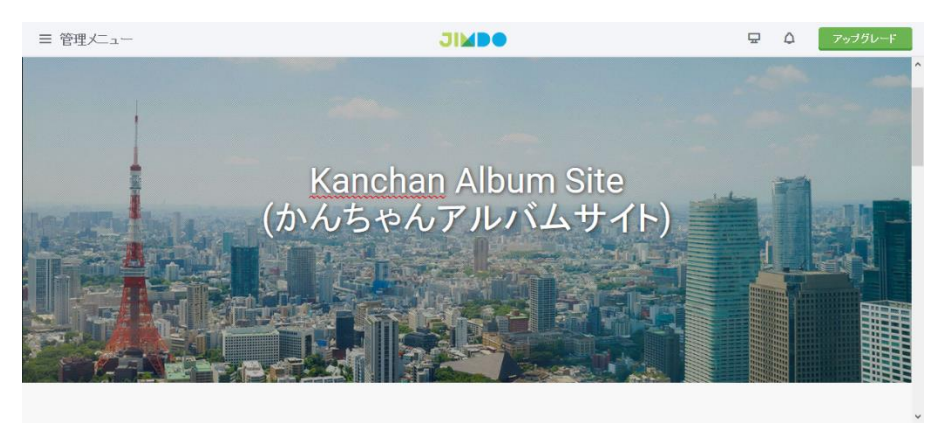

22. タイトル文字の編集ができた。

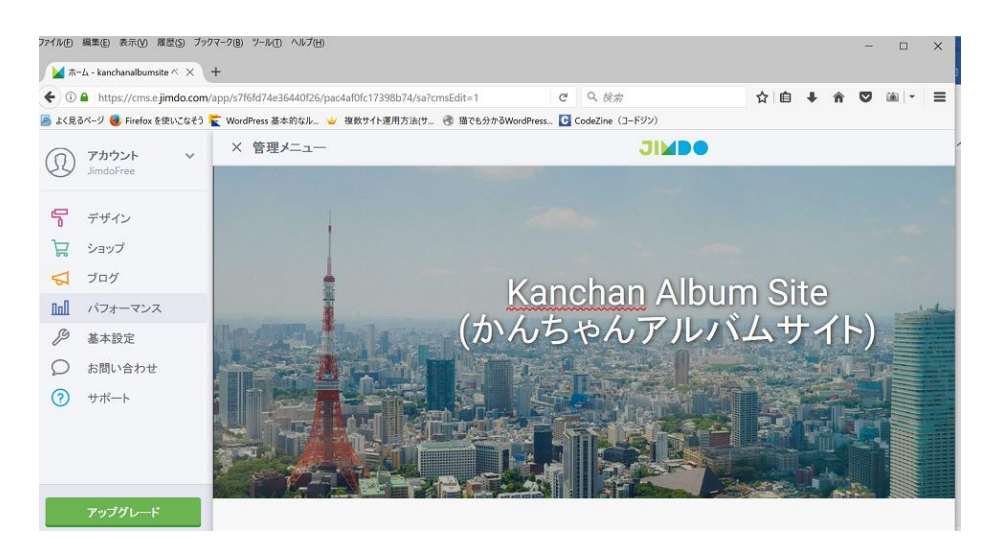

#### .ページタイトルの設定。管理メニュークリックする。パフォーマンスクリックする。

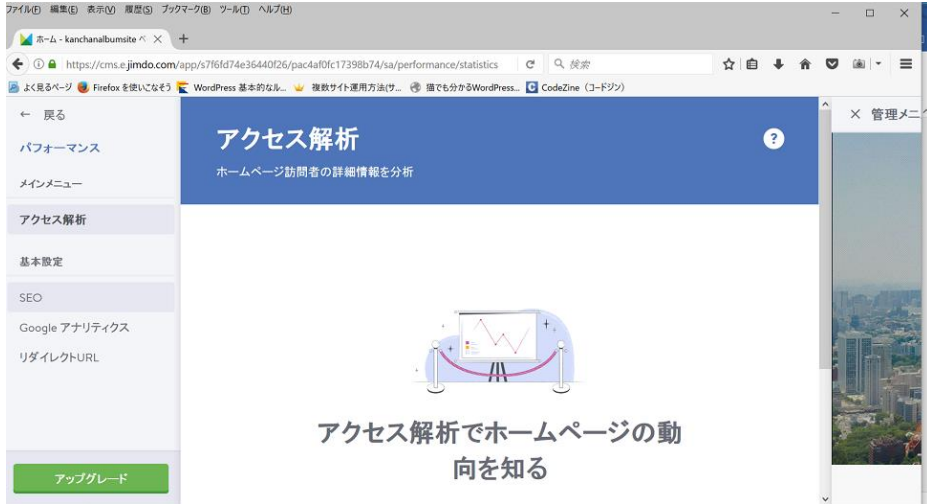

#### .SEO をクリックする。

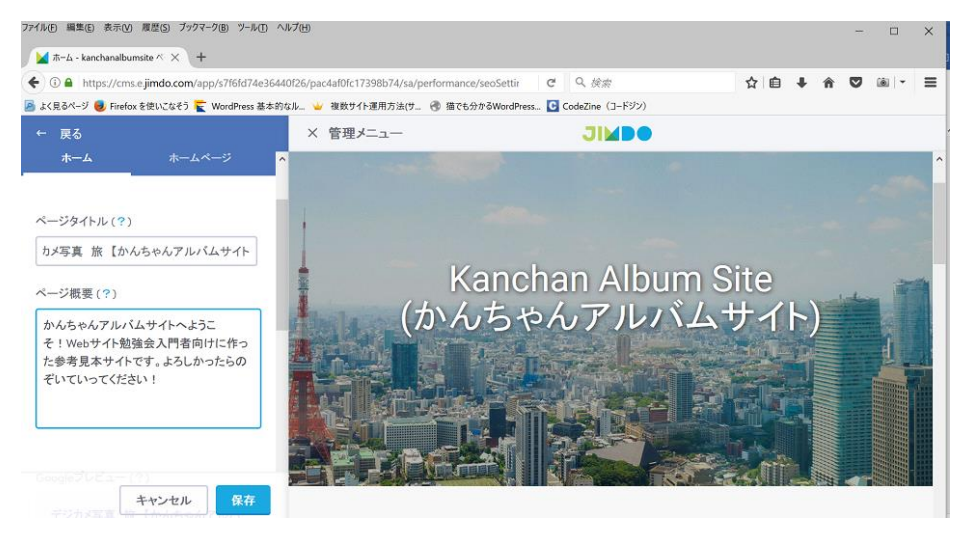

.ページタイトルにタイトル文章とページ概要にページの説明を案外簡潔に記載する。保存をクリックする。

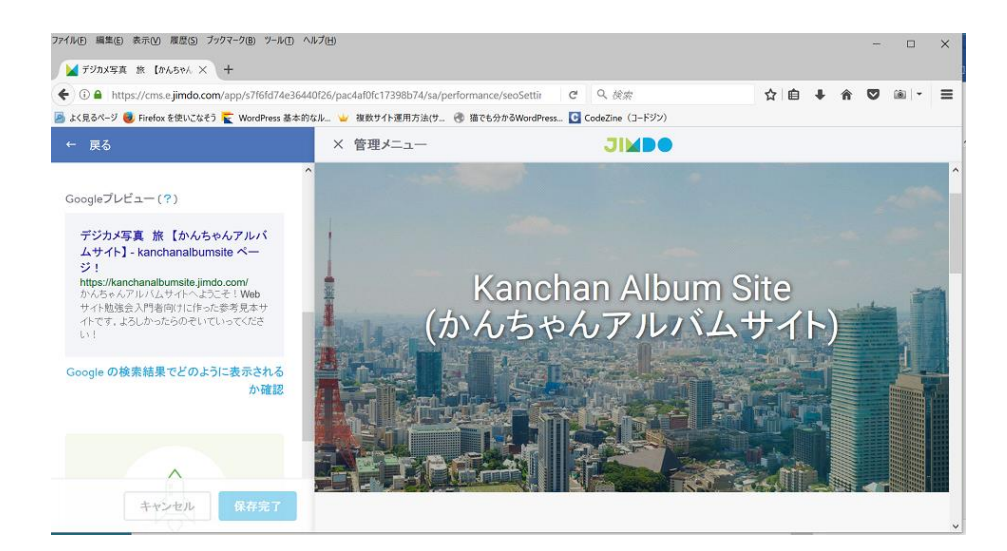

# 26.ホームページ情報をグーグルのクローラーなどが収集し、もし上手く登録されると左のような表示が検索 結果に出てくる。

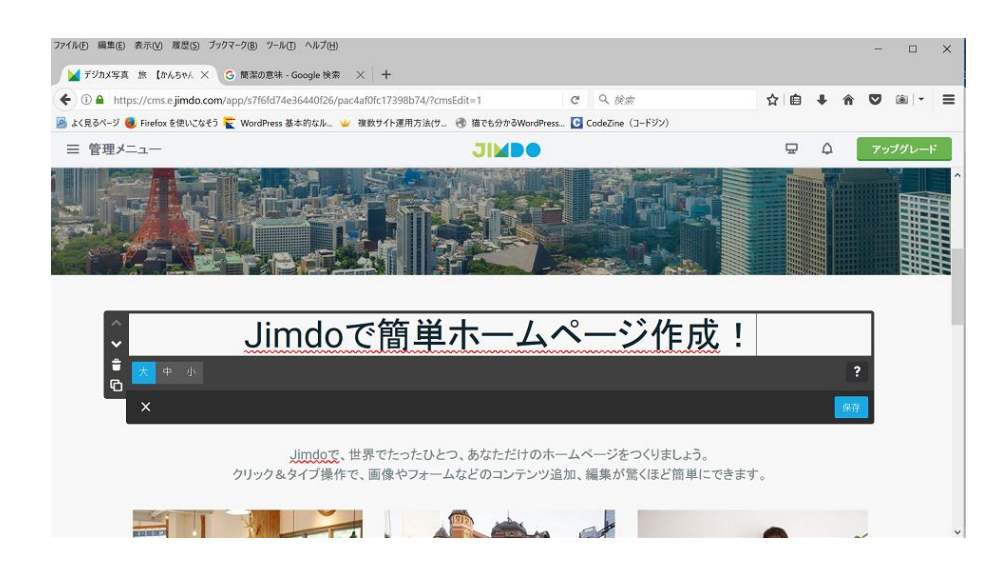

27.ページの見出しを編集しましょう。まず、ページの見出しをクリックし編集可能とします。

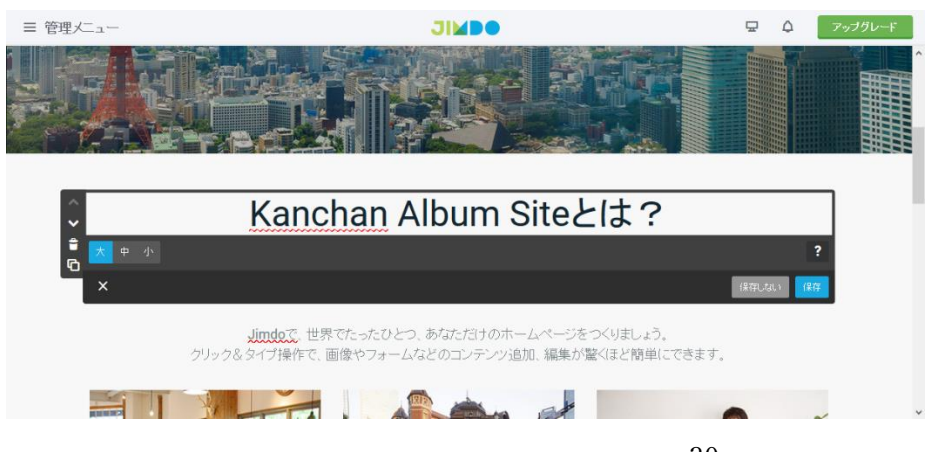

## 28. 見出しをたとえば上記みたいに入力する。保存をクリックする。

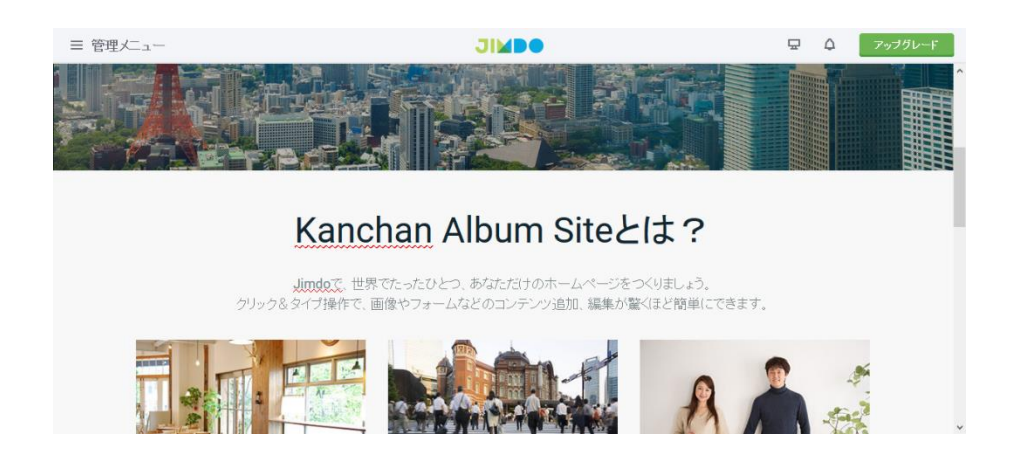

# 29.ページの見出しが入力された。

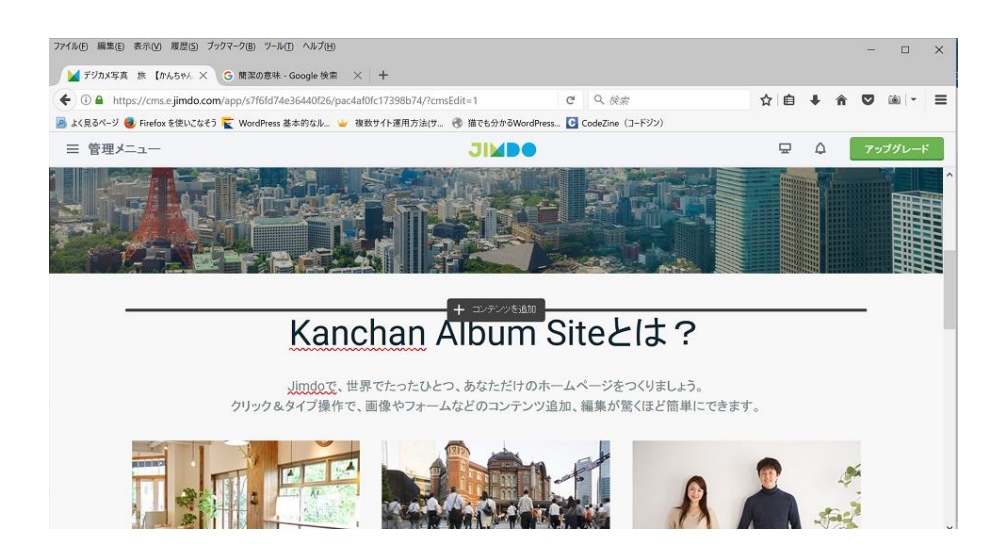

## 30.ページの見出しの上をマウスを合わせて出た<コンテンツを追加>をクリックする。

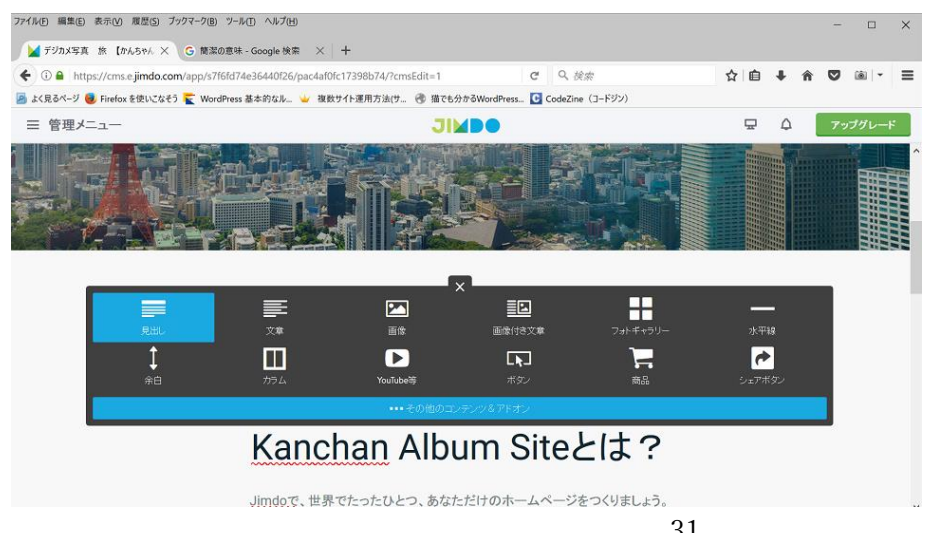

31. 出たダイアログボックスの左上端の<見出し>をクリックする。

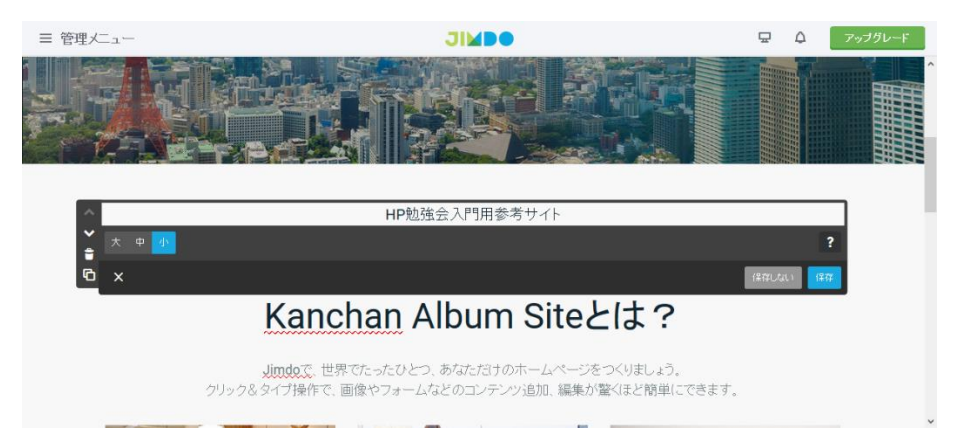

#### 32.編集画面で、文字サイズを小とし、たとえば上記のような文字を入力し保存ボタンをクリックする。

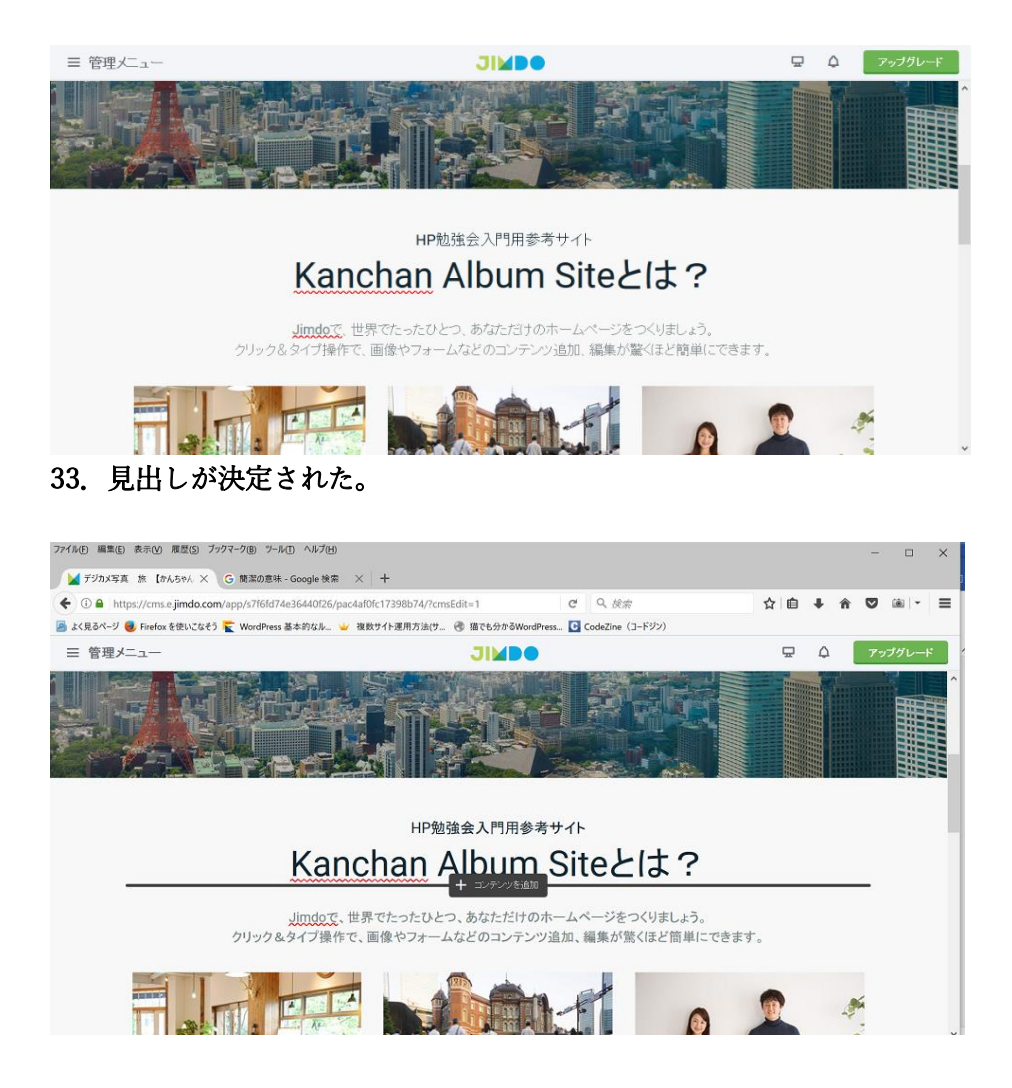

34. 大見出しの下でマウスを合わせて<コンテンツの追加>をクリックする。

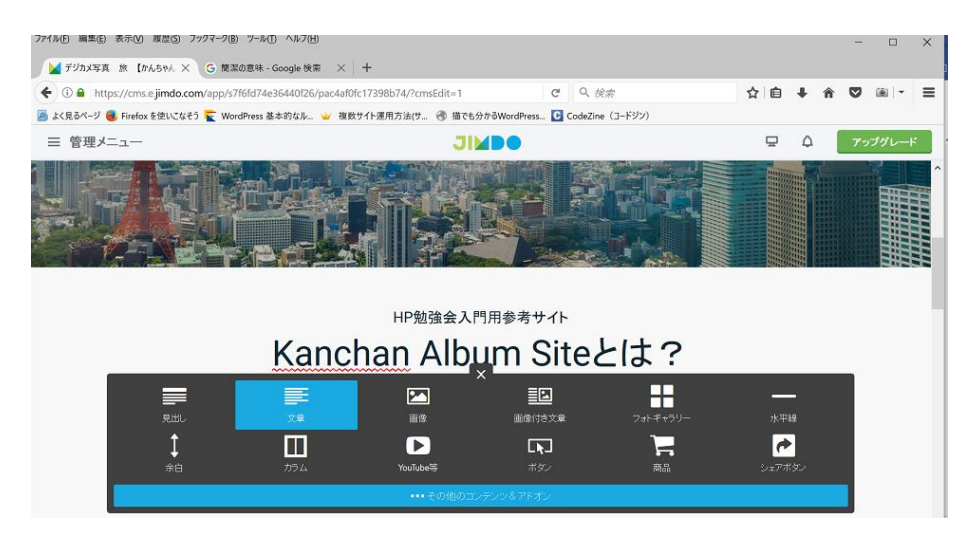

35.追加できる項目の一覧が表示され、その中の<文章>をクリックする。

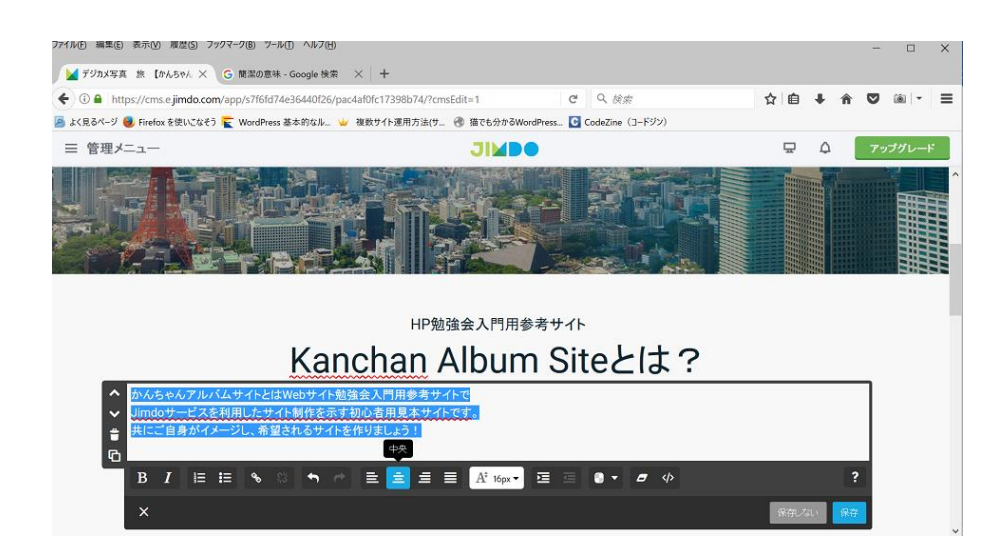

36.文章を入力する。文章の最初にマウスを移動して文章をドラッグし全選択をする。 そして、行揃えの 中央 をクリックする。そして、保存ボタンをクリックする。

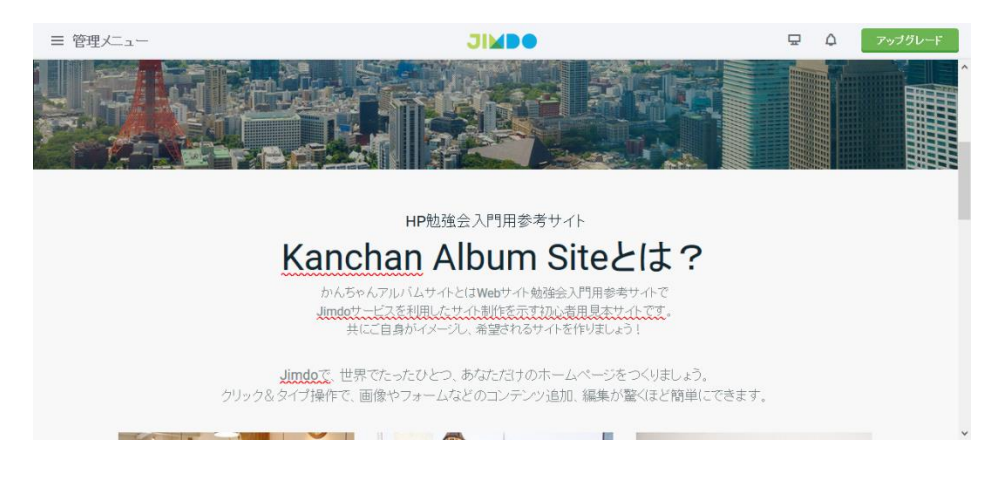

37.文章が中央揃えとなった。

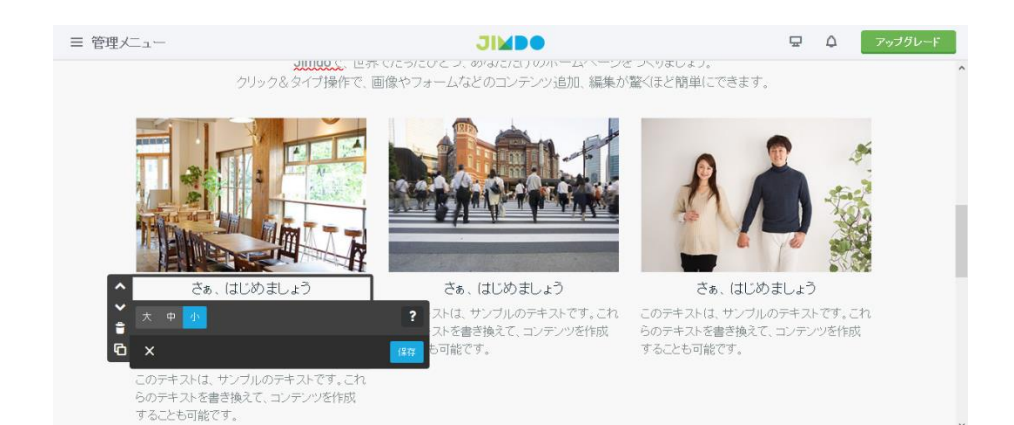

# 38.トップページの編集です。メイン画像の下の 3 つのコンテンツの編集についてです。 今までと同じく文字の所をクリックし文字を変更します。

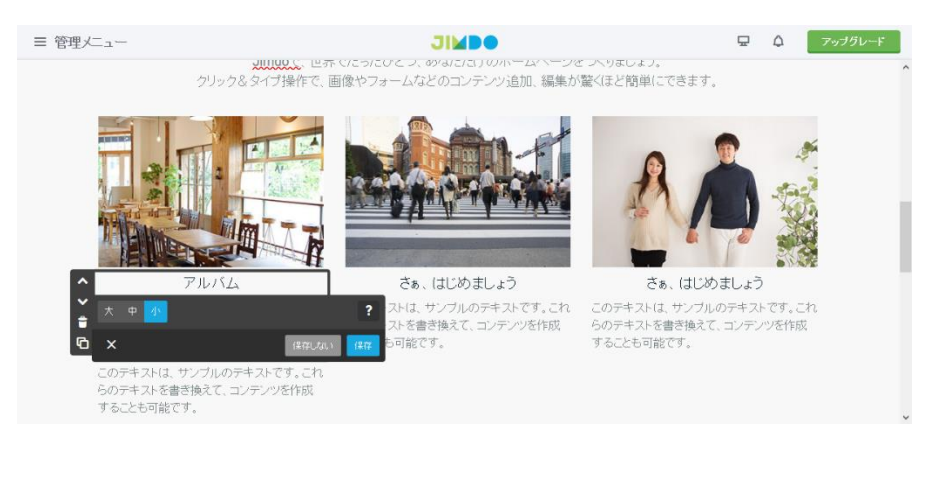

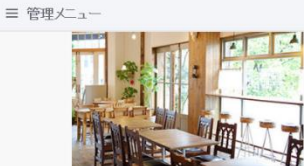

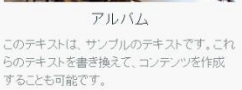

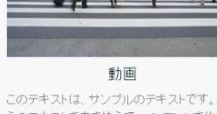

**JIMBO** 

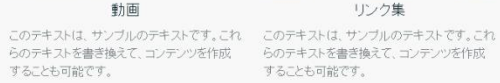

S.

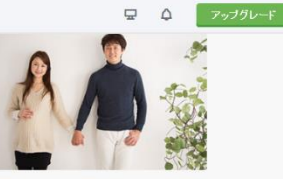

リンク集

おすすめ特集

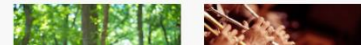

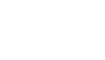

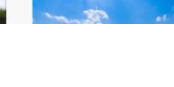

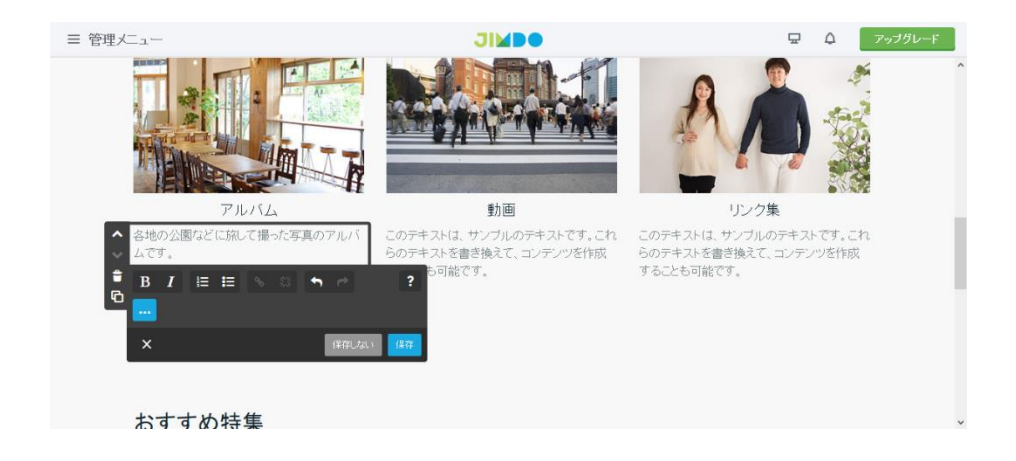

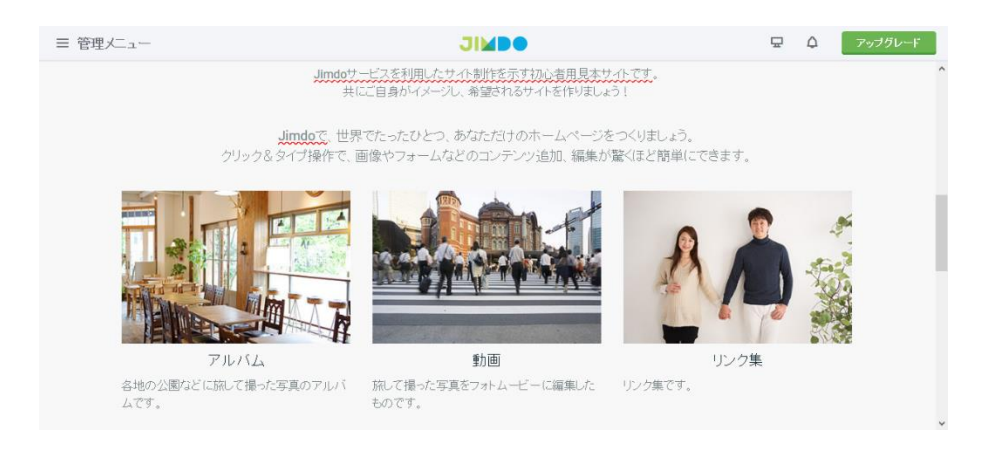

# .たとえば、上記の様に編集をします。

# . コンテンツ追加

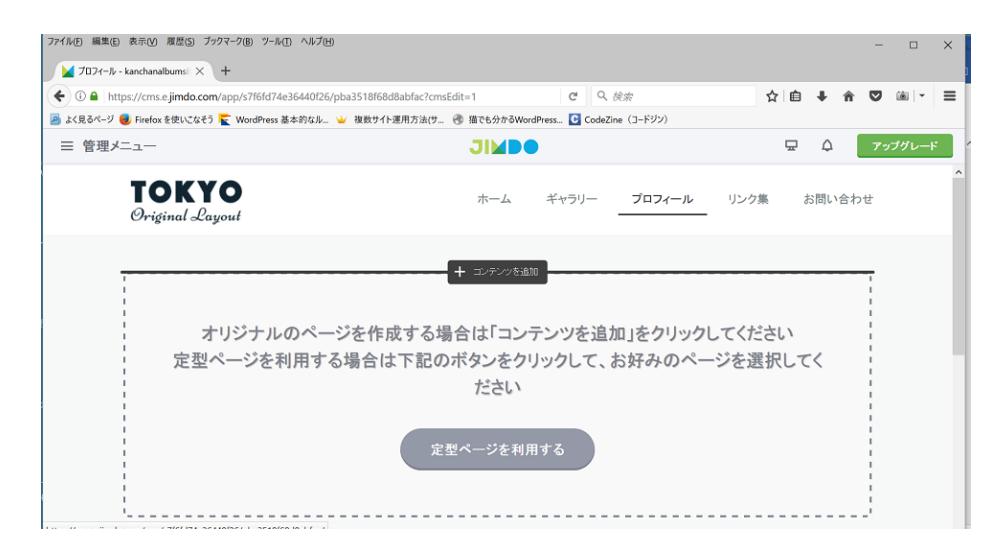

.トップページのグローバルナビゲーションメニューのプロフィールをクリックします。<コンテンツの追加> をクリックします。

|                                 | ← ① ● https://cms.e.jimdo.com/app/s7f6fd74e36440f26/pac4af0fc17398b74?cmsEdit=1                      |                       | C Q 炭素   | 立                                                                                                    | 自                       | ◛      |         |
|---------------------------------|----------------------------------------------------------------------------------------------------|-----------------------|----------|----------------------------------------------------------------------------------------------------|-------------------------|--------|---------|
|                                 | A よく見るページ し、Firefox を使いこなそう < WordPress 基本的なル. → 複数サイト運用方法(サ. (6) 猫でも分かるWordPress C CodeZine (コードジン) |                       |          |                                                                                                    |                         |        |         |
| 三 管理メニュー                        |                                                                                                    | <b>JIMBO</b>          |          | $\overline{\mathbf{w}}$                                                                                                    | $\Delta$                |        | アップグレード |
| <b>TOKYO</b><br>Original Layout |                                                                                                    | ギャラリー<br>ホーム          | プロフィール   | リンク集                                                                                                    |                         | お問い合わせ |         |
|                                 |                                                                                                    | $\times$              |          |                                                                                                    |                         |        |         |
| ▤                               | 事<br>$\blacksquare$                                                                                  | EZ                    | Æ        |                                                                                                    |                         |        |         |
| 見出し                             | 画像<br>文章                                                                                             | 画像付き文章                | フォトギャラリー |                                                                                                    | 水平線                     |        |         |
| 余白                              | Ш<br>$\blacktriangleright$<br>カラム<br>YouTube                                                         | $\overline{R}$<br>ボタン | ⊢<br>商品  |                                                                                                    | $\rightarrow$<br>シェアボタン |        |         |
|                                 |                                                                                                    | *** その他のコンテンツ&アドオン    |          |                                                                                                    |                         |        |         |
|                                 |                                                                                                    |                       |          |                                                                                                    |                         |        |         |
| サイトメニュー                         | 株式会社サンプル名                                                                                            |                       |          | $\begin{array}{ c c c }\hline \textbf{f} & \textbf{y} & \textbf{G} \end{array}$ of $\begin{array}{ c c c }\hline \textbf{f} & \textbf{m} & \textbf{B} \end{array}$ |                         |        |         |

2. ダイアログボックスの<文章>をクリックします。

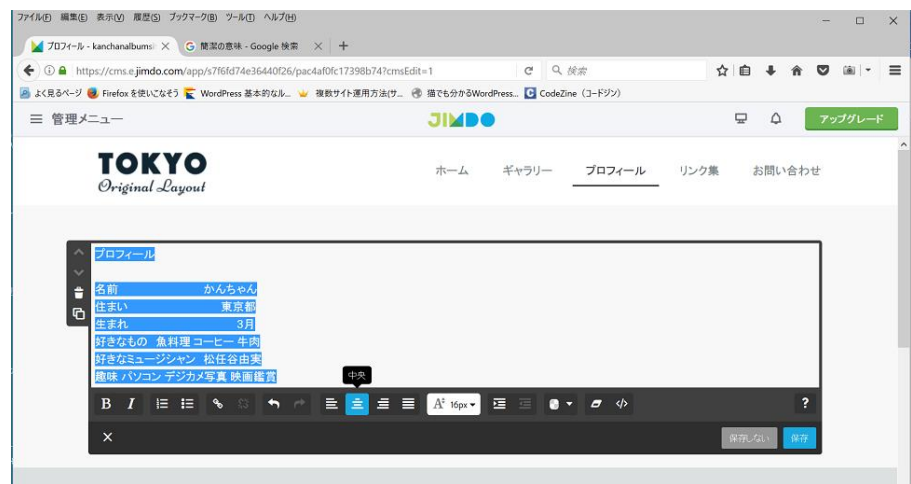

3.プロフィールの文章をバランスよく入力します。行揃えの中央をクリックします。

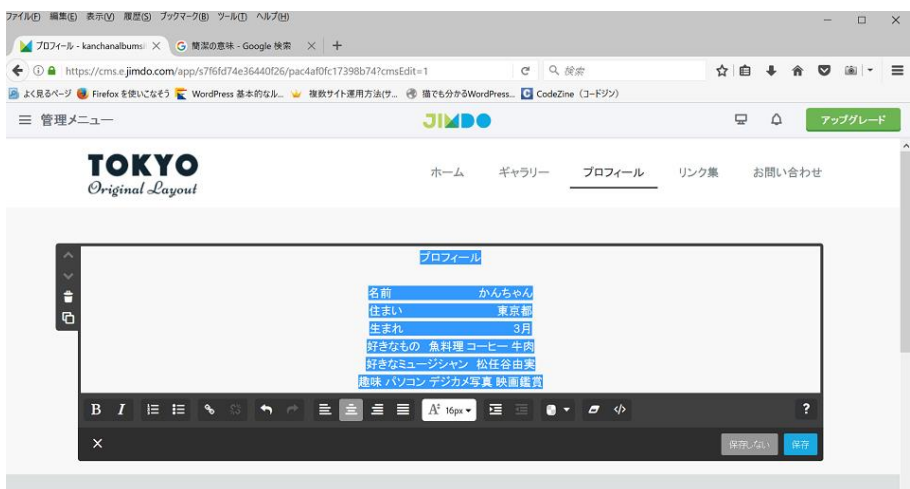

4.保存ボタンをクリックする。

l

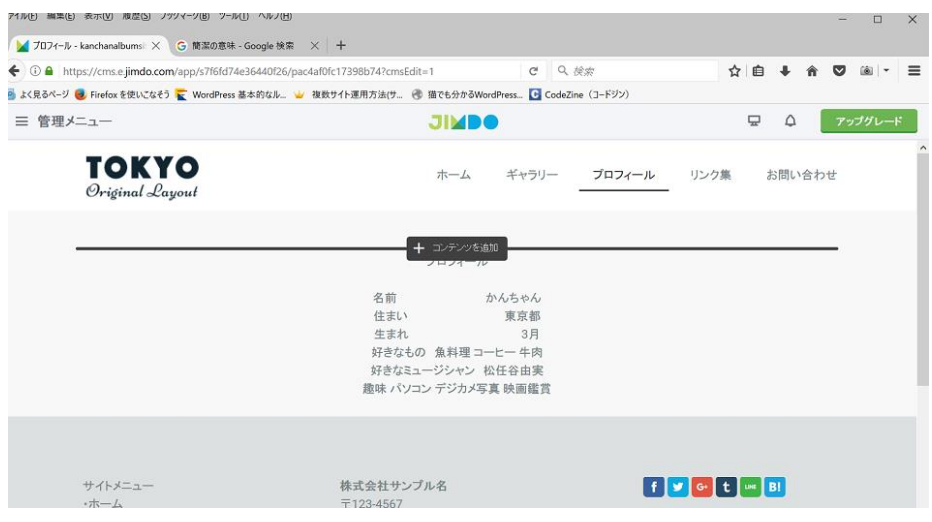

.プロフィールの少し上にマウスポインタを合わせ、<コンテンツの追加>をクリックします。

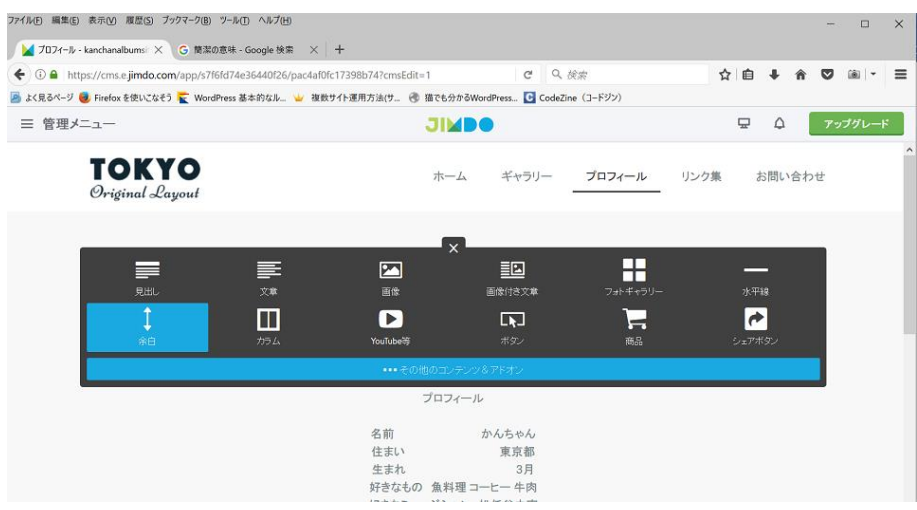

6. ダイアログボックスの<余白>をクリックする。

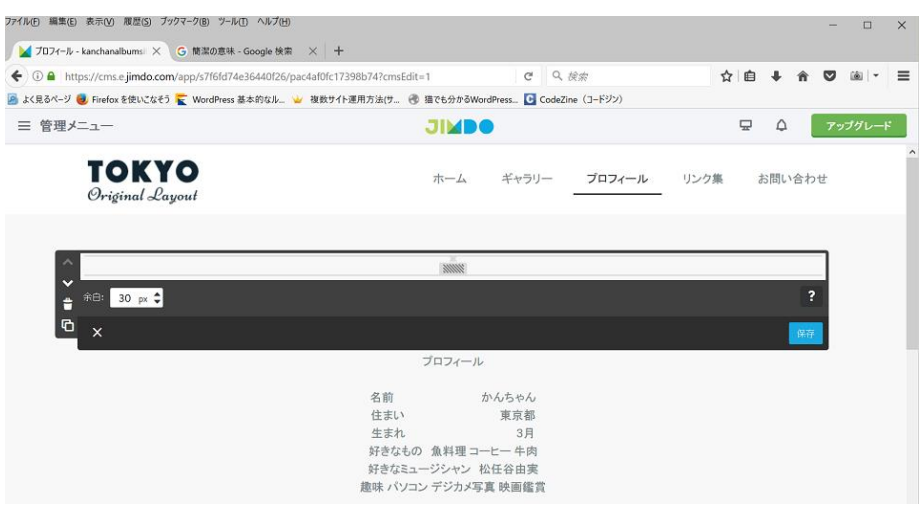

.余白を30pxにして保存をクリックする。

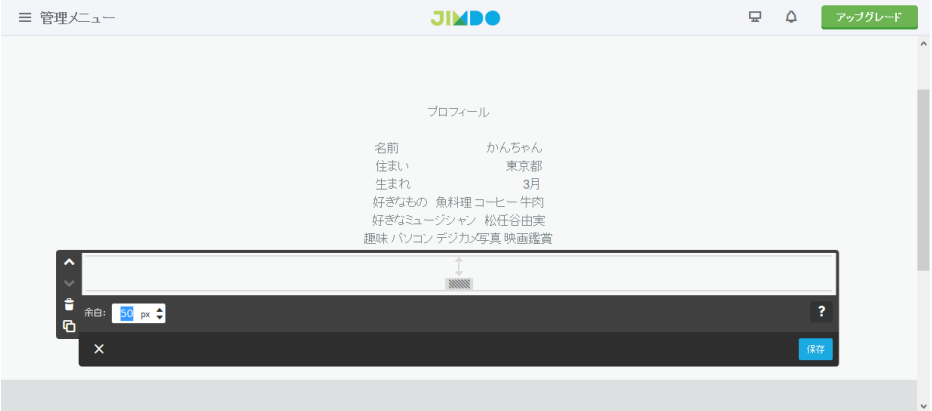

8.同じようにしてプロフィールの下の方にマウスを合わせ、<コンテンツの追加>クリックし、余白をクリッ ク、余白を50pxにして保存をクリックする。

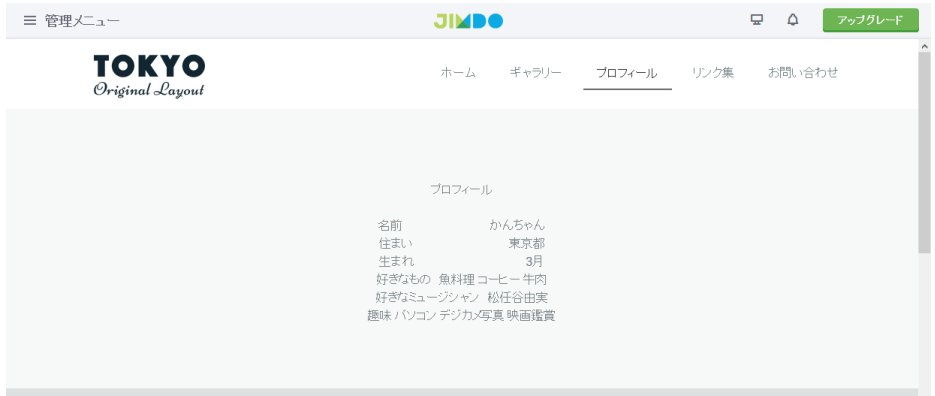

9.ページに余白が入った。

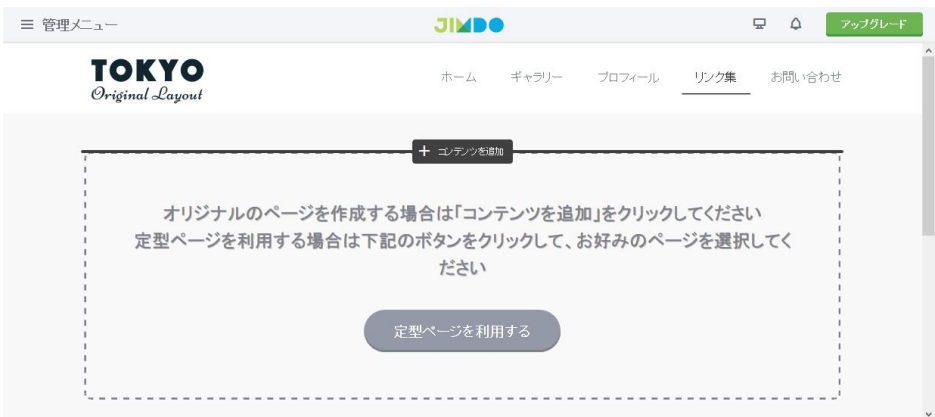

10. リンク集を作ります。編集画面のメニューのリンク集をクリックします。<コンテンツを追加>クリック します。

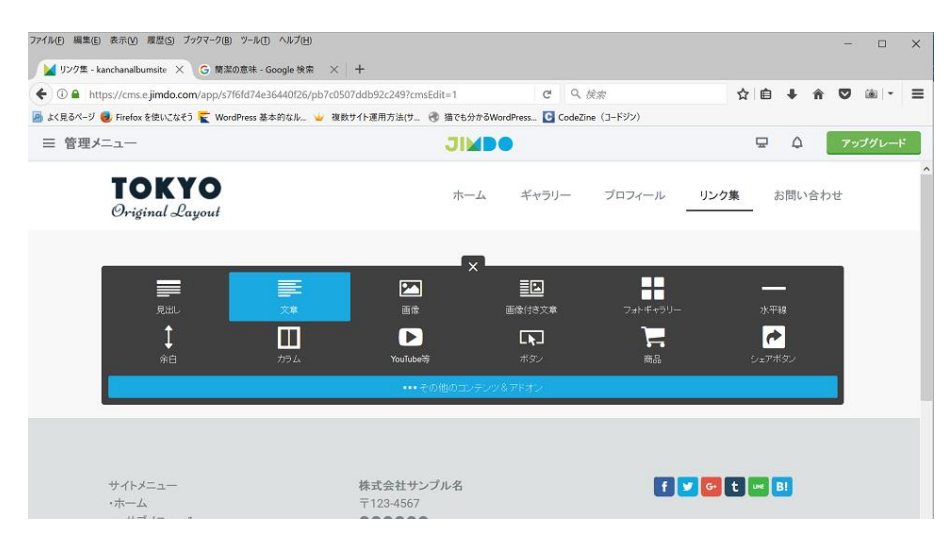

#### .下の方の<その他のコンテンツ&アドオン>をクリックします。

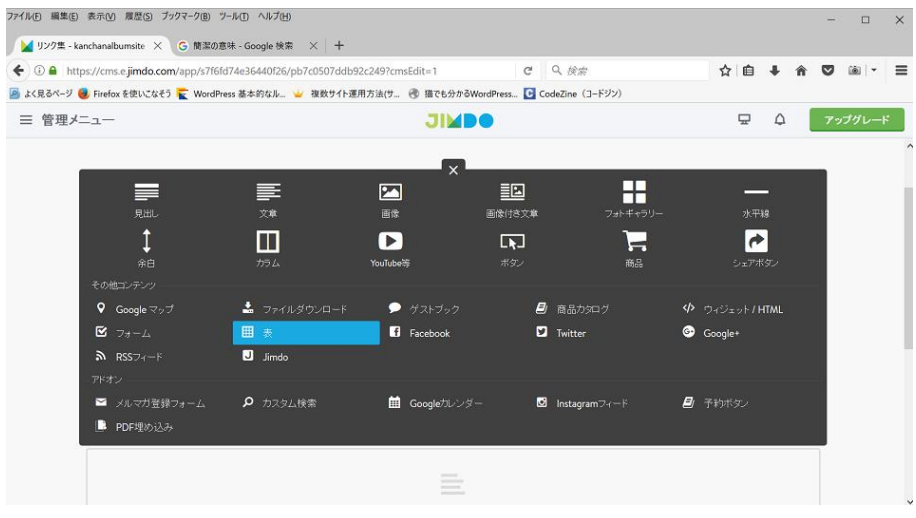

#### .表 をクリックします。

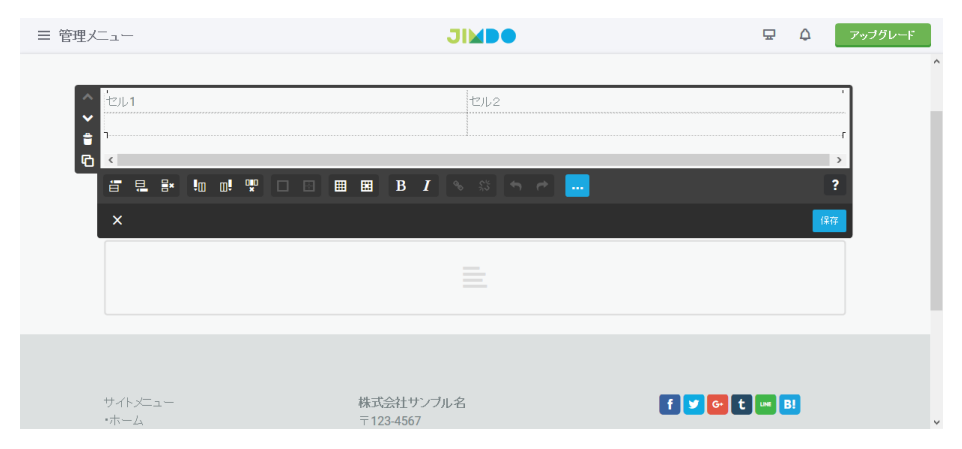

.表が挿入された。

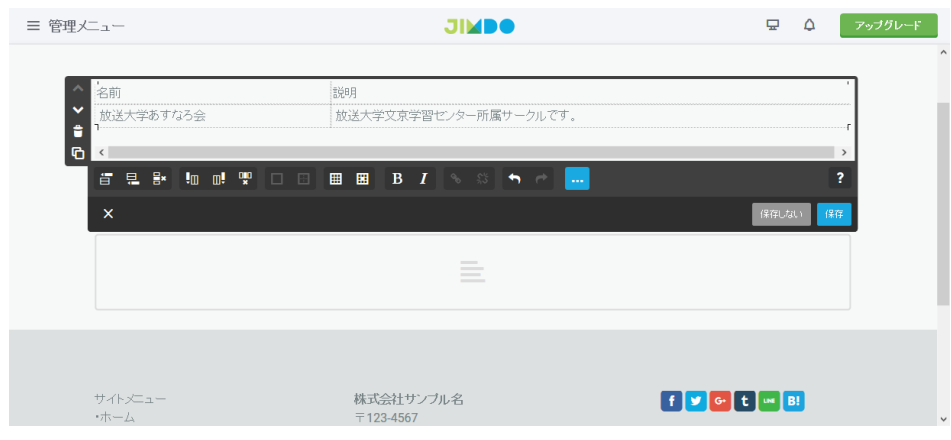

# 14.表に文字を入力する。

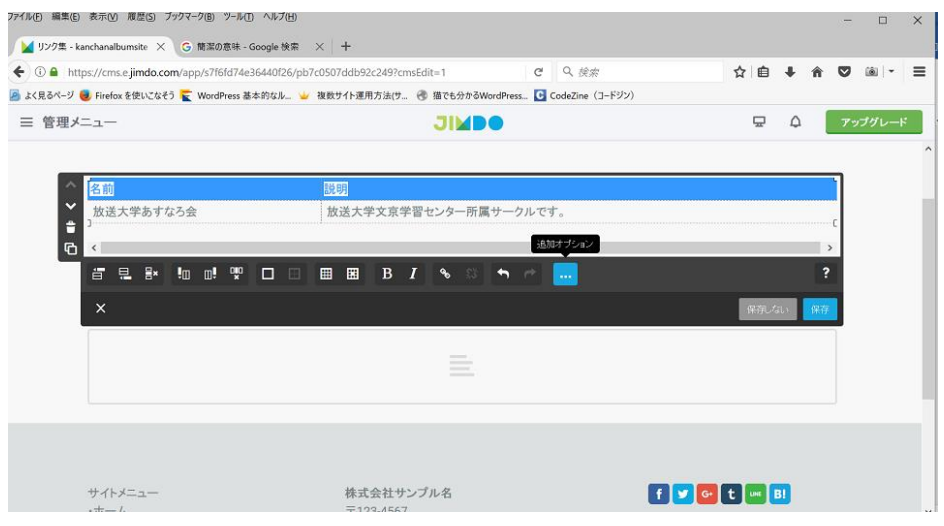

15. 表の上の列をドラッグし選択する。

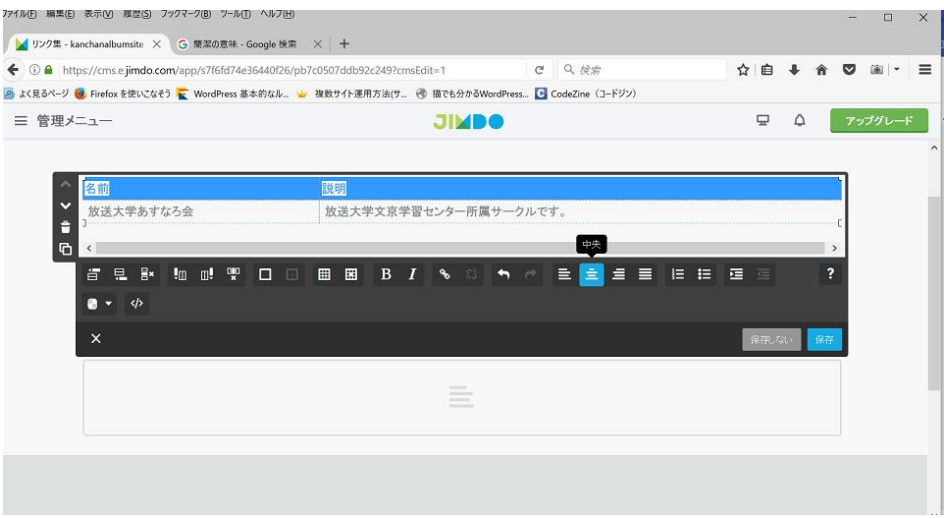

16.行揃えの中央をクリックします。

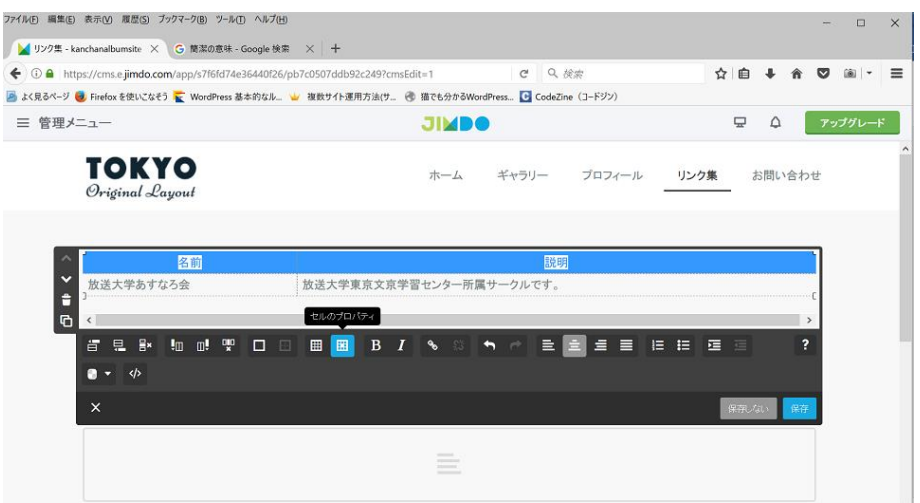

### 17. 文字が中央揃えになった。その後、<セルのプロパティ>をクリックします。

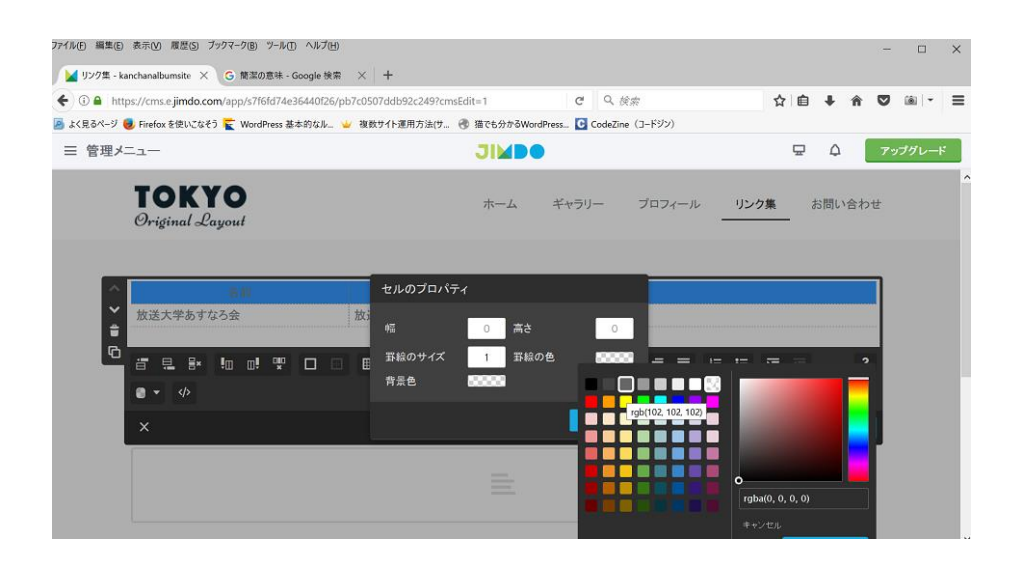

18. 罫線のサイズを1とし、罫線の色をクリック、色を選択します。色を選んでくださいをクリックします。

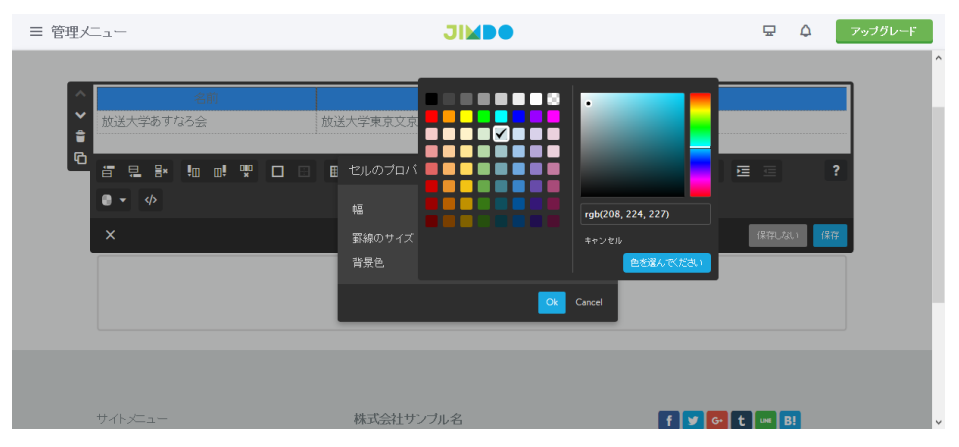

19.背景色をクリックし、色を選択し、色を選んでくださいをクリックし OK をクリックします。

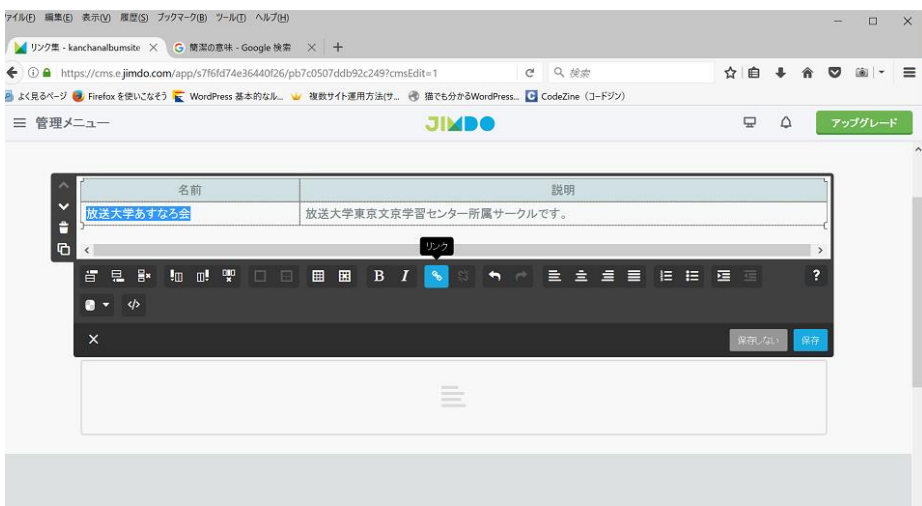

20.上記の様にリンクをはる文字をドラッグし選択する。

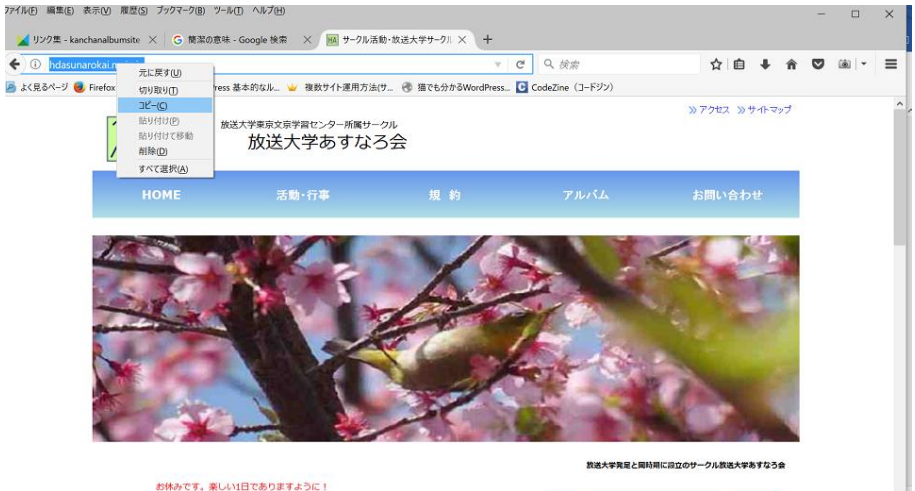

21.リンクをはる Web サイトをネットでブラウザで開き、そのサイトアドレスを全選択し、その文字の上を右ク リックし表示された一覧よりコピーを選択する。

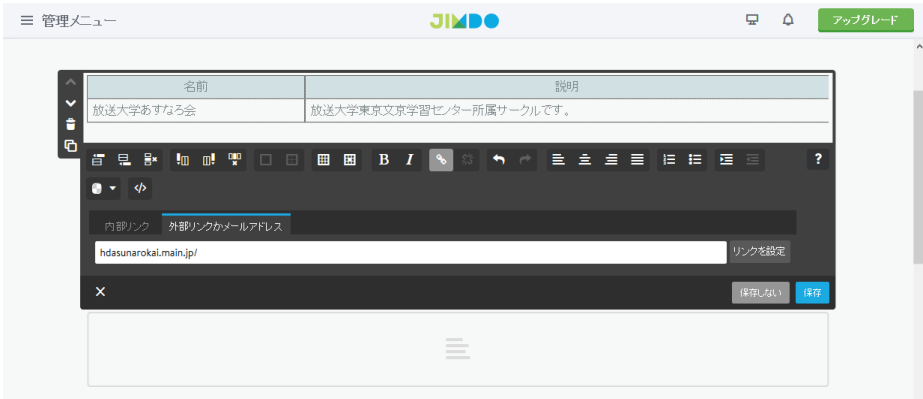

22. リンクと表示されるところをクリックし、<外部リンクかメールアドレス>をクリックします。そこの欄に 先ほどコピーしたサイトアドレスを、右クリック、貼り付け をクリックし、保存をクリックします。リンクが はりつきました。

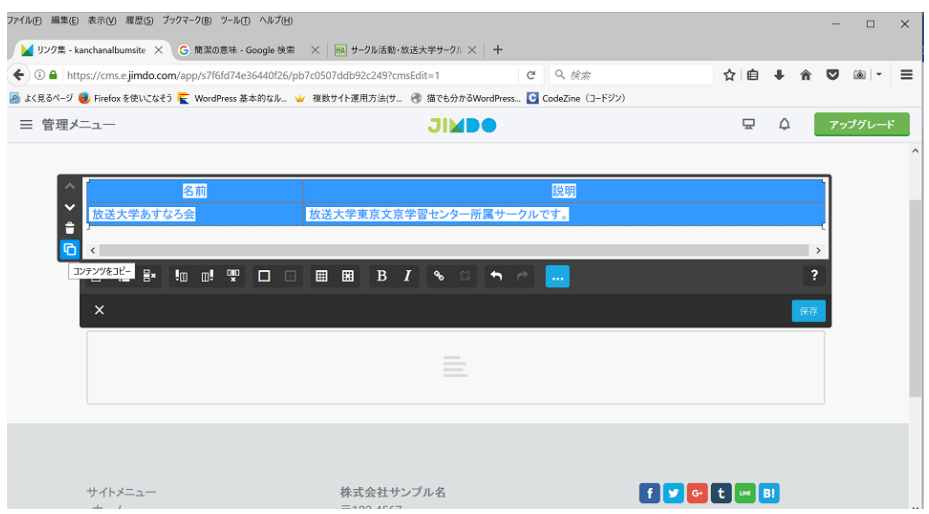

# .表を選択します。左端下の<コンテンツをコピー>と表示されるところをクリックします。

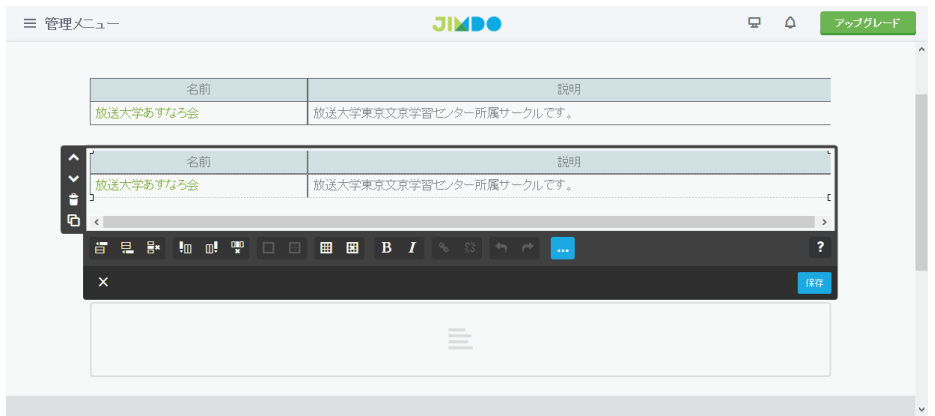

.表が下にコピーされた。下の表の内容を変更し、リンクも正しく同じように設定する。保存ボタンをクリッ クする。

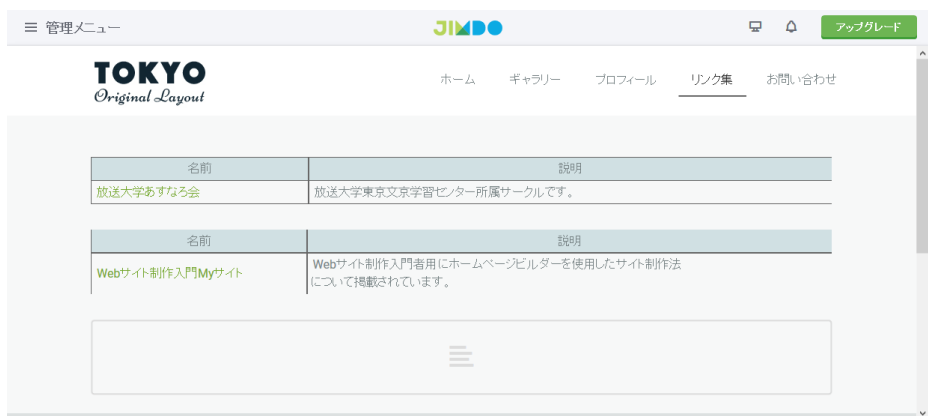

.表が出来た。

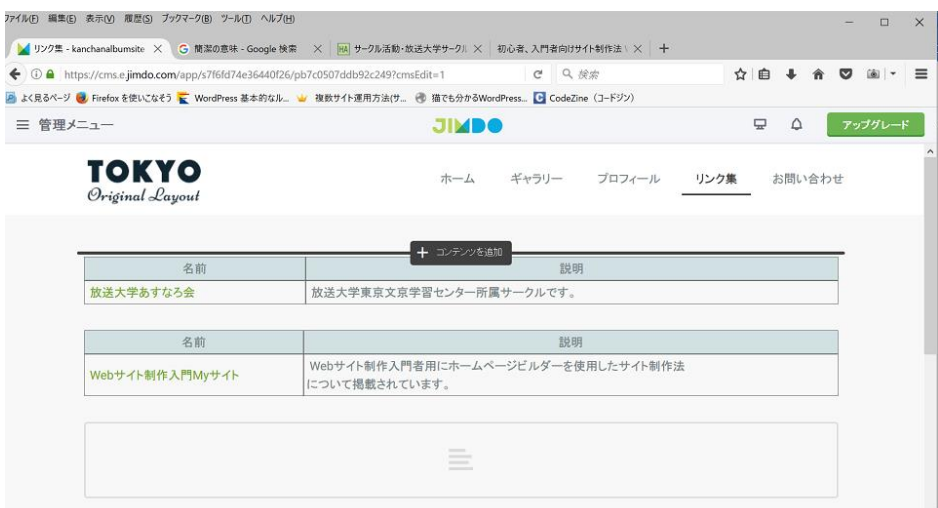

## 26. 上の表のすぐ上にマウスを合わせて、<コンテンツを追加>をクリックする。

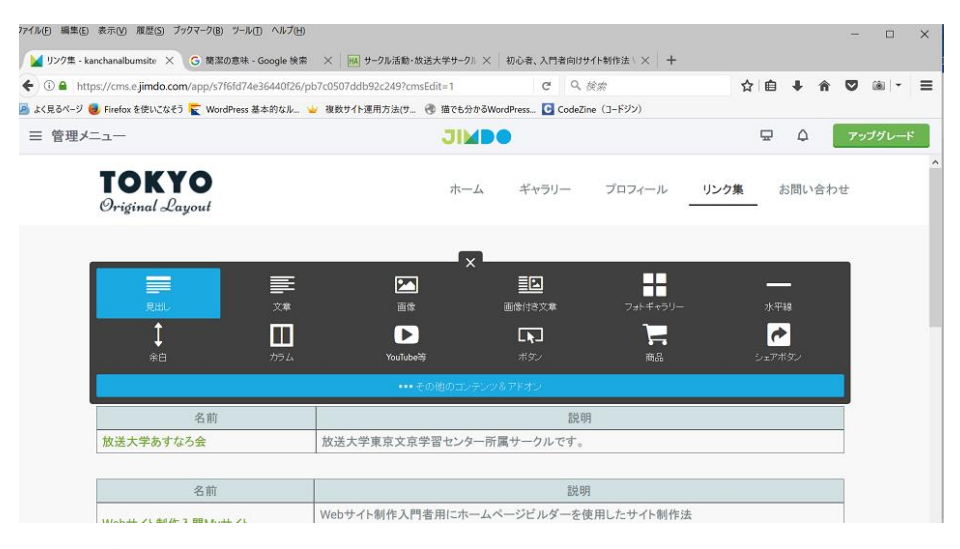

## 27.見出し クリックする。

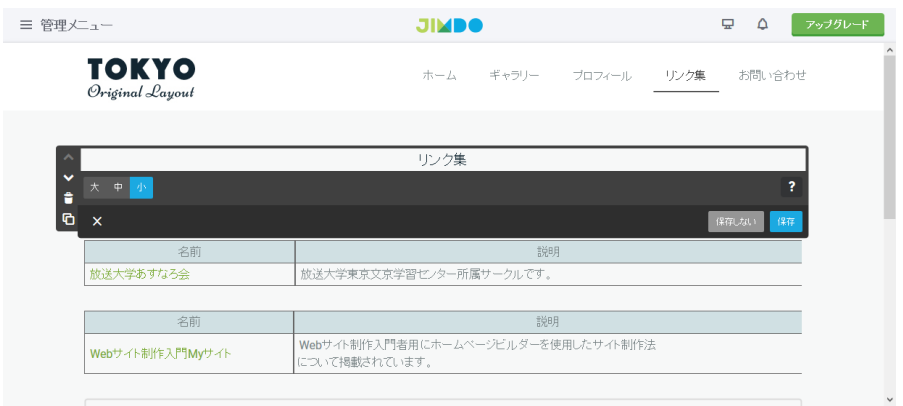

#### 28.サイズを小とし、リンク集と記載し、保存をする。

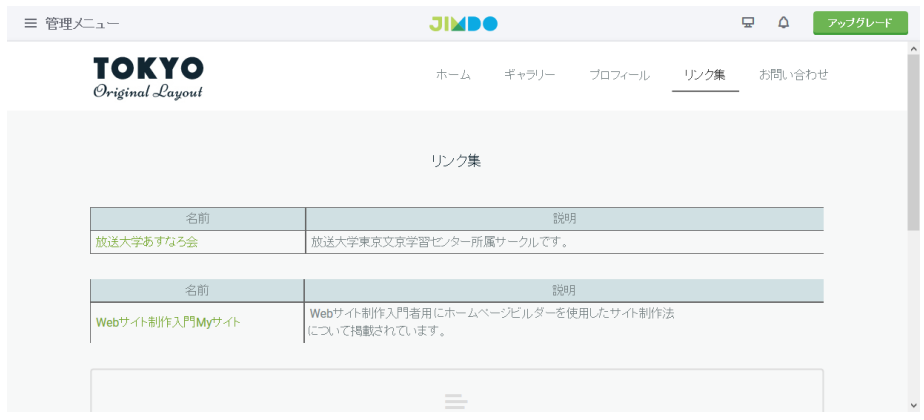

# 29. 見出しが入力された。

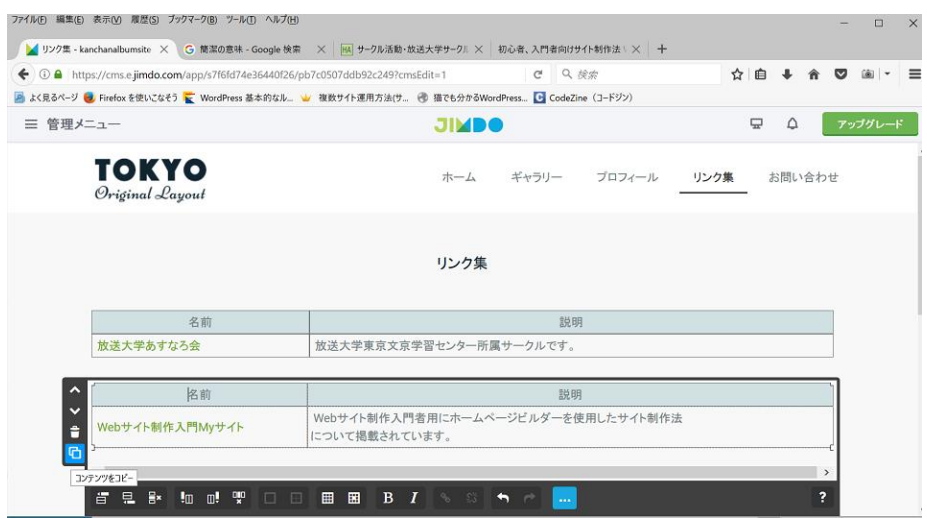

30.下の表の方を選択し、<コンテンツのコピー>をクリックする。表がコピーされたら保存をクリックする。

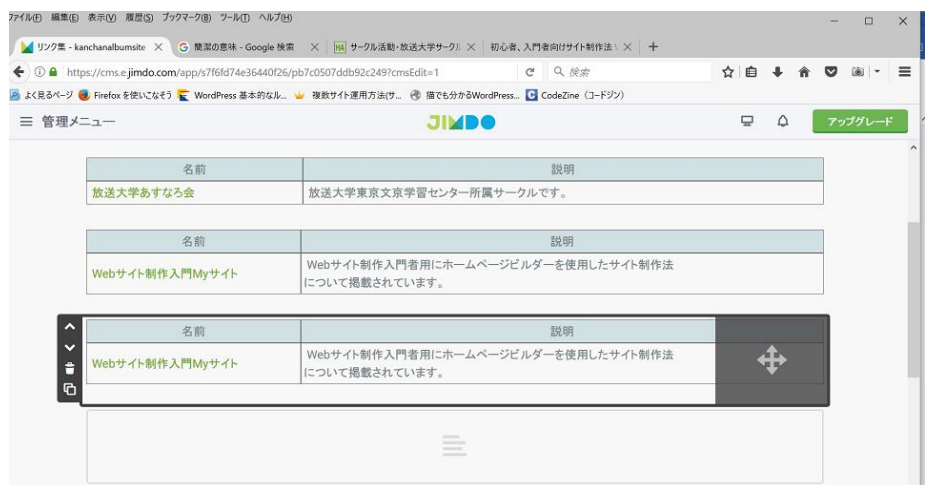

31. 表がさらに一つ追加された。その表の右の+ボタンをドラッグ上にし、<移動したいコンテンツを一時ココ で保存する>という黒い欄の左の部分にドラッグしマウスを離す。

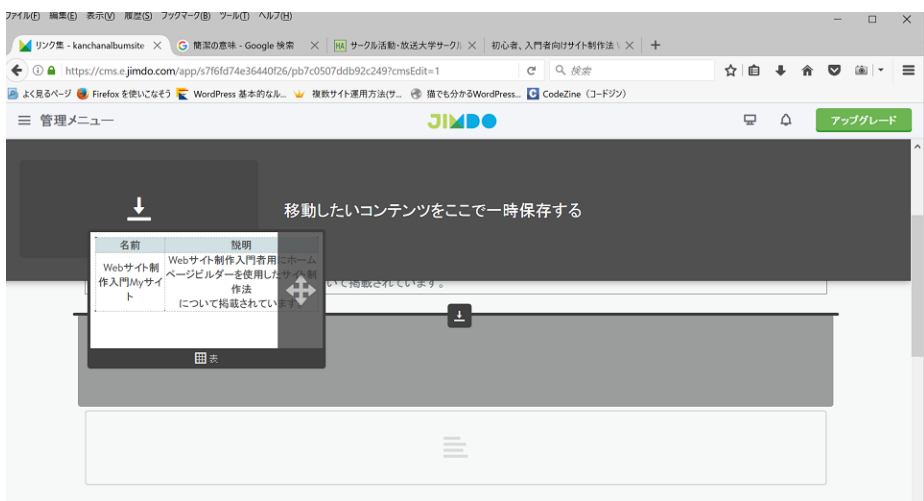

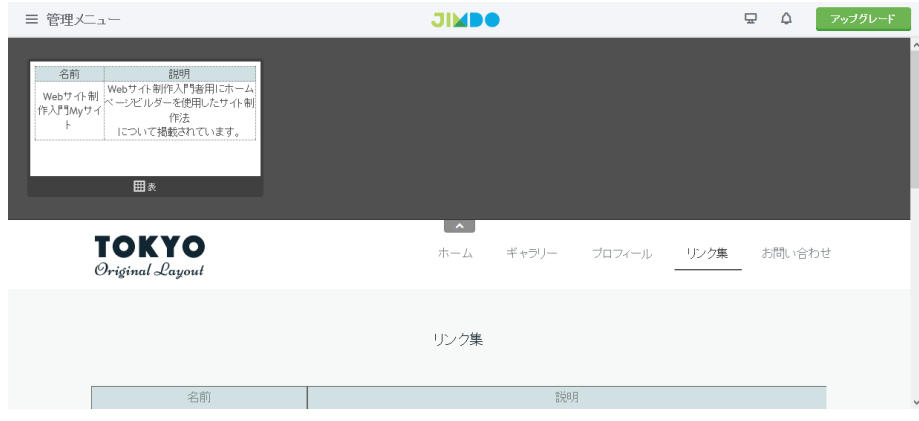

## 32.一時保存場所に表が保存された。

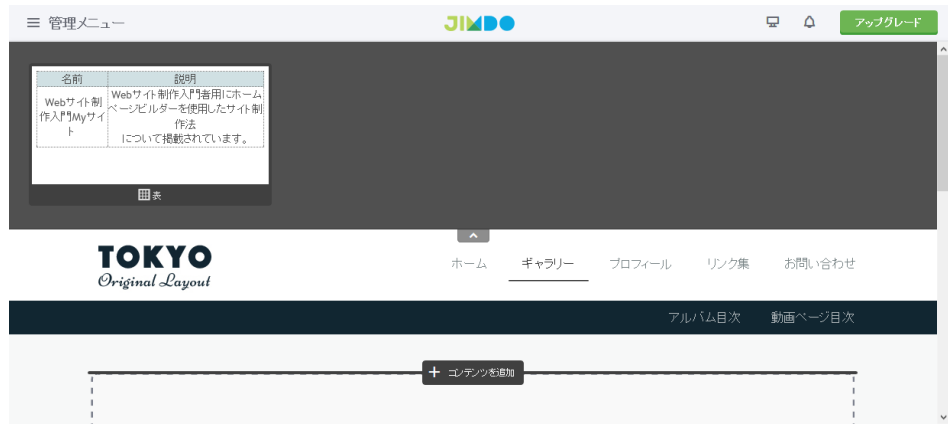

33.グローバルナビゲーションメニューから表を移動する場所たとえば ギャラリー をクリックし、ページを 開く。

l

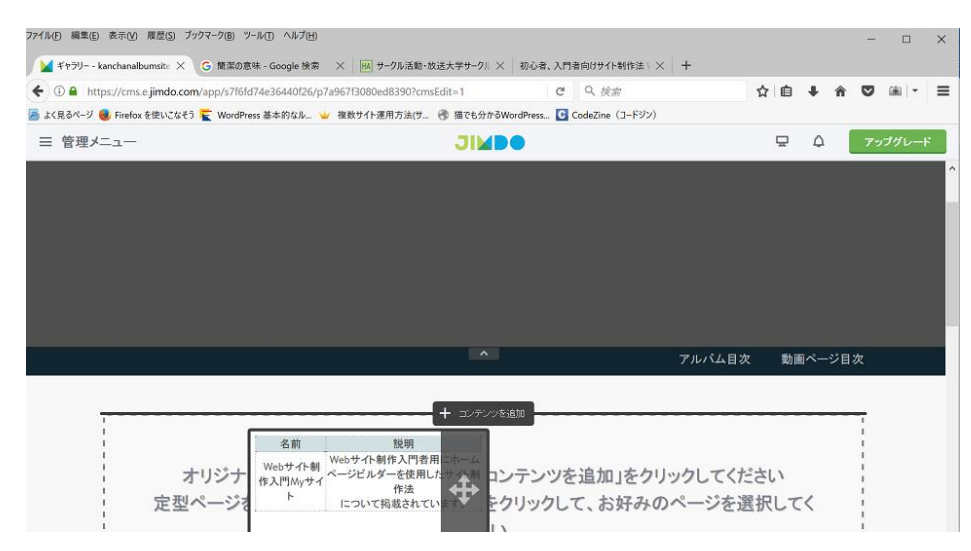

.ギャラリーのコンテンツの中に一時保存されていた表をドラッグします。

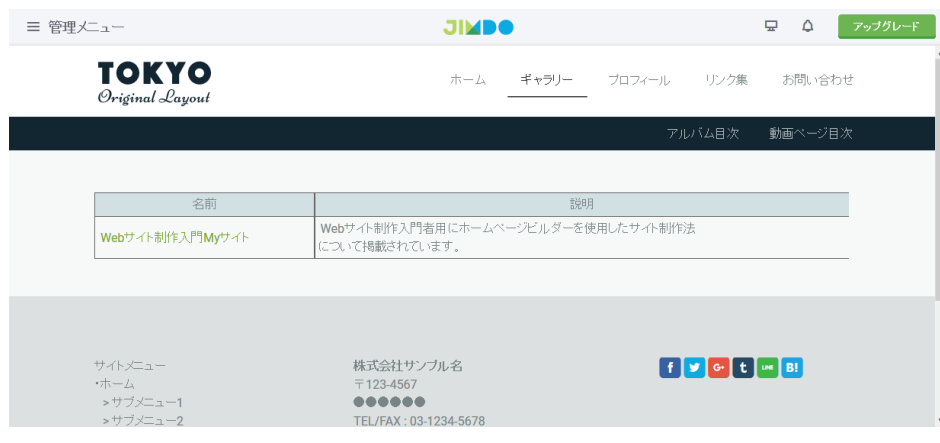

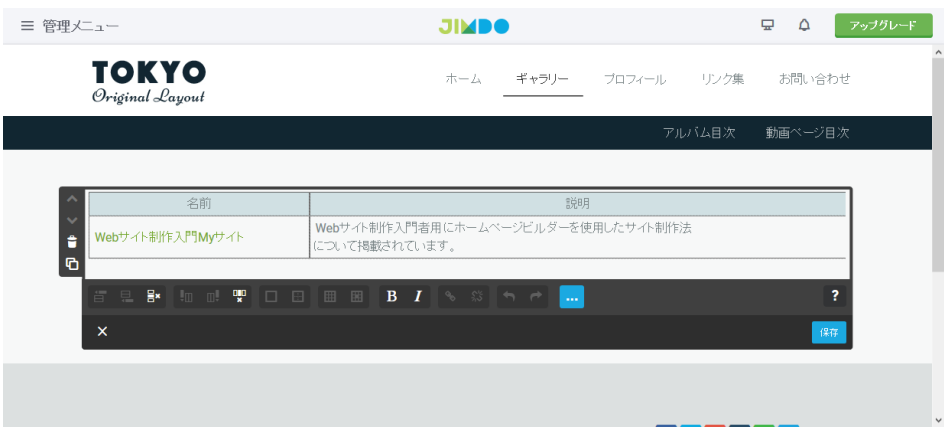

.表を選択する。保存をクリックする。

.ギャラリーの中に表が入った。

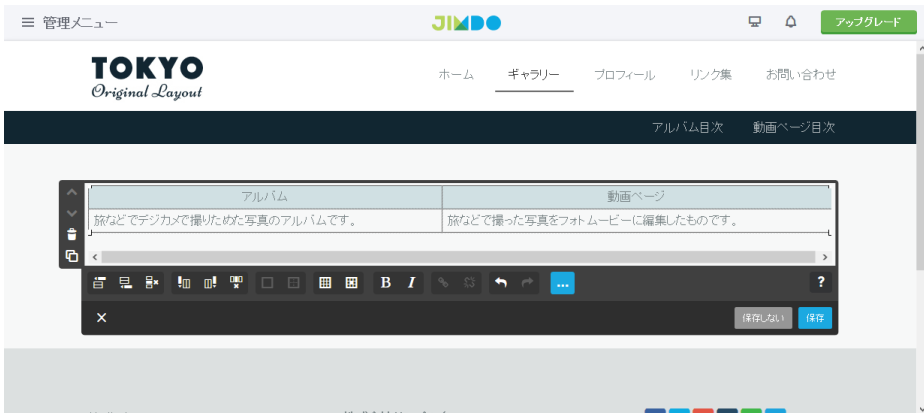

.今まで編集した同じ方法で表を編集する。保存をクリックする。

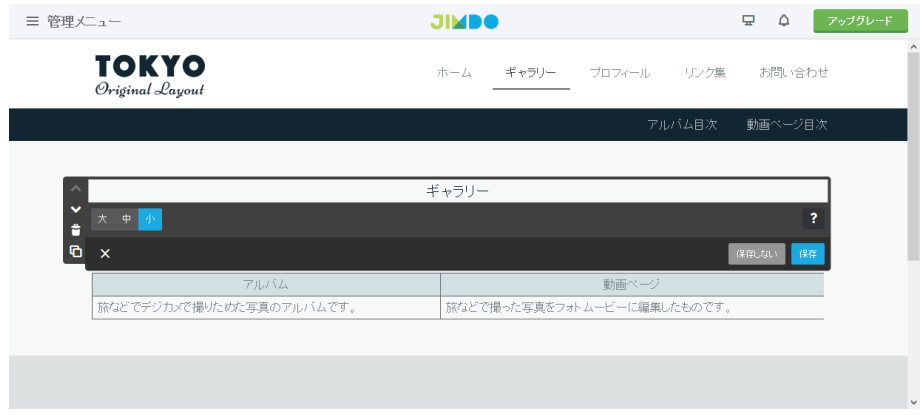

# .今までと同じ、見出しの入れ方で、入れる。

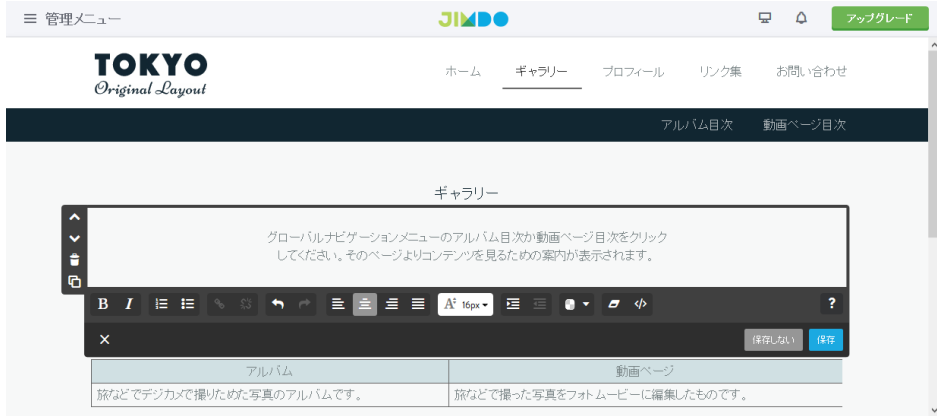

39. 見出しの下に同じく<文章>を今までのやり方で入れ、文字を入力し、保存をクリックする。

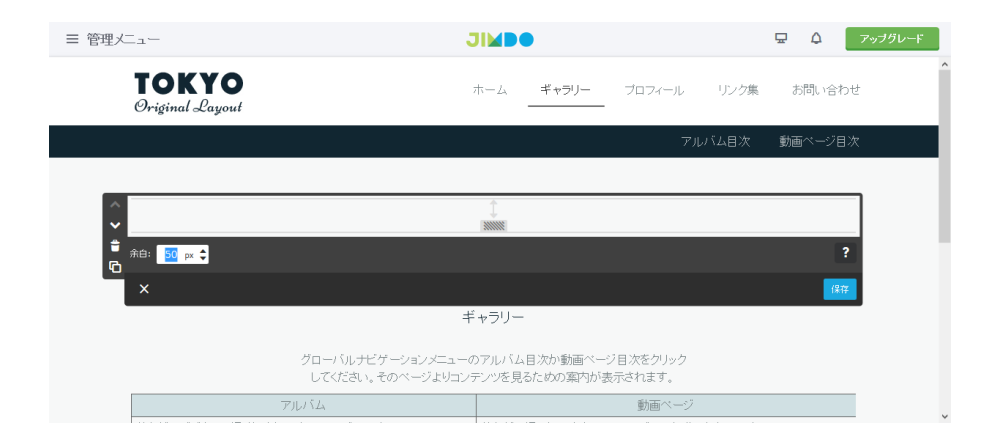

40. 見出し ギャラリーのすぐ上に、今までと同じやり方で、余白を30pxにし、入れて、保存をクリックす る。

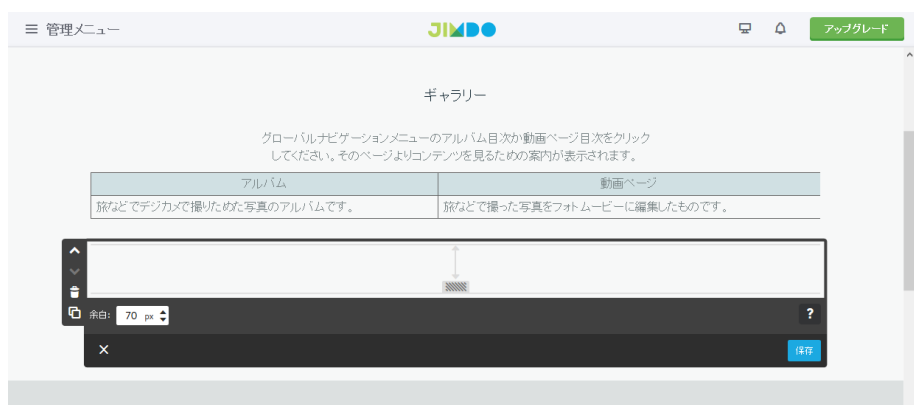

41.表の下の方に今までと同じやり方で余白を70pxにして入れ、保存をクリックする。

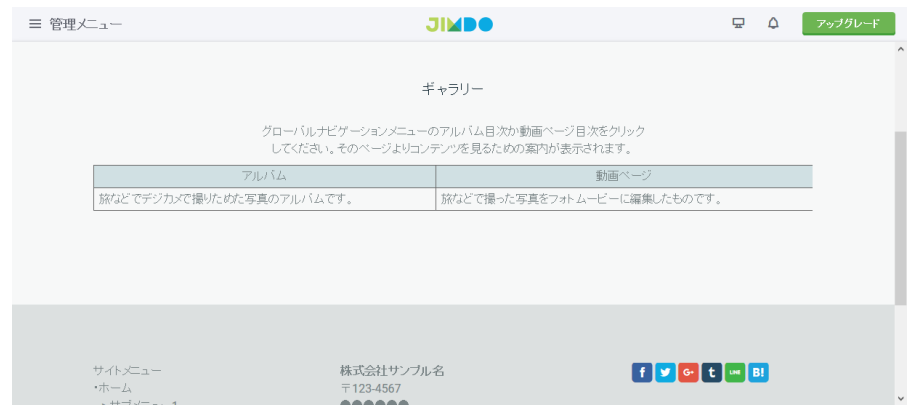

42.ギャラリーのページが出来た。

| 三 管理メニュー                        | <b>JIMBO</b>                                        | $\overline{\mathbf{u}}$<br>$\Delta$<br>アップグレード |  |  |  |
|---------------------------------|-----------------------------------------------------|------------------------------------------------|--|--|--|
| <b>TOKYO</b><br>Original Layout | ホーム<br>ギャラリー ブロフィール リンク集                            | Δ<br>お問い合わせ                                    |  |  |  |
|                                 | アルバム目次                                              | 動画ページ目次                                        |  |  |  |
|                                 |                                                     | アルバム01                                         |  |  |  |
| ギャラリー<br>■ アルバム目次               |                                                     |                                                |  |  |  |
|                                 |                                                     |                                                |  |  |  |
| 名前                              | 説明                                                  |                                                |  |  |  |
| Webサイト制作入門Myサイト                 | Webサイト制作入門者用にホームページビルダーを使用したサイト制作法<br>について掲載されています。 |                                                |  |  |  |
|                                 |                                                     |                                                |  |  |  |
|                                 |                                                     |                                                |  |  |  |
|                                 |                                                     | <b>STATE</b>                                   |  |  |  |

.アルバム目次のページも同じように編集して作成する。

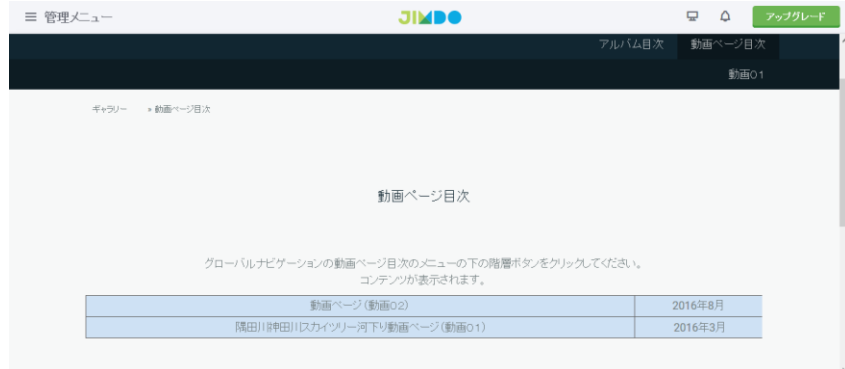

.動画ページ目次も同じようにして作成する。

# . サイトに写真を掲載とその他

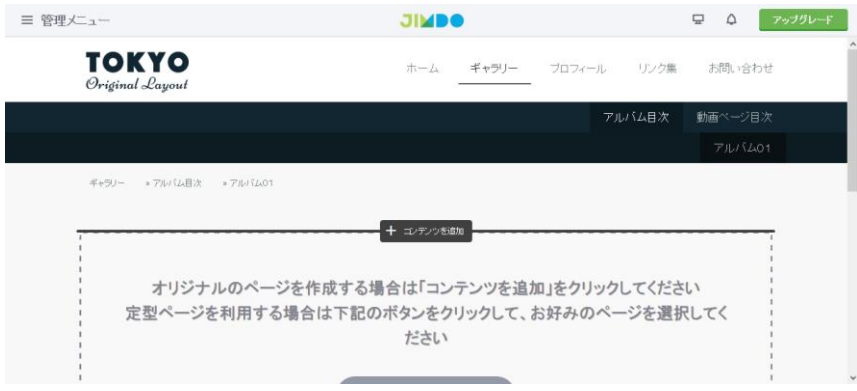

.フォトギャラリーをアルバム01のページに設定します。グローバルナビゲーションメニューのギャラリー のその下のアルバム目次のその下の階層の黒い色の中のアルバム01をクリックします。<コンテンツを追加> クリックします。

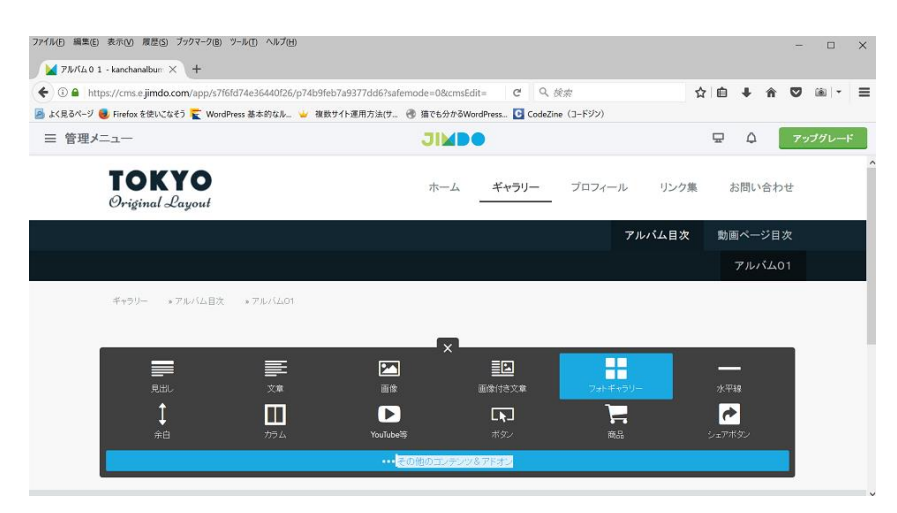

#### 46.<フォトギャラリー>をクリックします。

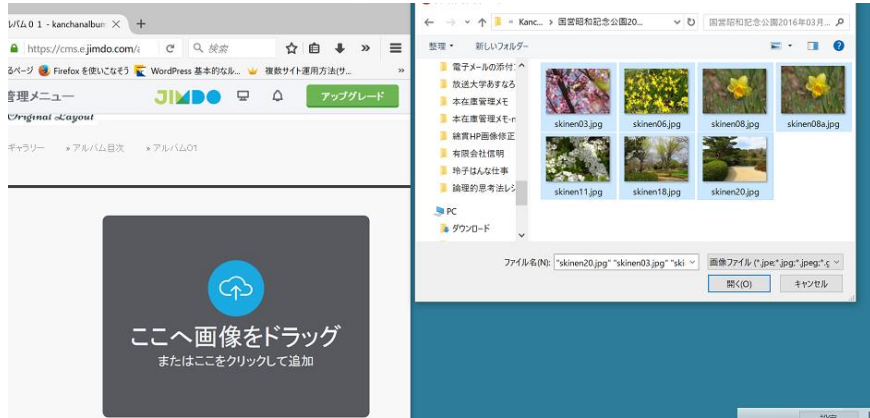

47.フォトギャラリーが開き、ここへ画像をドラッグまたはここをドラッグをクリックします。画像選択画面が 表示されたらはじめにフォトギャラリー用に画像を編集・縮小しておいた表示が同サイズの写真画像ファイル を、一つ画像をクリック選択し、最後の画像を Shift キーを押しながら、マウスで左クリックし画像を全選択す る。<開く>をクリックする。

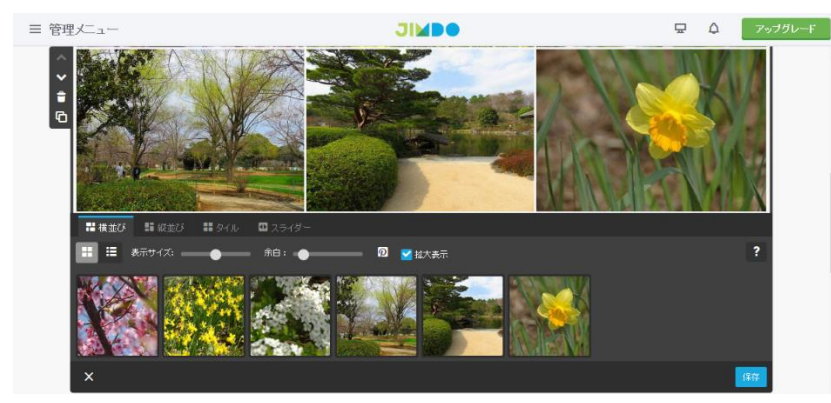

48.フォトギャラリーに画像がはりつき、コンテンツが出来た。保存をクリックする。

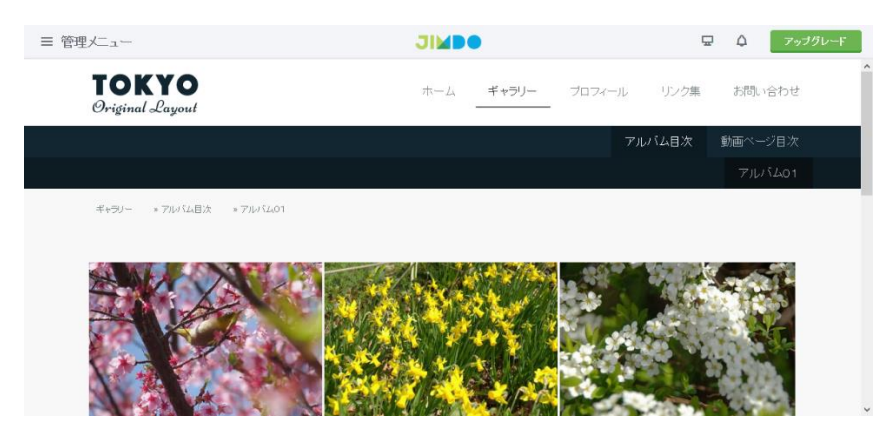

# .フォトギャラリーが出来上がった。

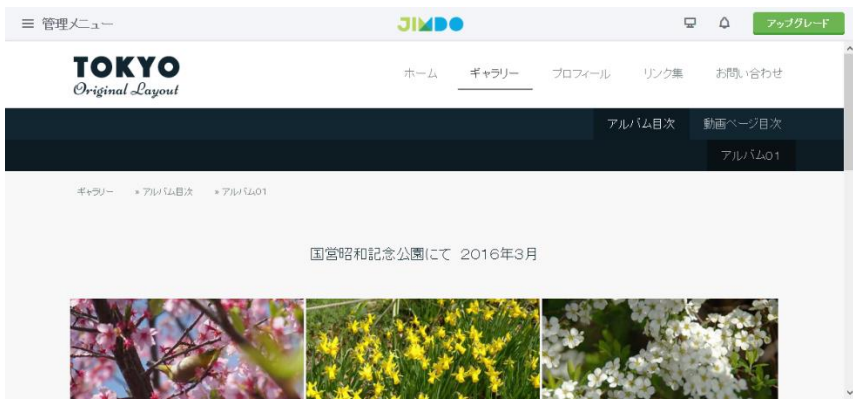

.フォトギャラリーに見出しを今までと同じ方法で作成する。

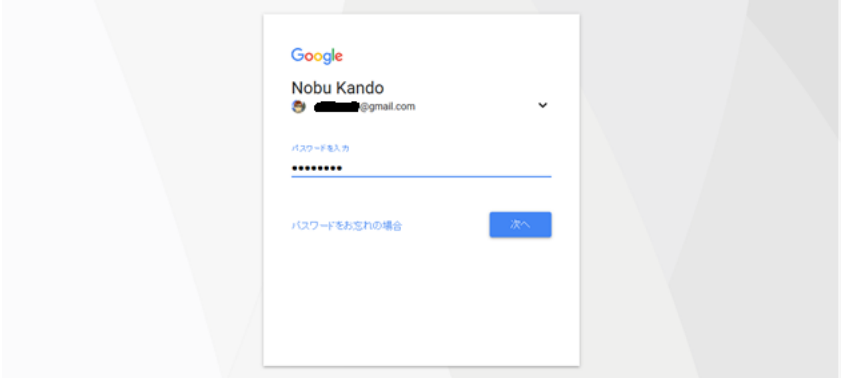

.YouTube の動画を配置する。まず、ブラウザでグーグル ログインを検索しする。

Google ID は、アンドロイドスマホを登録した方なら必ず ID はあると思われるのでそれを使用するといいと思え ます。GoogleID とパスワードを入力しログインする。

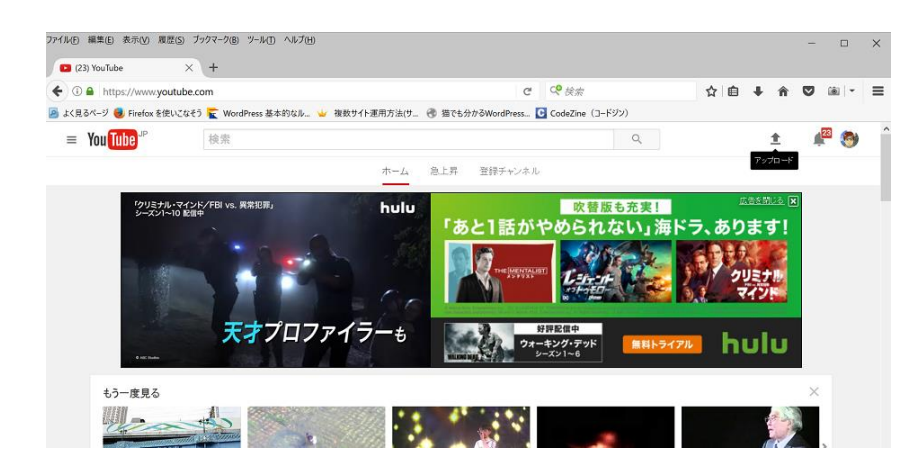

52. ログインしたブラウザで YouTube サイトを検索して、開く。右上の方のアップロードボタンをクリックす る。

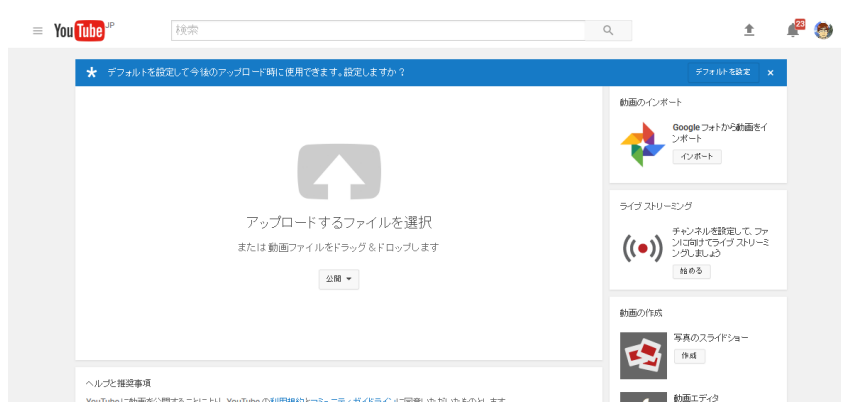

53.YouTube の動画をアップロードする画面が表示される。 アップロードするファイルを選択をクリックする。

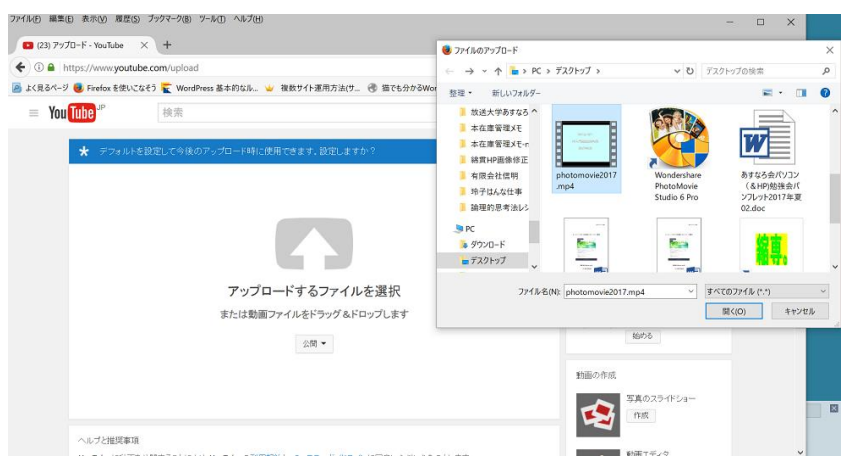

54.mp4 形式で保存してある動画などをファイルのアップロードダイアログボックスから選択し、開くをクリッ クする。

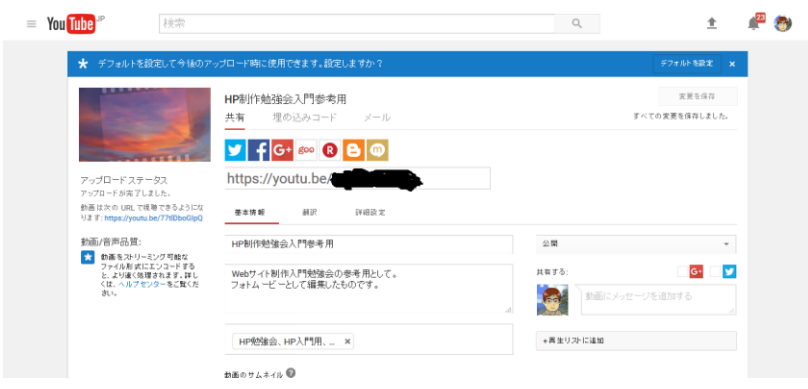

# .動画の情報や説明を入力し、公開をクリックする。以下のような画面表示になる。

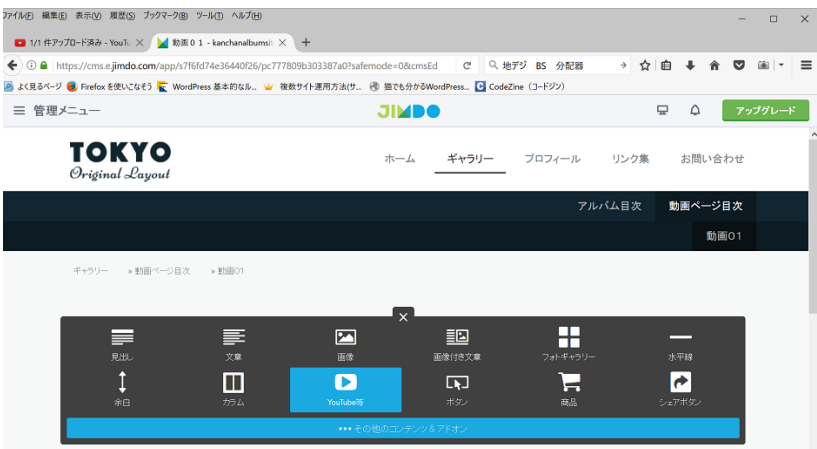

.ギャラリーの下の動画ページ目次の下の階層の動画01ページを開き、<コンテンツを追加>をクリック し、YouTube 等をクリックします。

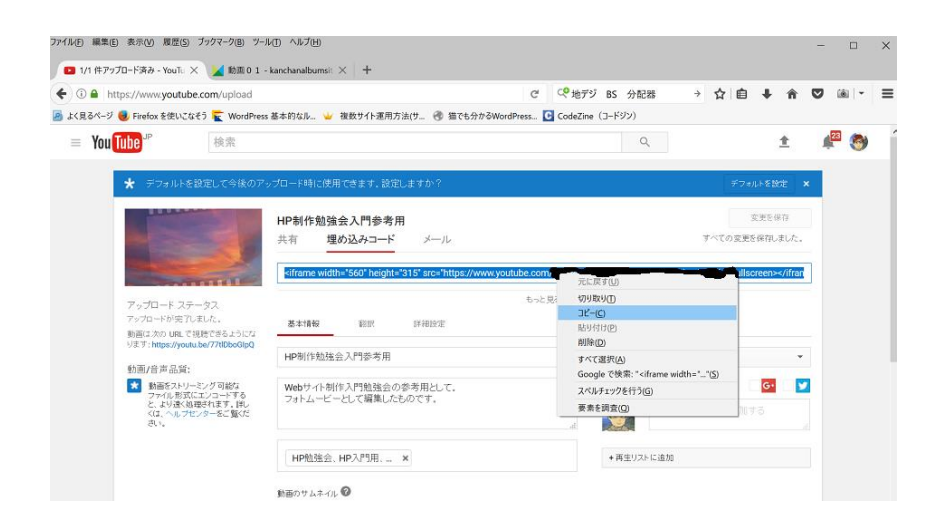

57. YouTube ページに戻り、埋め込みコードをクリックし、表示されたコードを全選択し、そこを右クリック 1 一覧からコピーを選択する

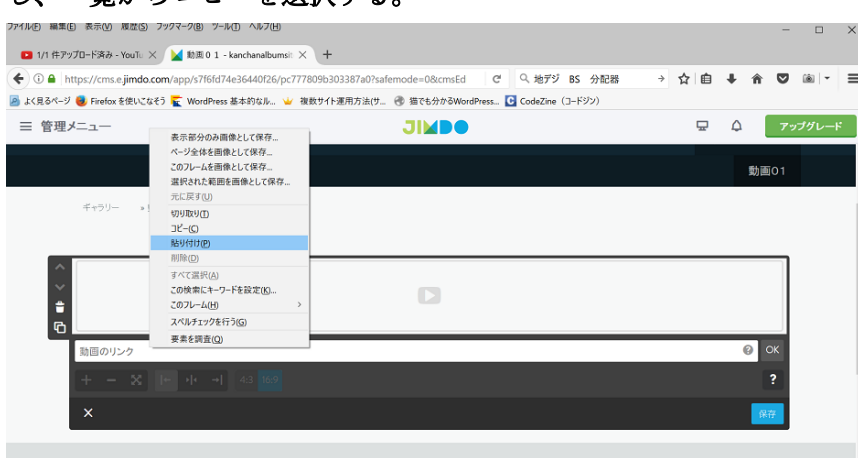

58. Jimdo の動画01のページに戻り、<動画のリンク>のところを右クリックし、一覧から、貼り付けを選択 する。保存をクリックする。

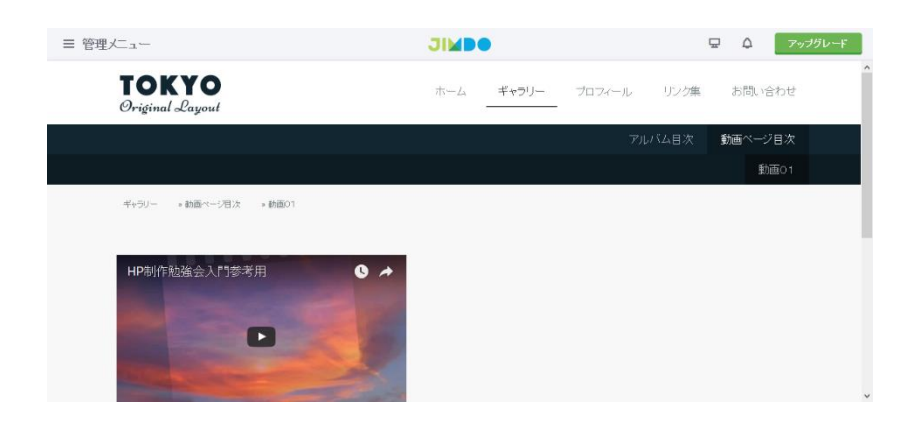

59.動画01ページに動画コンテンツが出来ました。

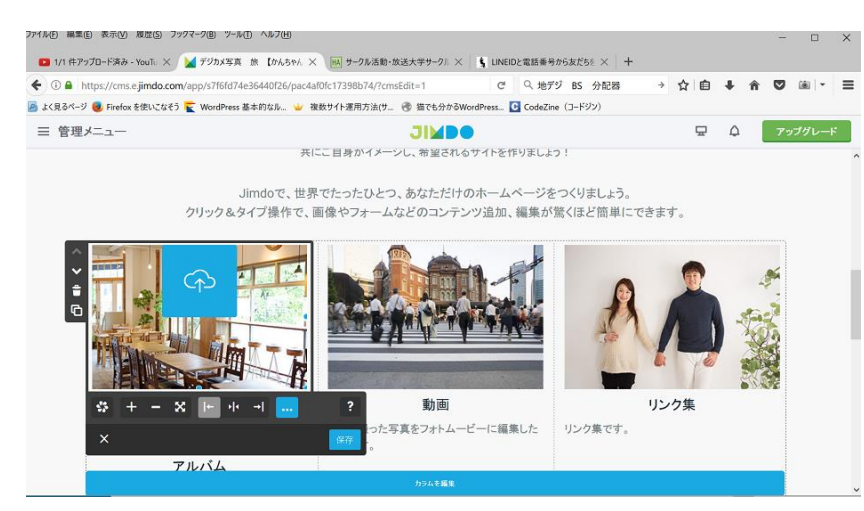

.トップページの画像の入れ替え方。画像をクリックすると雲マークの画像アップロード表示が出る。そこを クリックする。

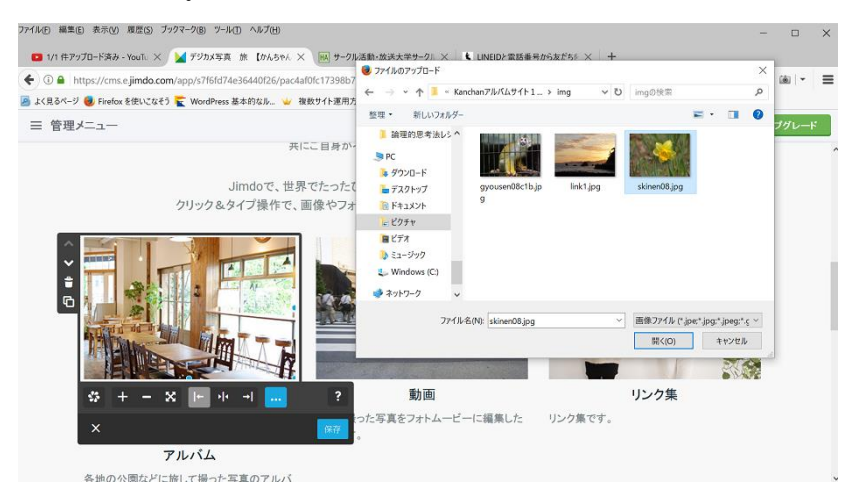

.するとファイルのアップロードダイアログボックスが表示される。画像編集して同サイズの写真を一つ選択 し、開くをクリックする。

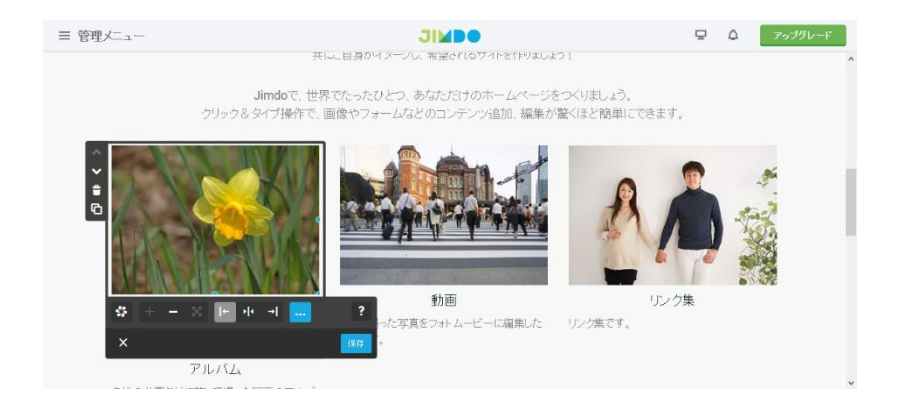

.画像がはりついた。保存をクリックする。

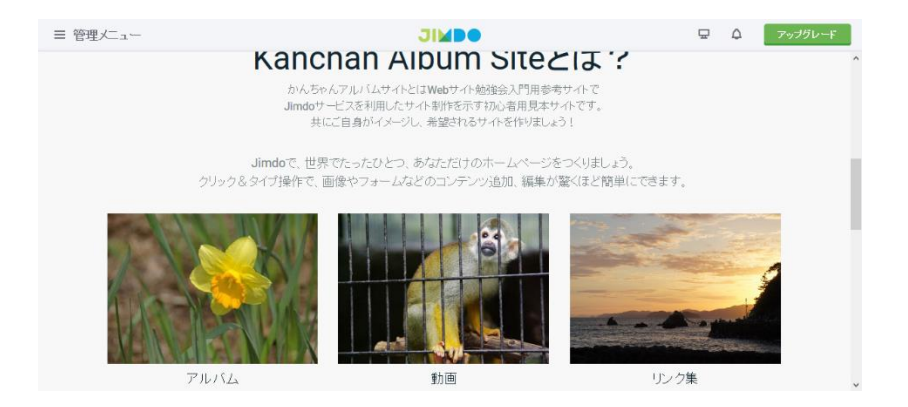

#### 63.他のも同じように編集し保存をクリックする。

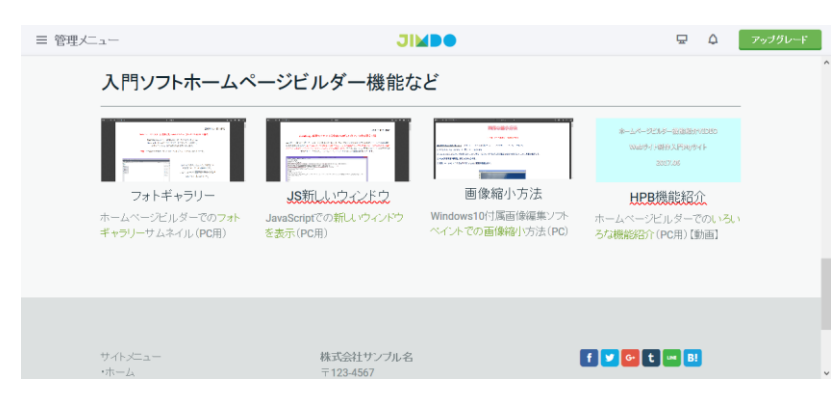

## 64. 更に下の4つの画像を文章を変更し、文章には外部リンクを付ける場合は

<http://websiteclass8.main.jp/wp/> の様なサイトアドレスの http:// を抜いたアドレスを記載してください。 今まで説明した方法で設定してください。必ず最後には保存をクリックしてください。

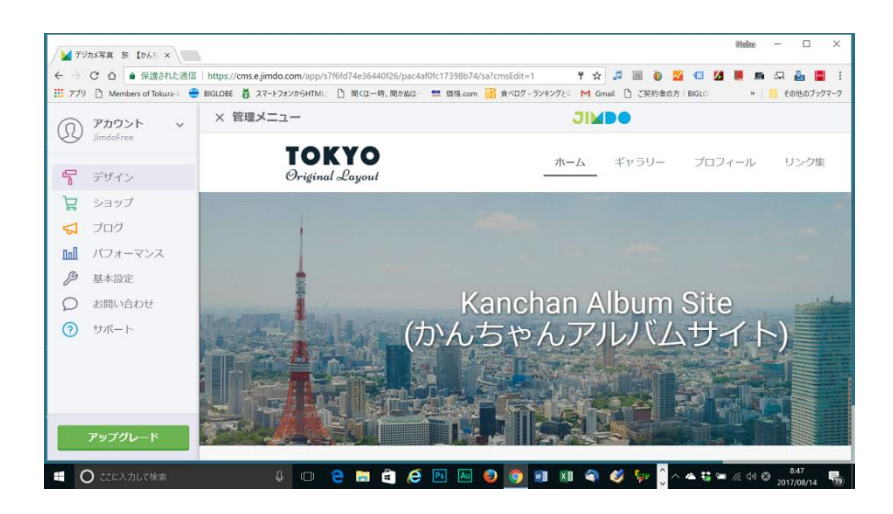

65.TOP ページ背景画像をスライド表示にするため、<管理メニュー>クリックし、<デザイン>クリックす る。

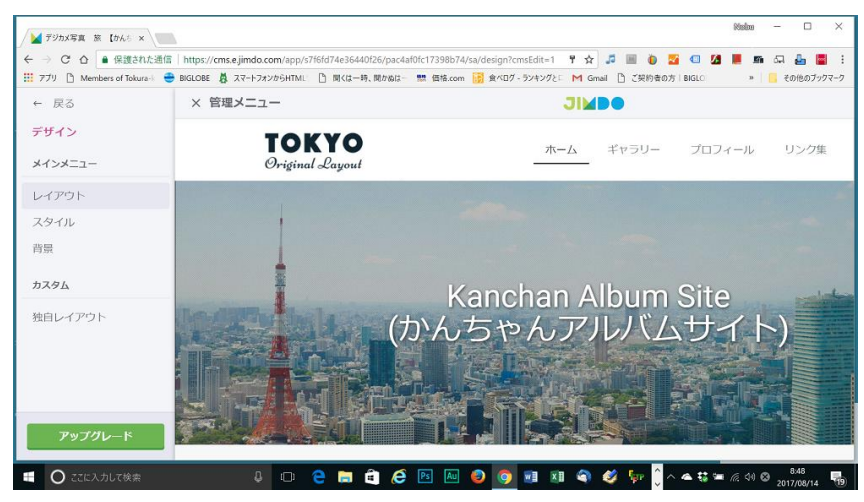

66. <レイアウト>クリックする。

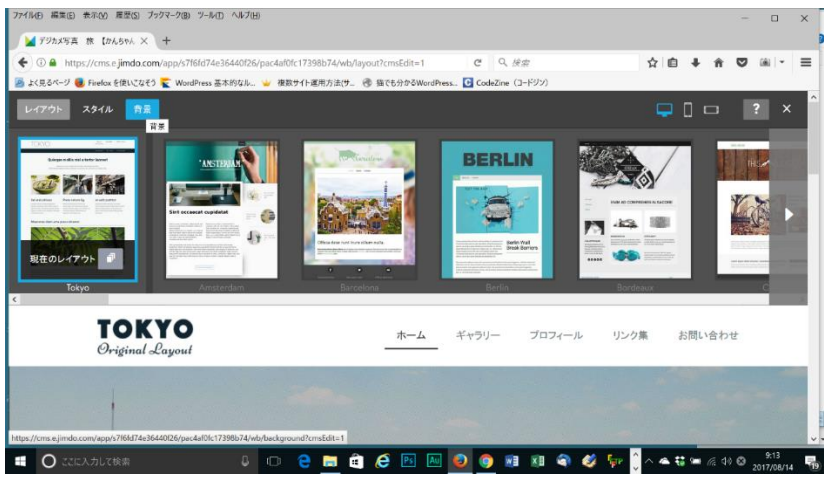

67.<背景>クリックする。

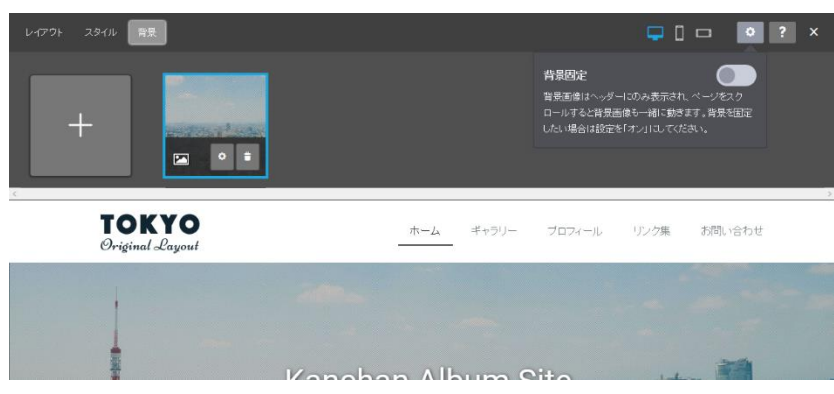

68. 左端の四角の枠の中の下の右から2番目の○をクリックする。

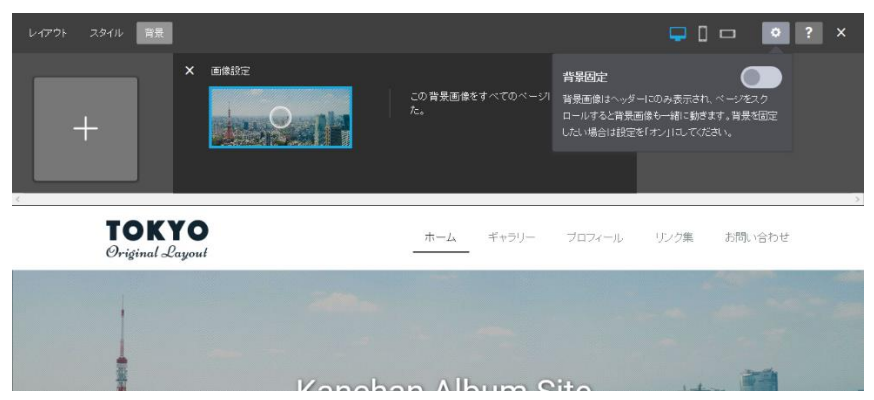

69. 画像設定の写真の○を上下左右にドラッグして、画像の位置を調整します。その左の+ボタンをクリックす る。

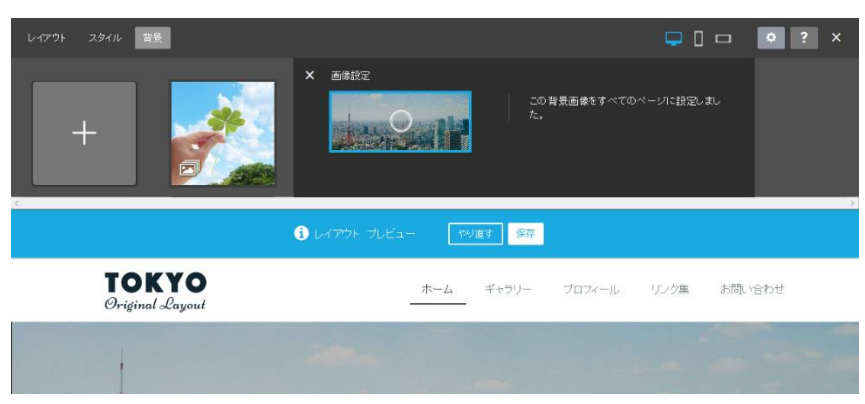

70.保存ボタンをクリックする。

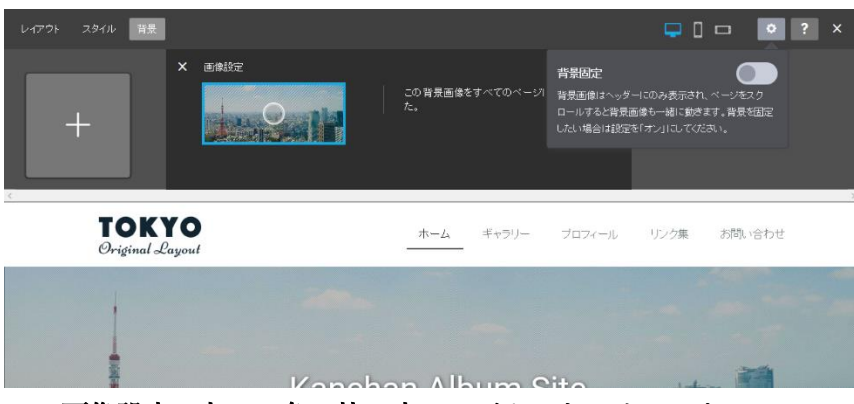

71.画像設定の左の四角の枠の中の+ボタンをクリックする。

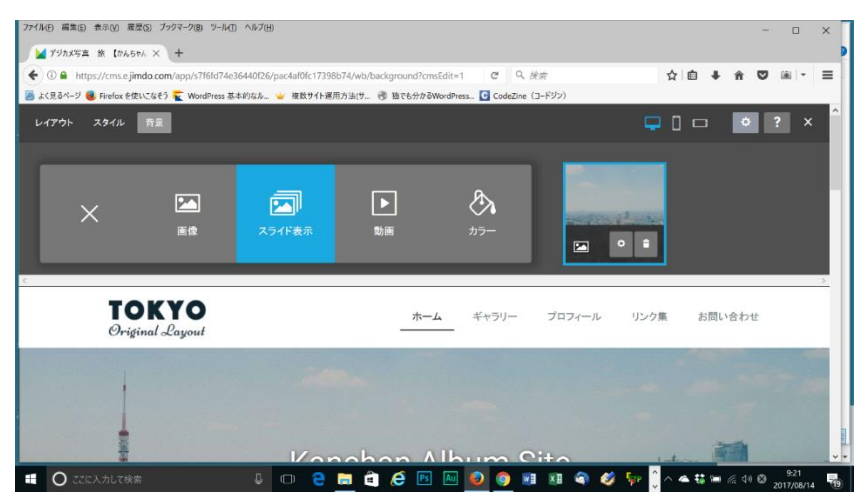

72.一覧より<スライド表示>をクリックする。

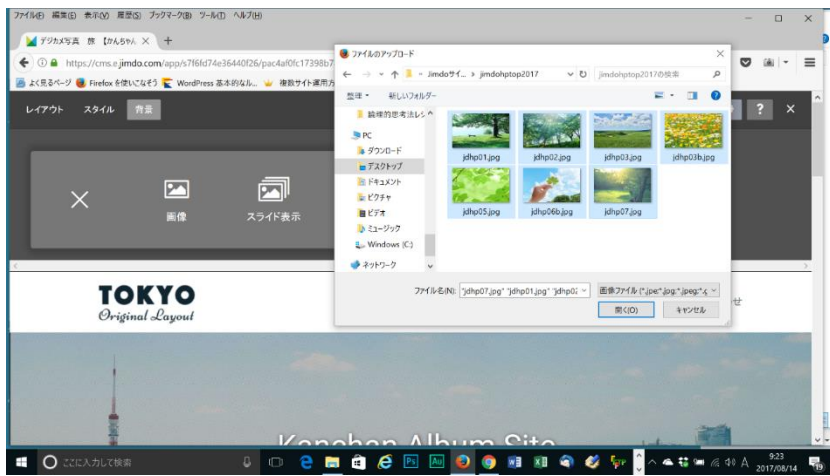

73.ファイルのアップロードダイアログボックスが開くので、用意してある、画像の容量を小さくし、表示サイ ズpxも小さくした同じサイズの画像のフォルダを選択し、はじめの画像をクリックし、最後の画像を Shift を押 しながらクリックし画像を全選択する。<開く>をクリックします。

 $\overline{\phantom{a}}$ 

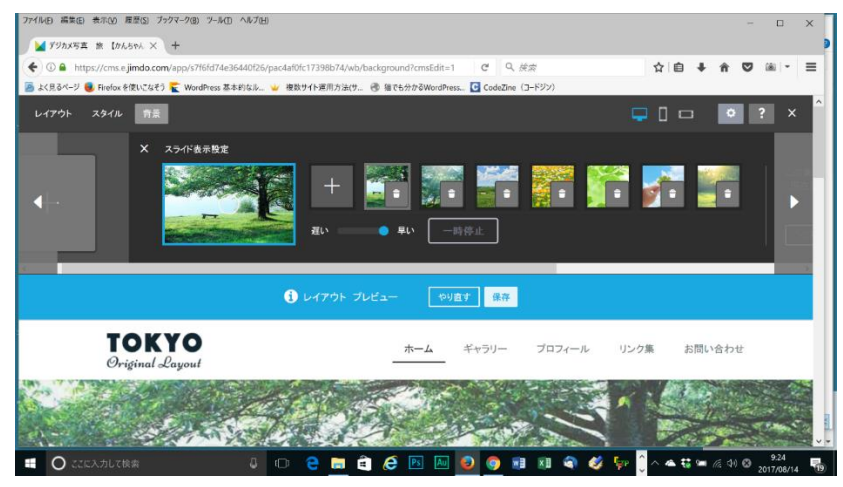

74.保存ボタンをクリックする。

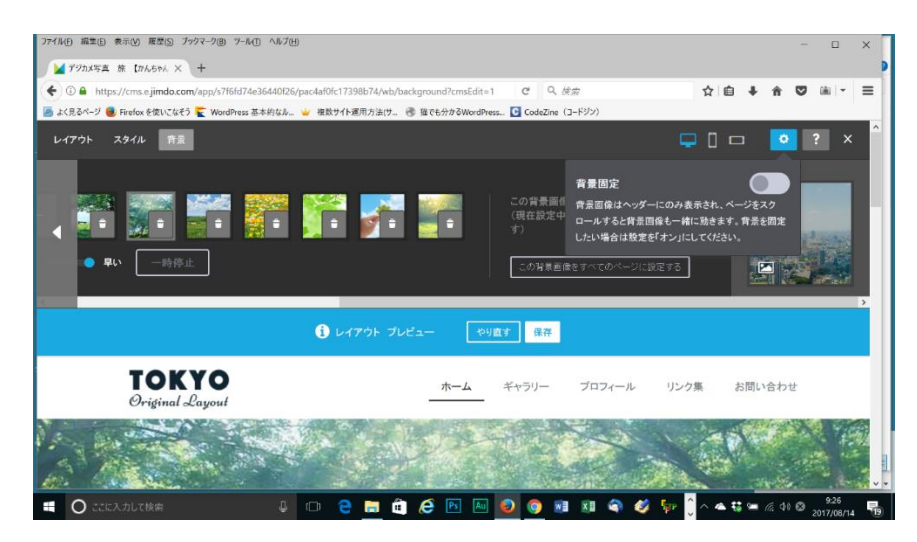

.画面右上の方の?マークのすぐ左の〇ボタンをクリックする。背景固定の右の方のボタンをクリックする。

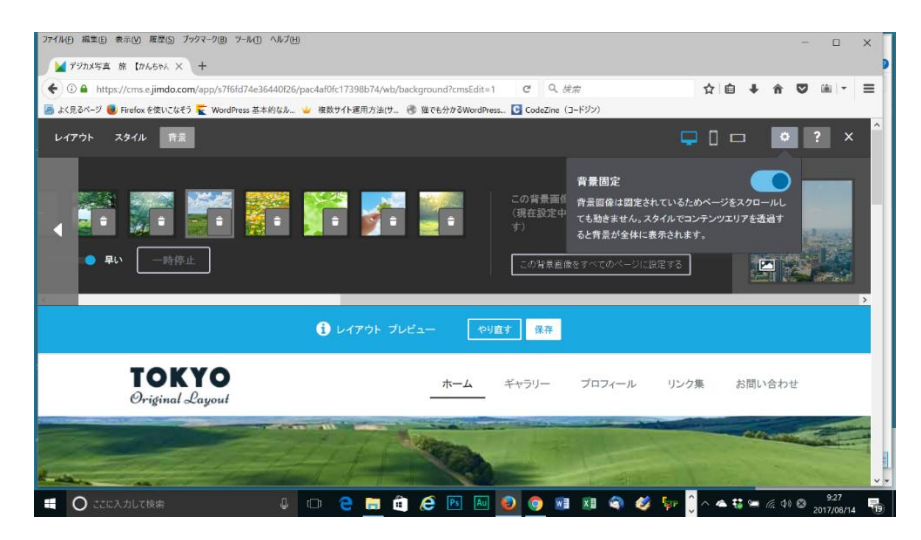

.<保存>ボタンをクリックする。

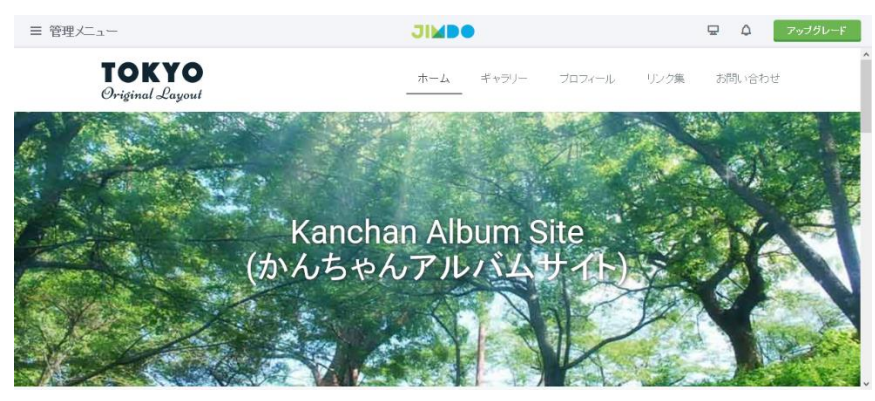

.トップページのメインビジュアルがスライド表示に出来ました。

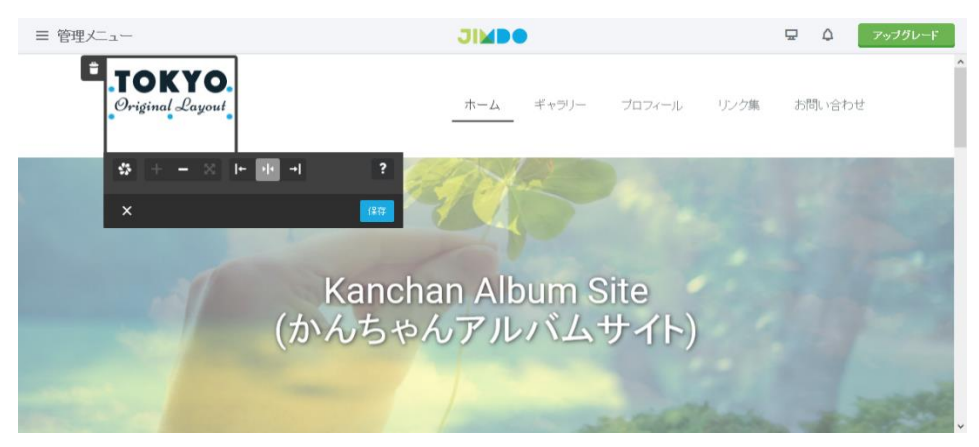

78.ロゴ画像の変更方法。トップページのロゴ画像をクリックする。

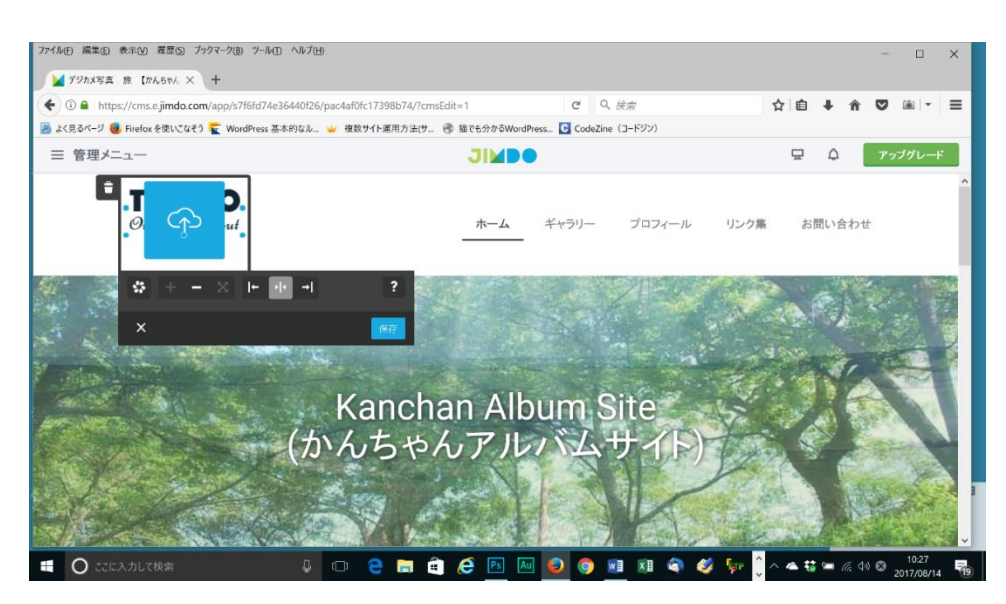

79.画像を少し強めにクリックすると、画像をアップロードする雲のマークが表示される。そこを少し強めにク リックする。ファイルのアップロードダイアログボックスが表示されるので制作したロゴ画像をを選択し、開く をクリックする。

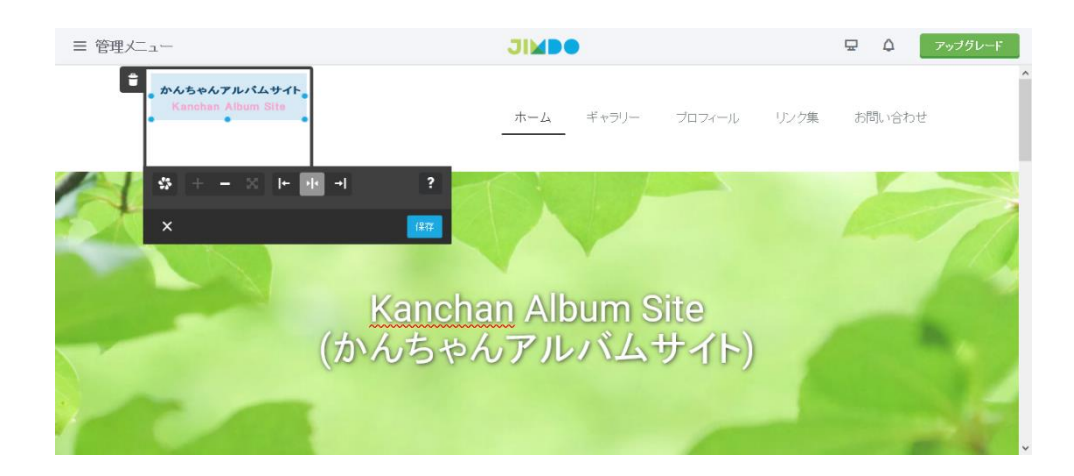

#### 80.画像が選択されたら保存ボタンをクリックする。

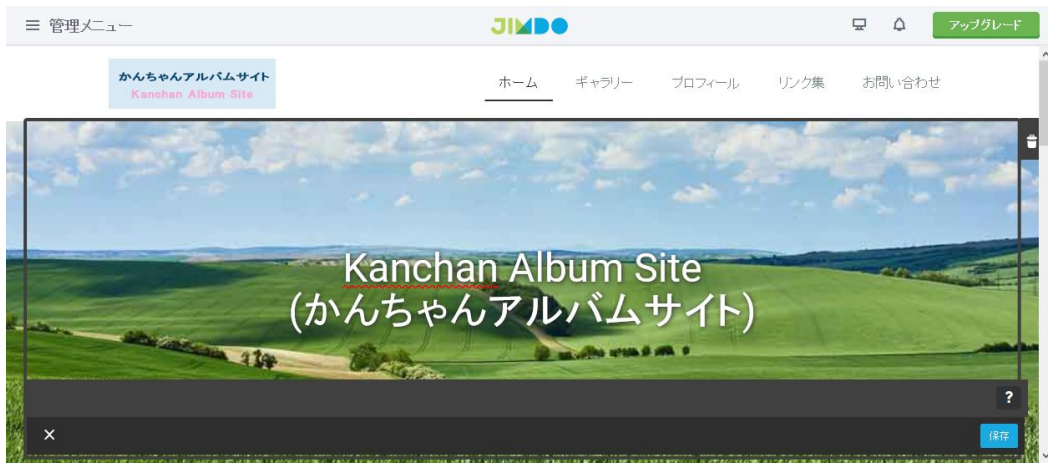

#### 81.ロゴ画像が設定された。

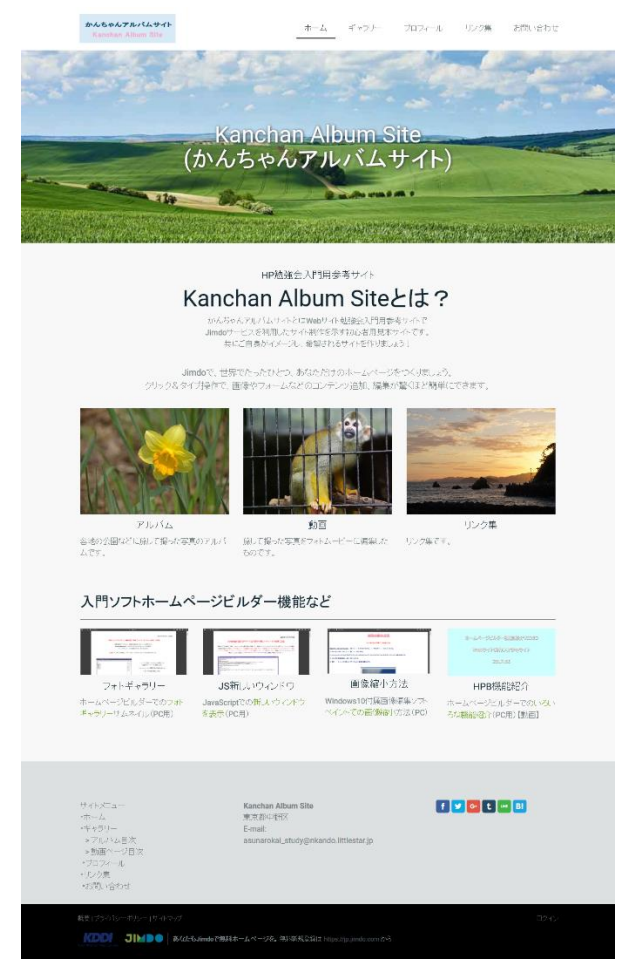

82. Kanchan Album Site が完成し、公開できた。